# **Overview**

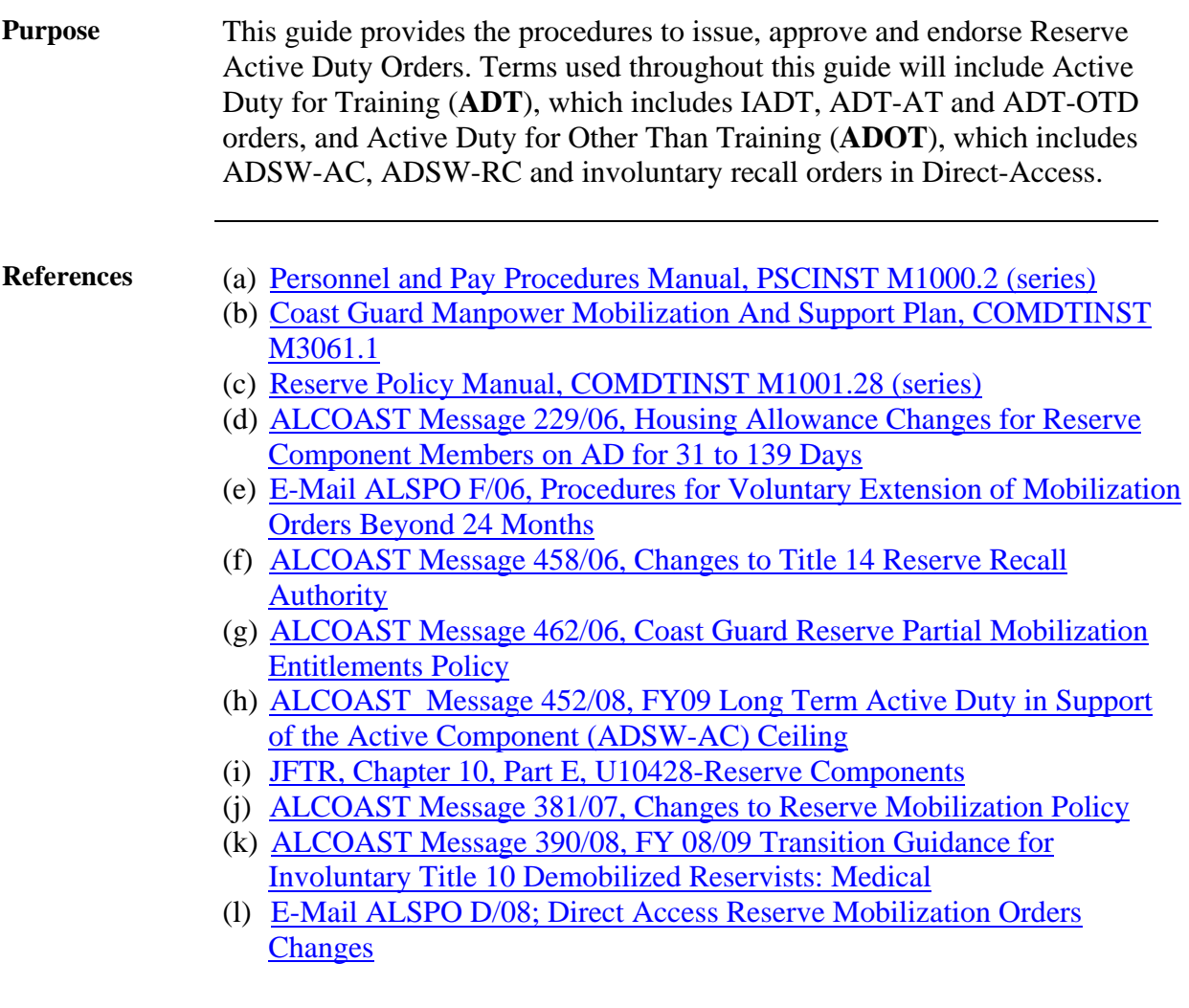

## **Overview, Continued**

**In This Guide** Follow these steps to complete a Reserve Order. The procedure is broken down into sections for each user role (unit, ISC and SPO) involved in the process.

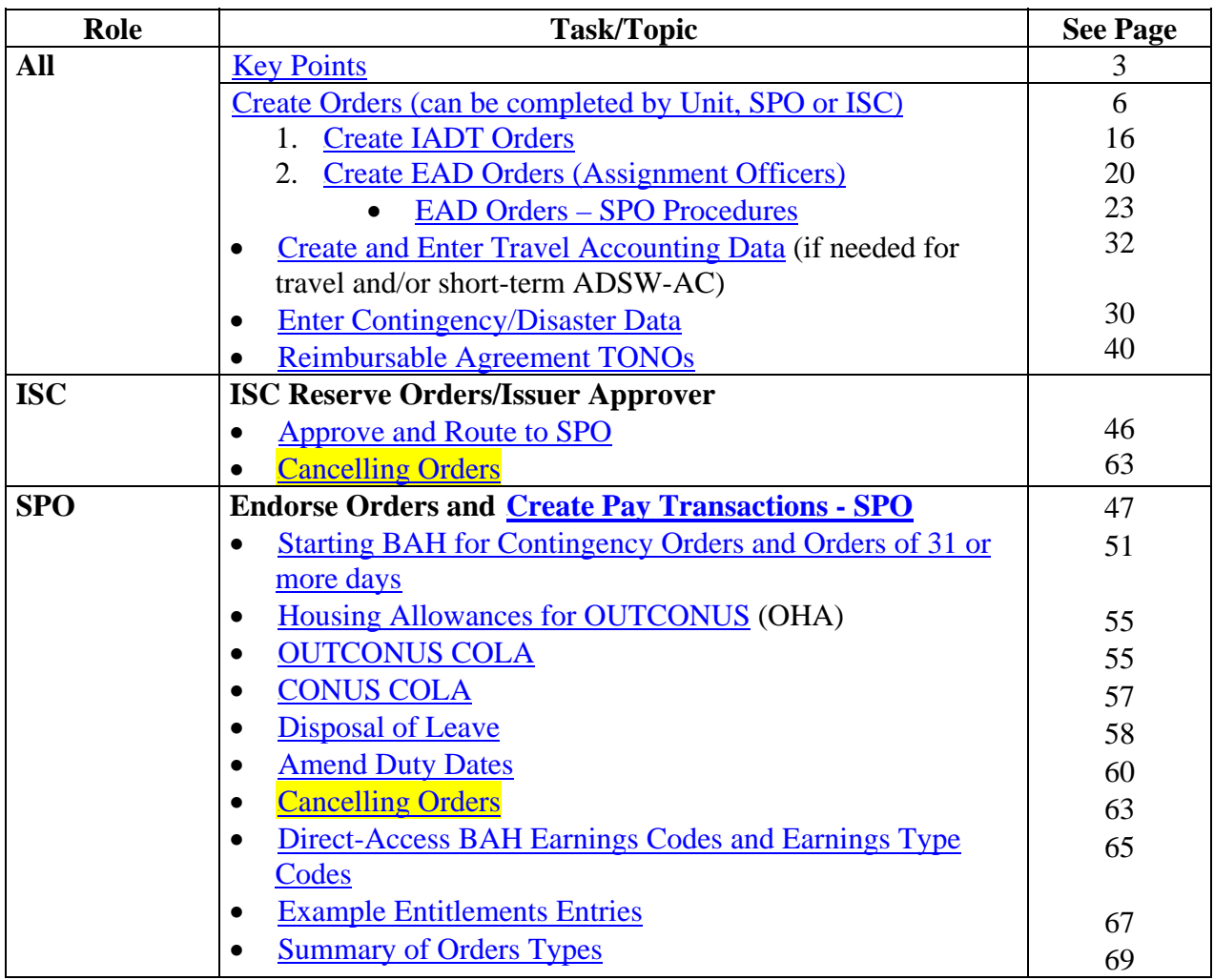

## **Key Points**

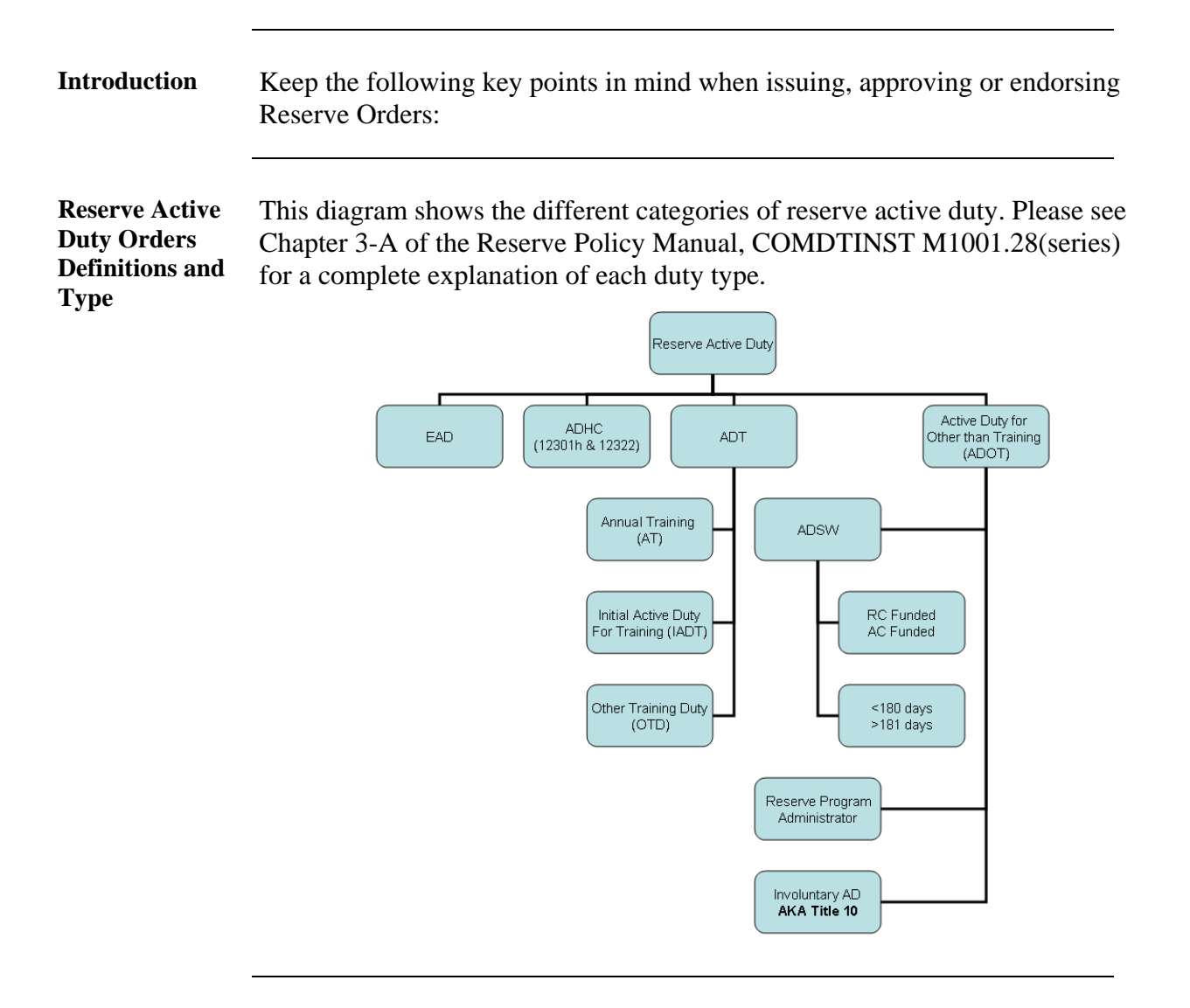

#### **Obligated Service**

This transaction authorizes a new active duty period. In cases where a reserve enlisted member does not have sufficient reserve obligated service to cover the new period of active duty authorized, the member must either voluntarily extend, reenlist, or be involuntarily retained as appropriate, to ensure sufficient obligated service. In cases where a reserve officer does not have sufficient reserve obligated service to cover the new period of active duty authorized, contact CGPC (rpm). It will be necessary for CGPC (rpm) to submit an Officer Personnel Change Form in DA (Home > Develop Workforce > Career Management > Process > Change Exp Loss/AD Term Dt) to update the officer's reserve obligation.

# **Key Points, Continued**

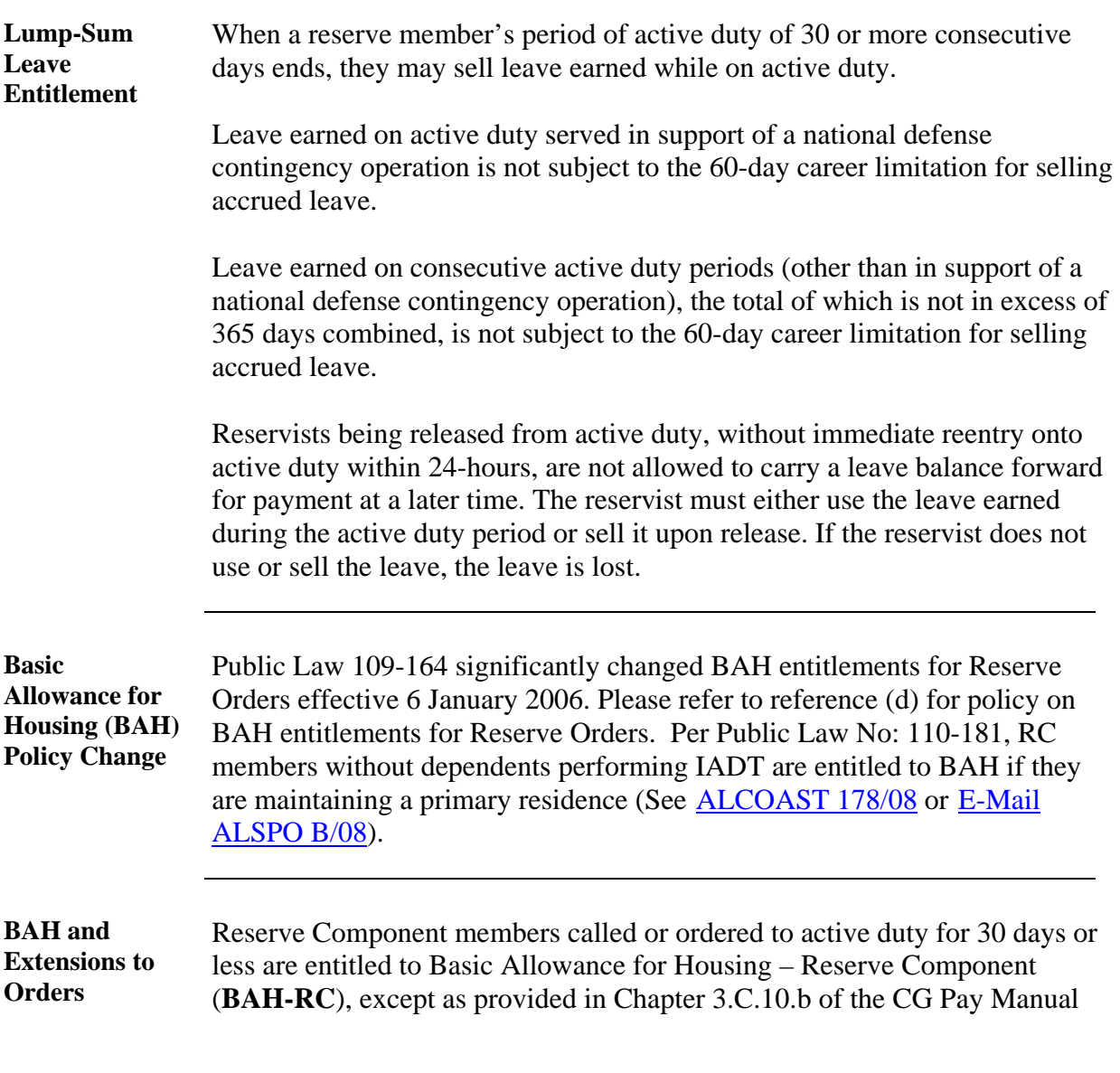

# **Key Points, Continued**

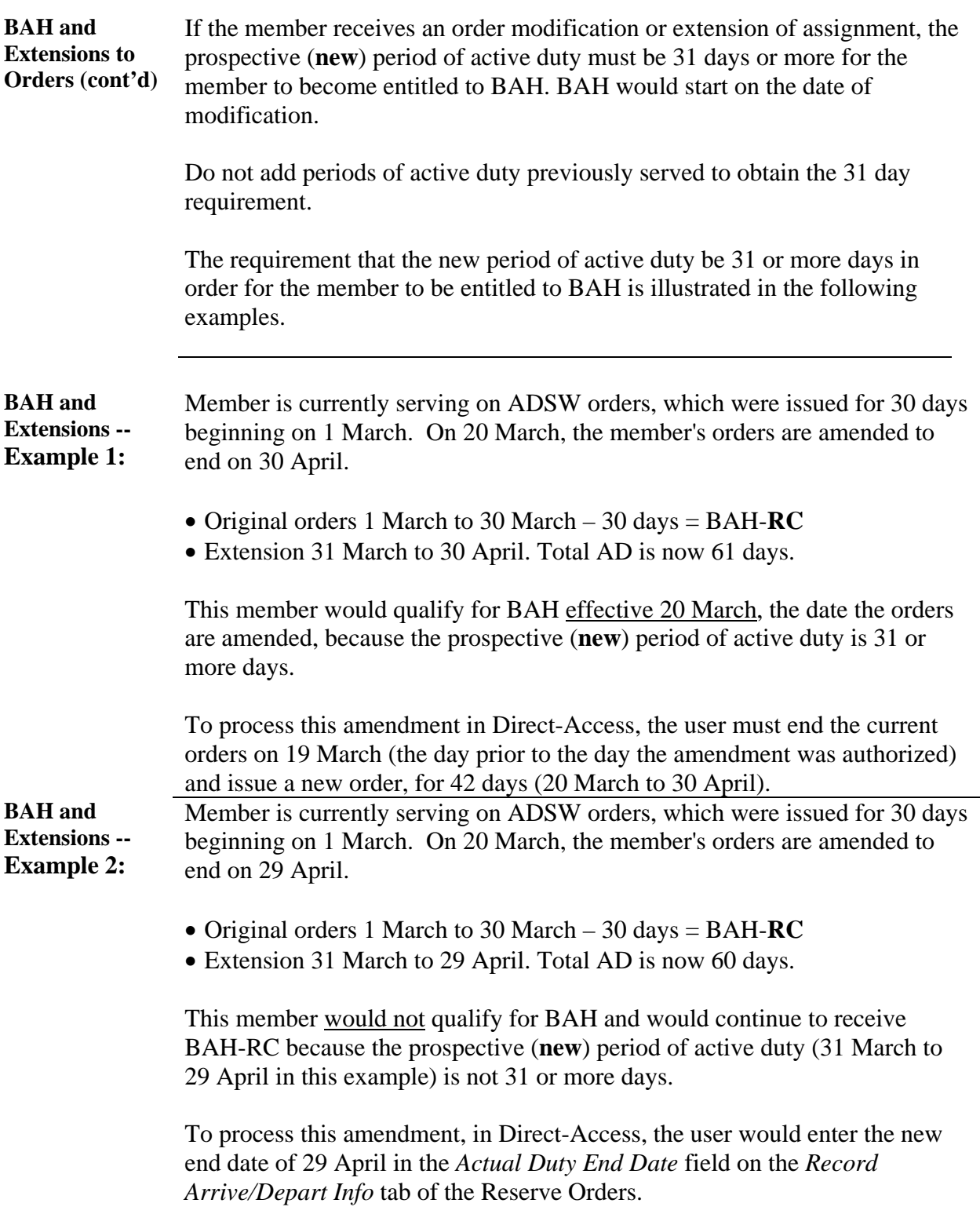

## **Create Orders**

**Procedure** Follow these steps to create a new reserve order.

Note: See page 16 for creating IADT orders and page 20 for creating EAD orders.

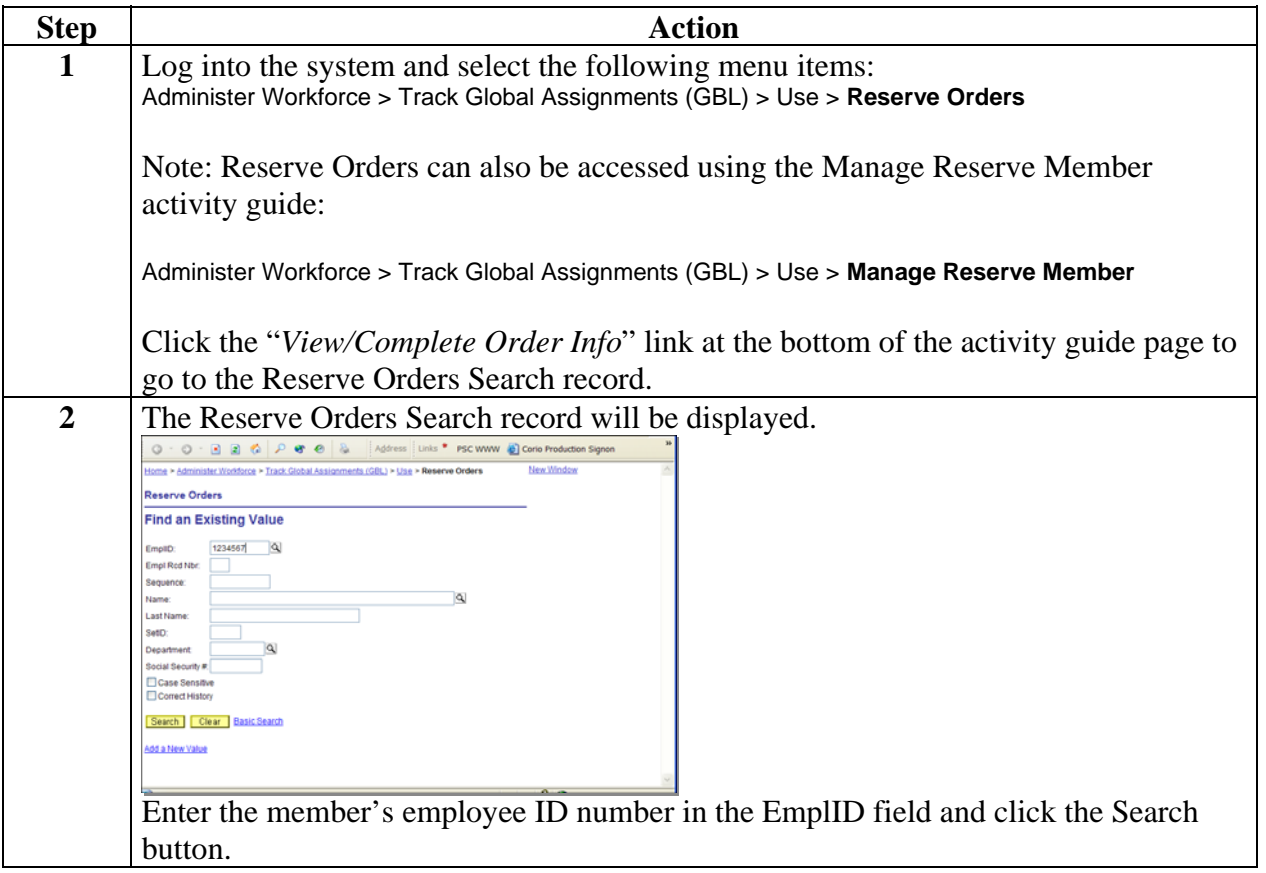

### **Procedure** (continued)

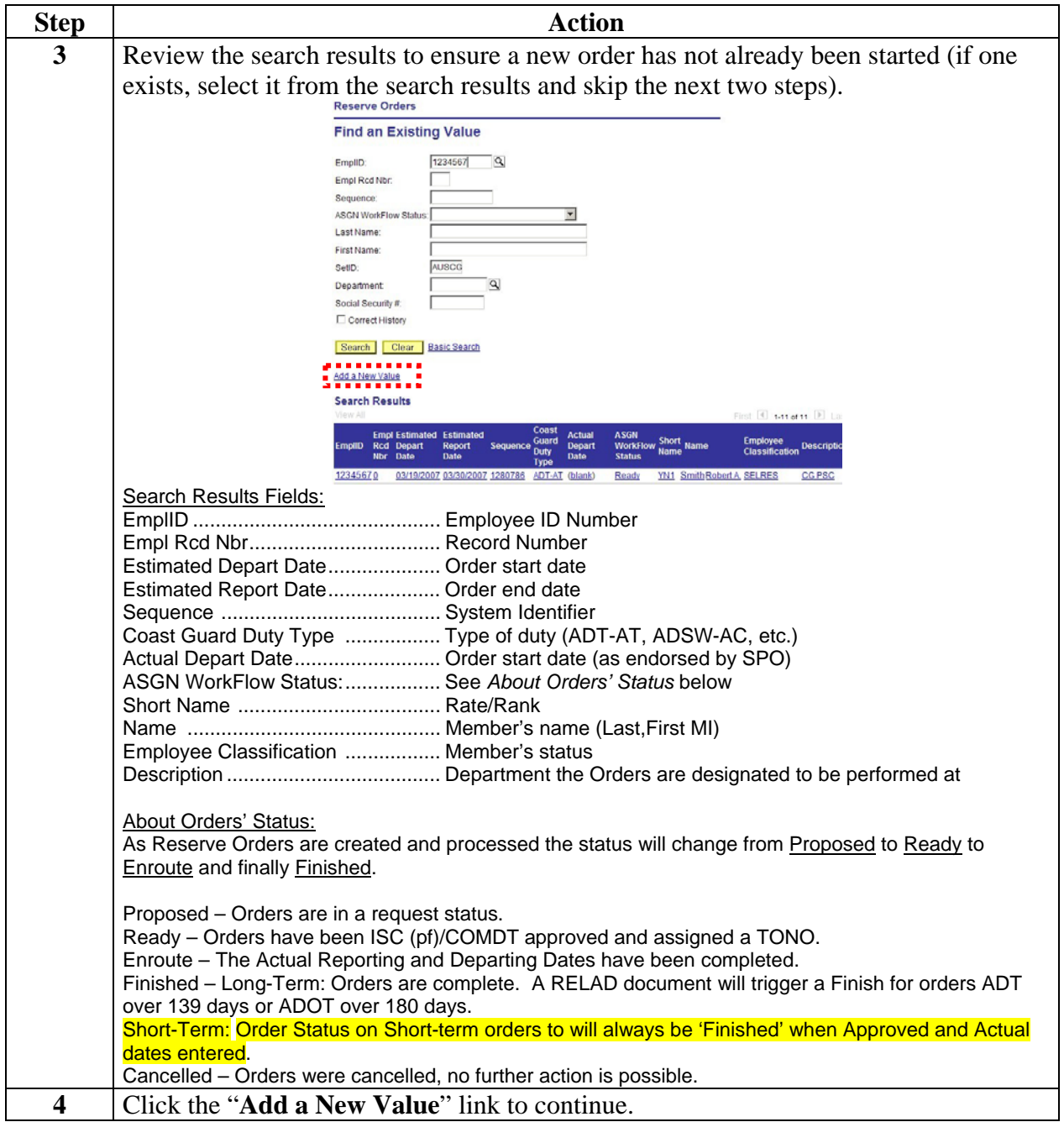

### **Procedure (Cont'd)**

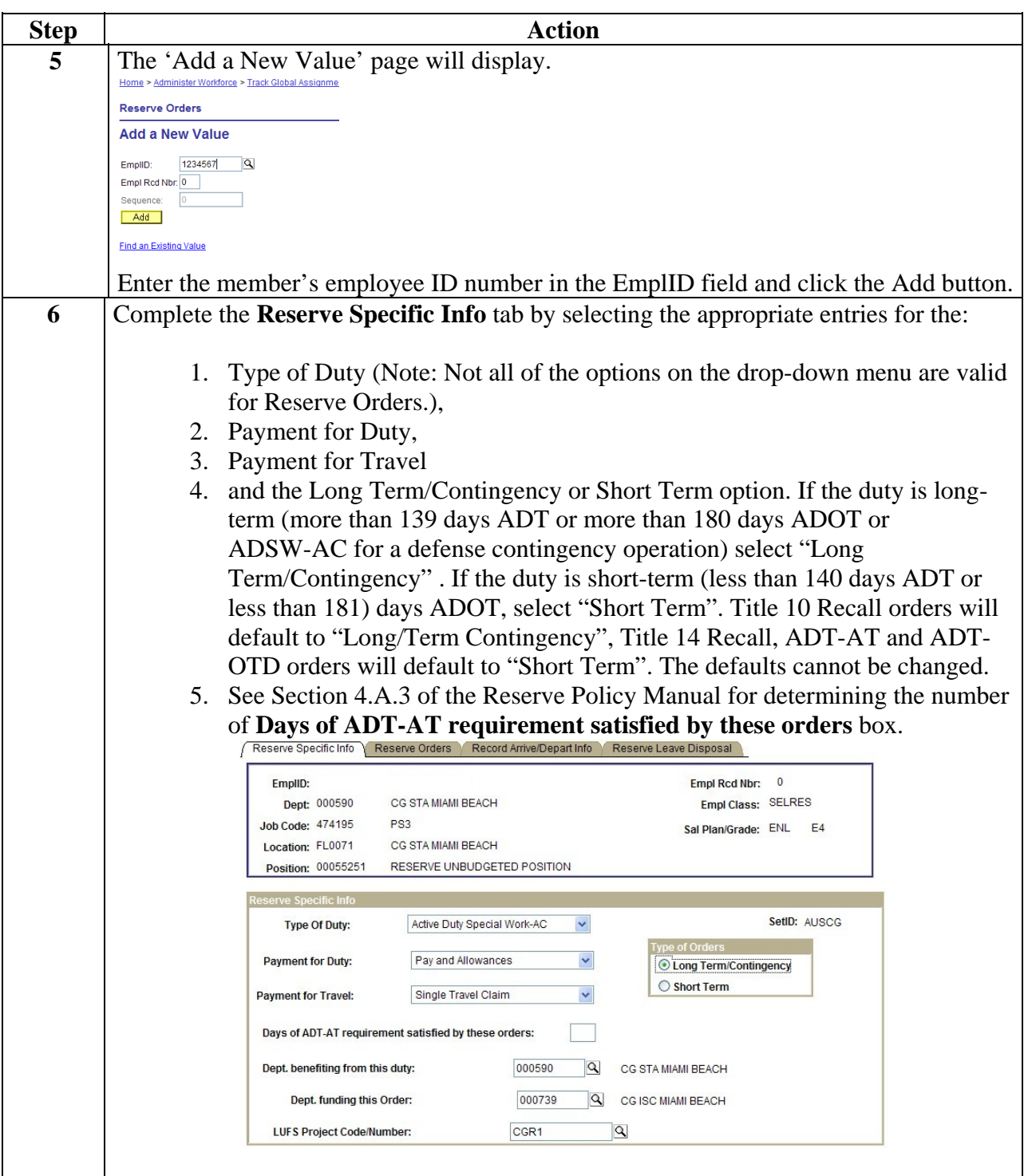

### **Procedure** (continued)

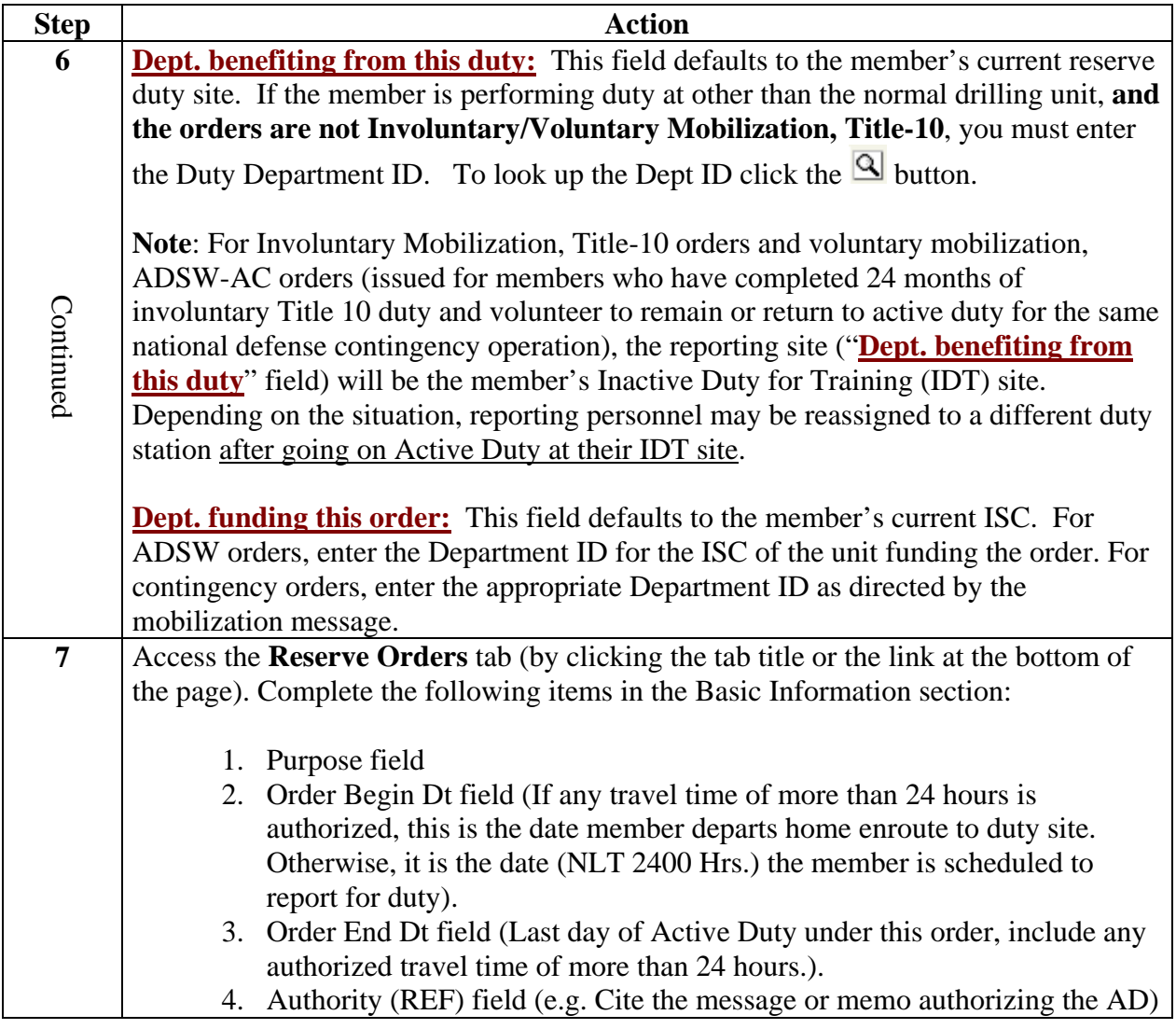

### Procedure **(continued)**

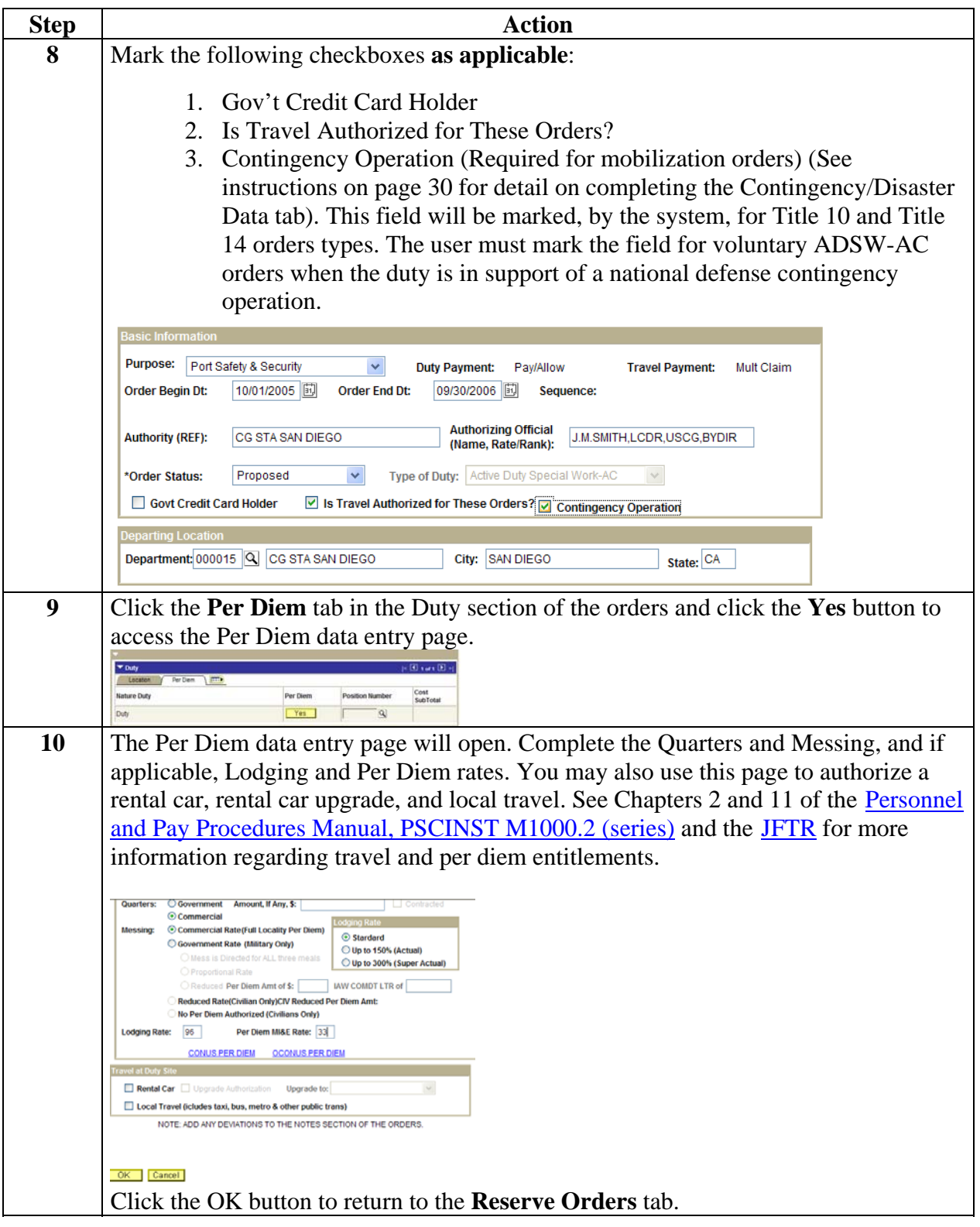

### **Procedure** (continued)

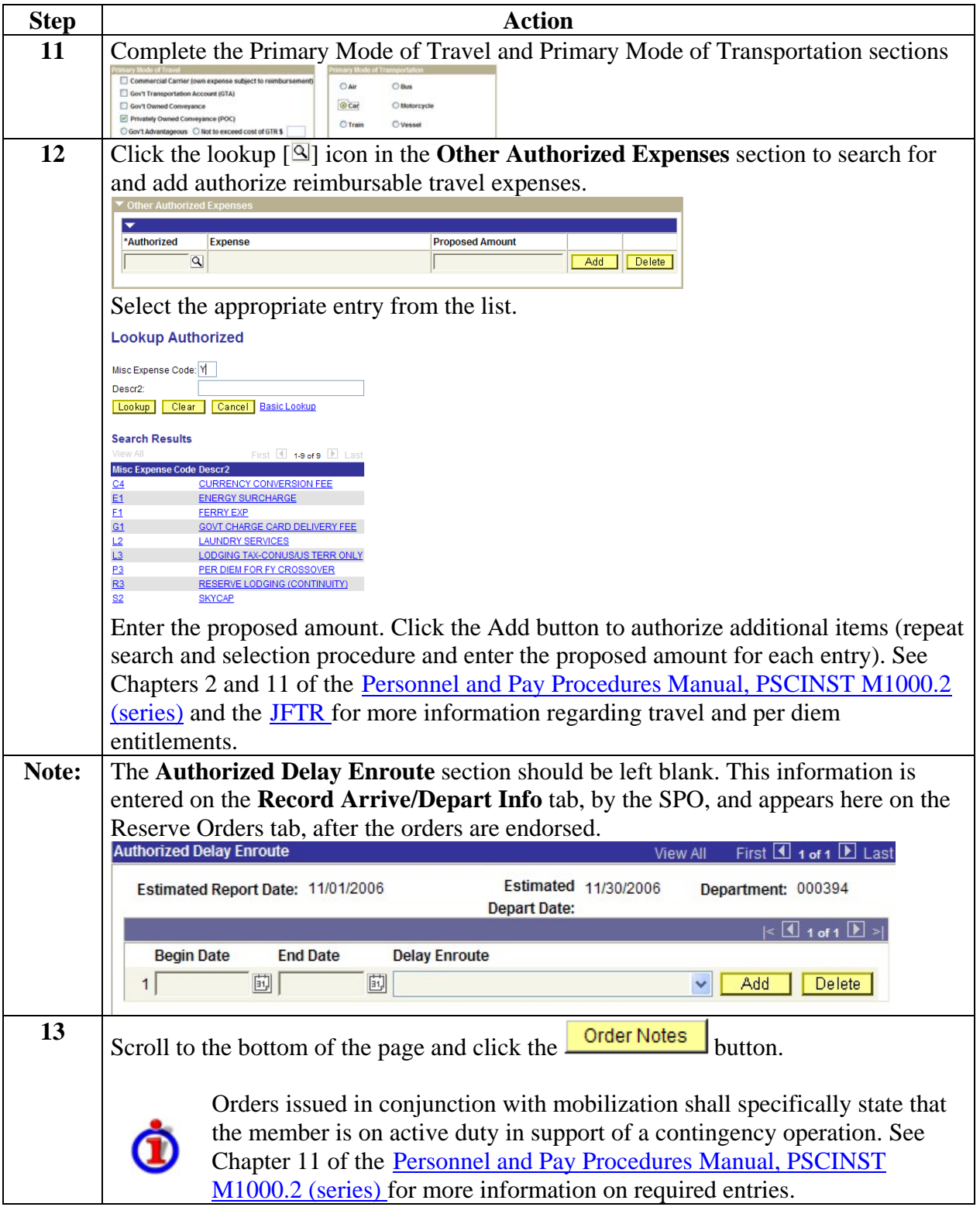

### **Procedure** (continued)

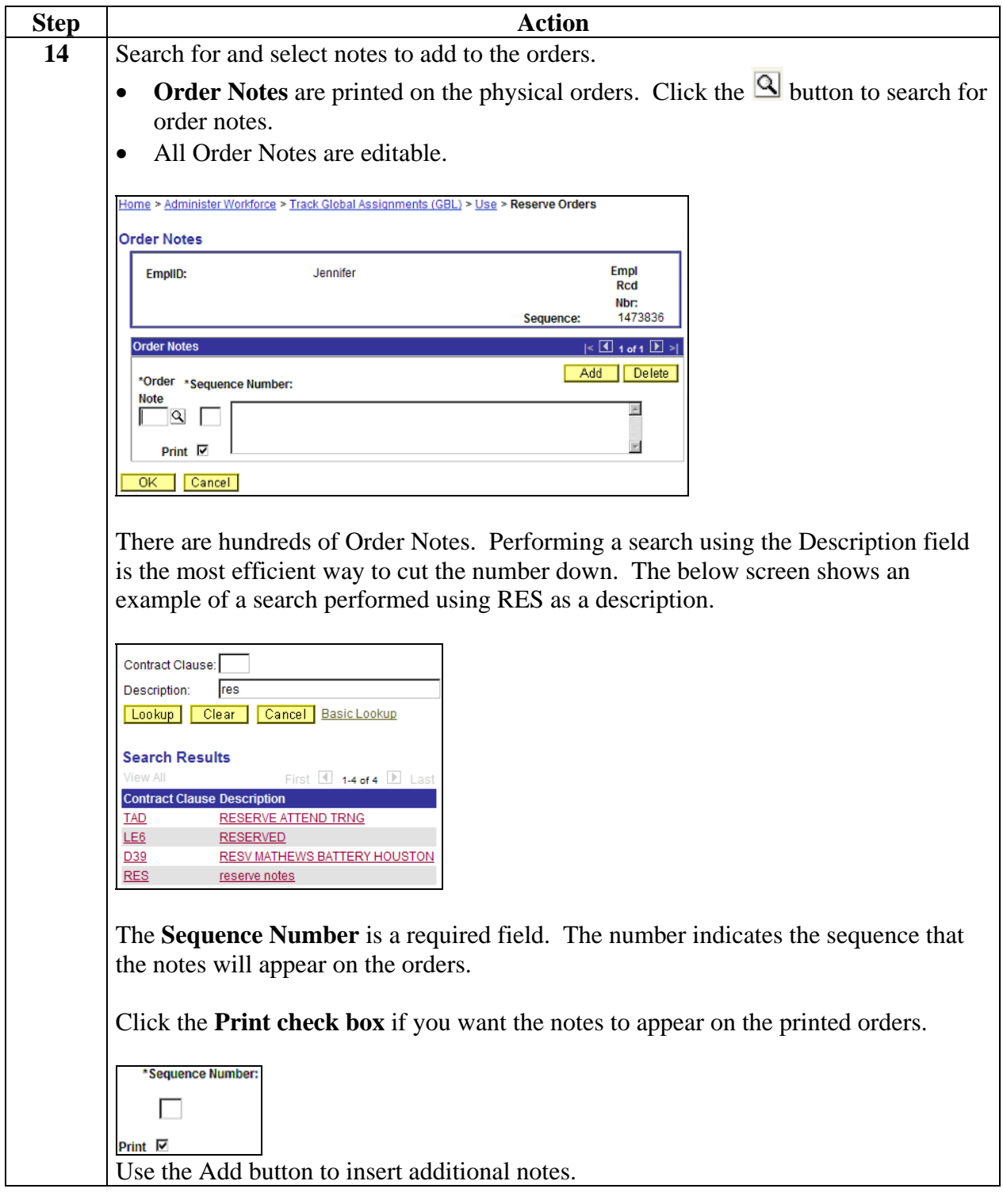

### **Procedure** (continued)

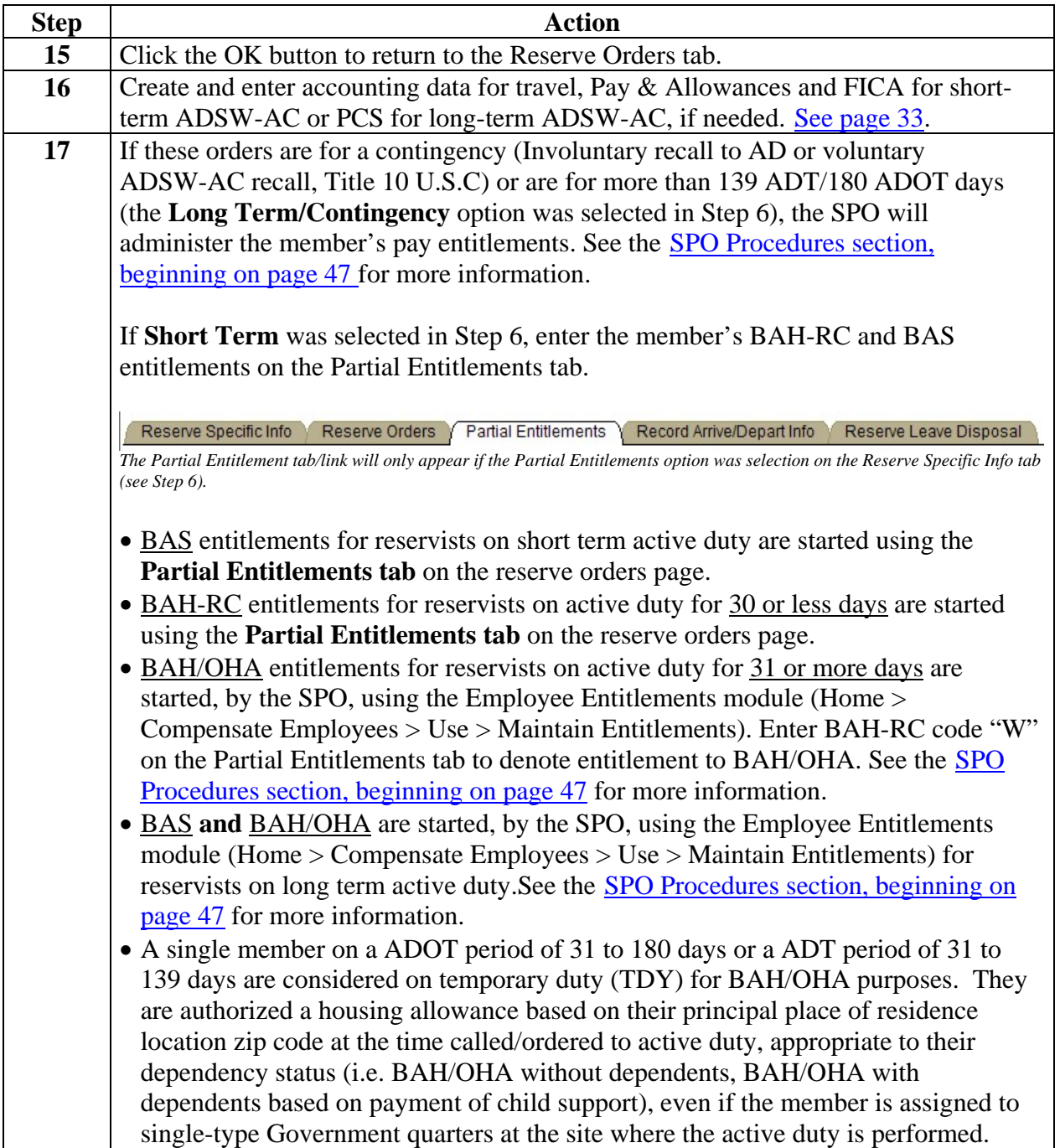

### **Procedure** (continued)

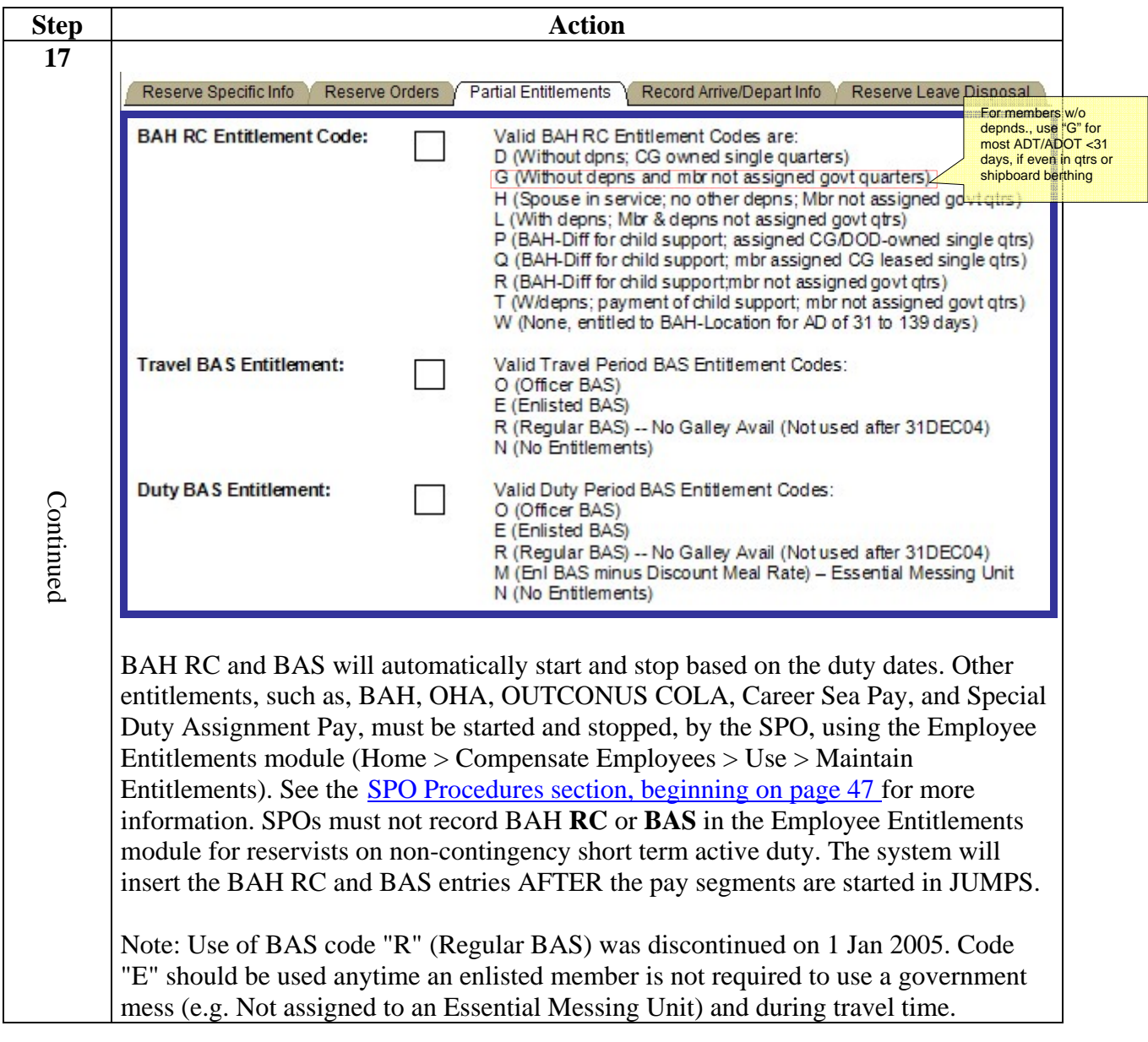

### **Procedure (cont'd)**

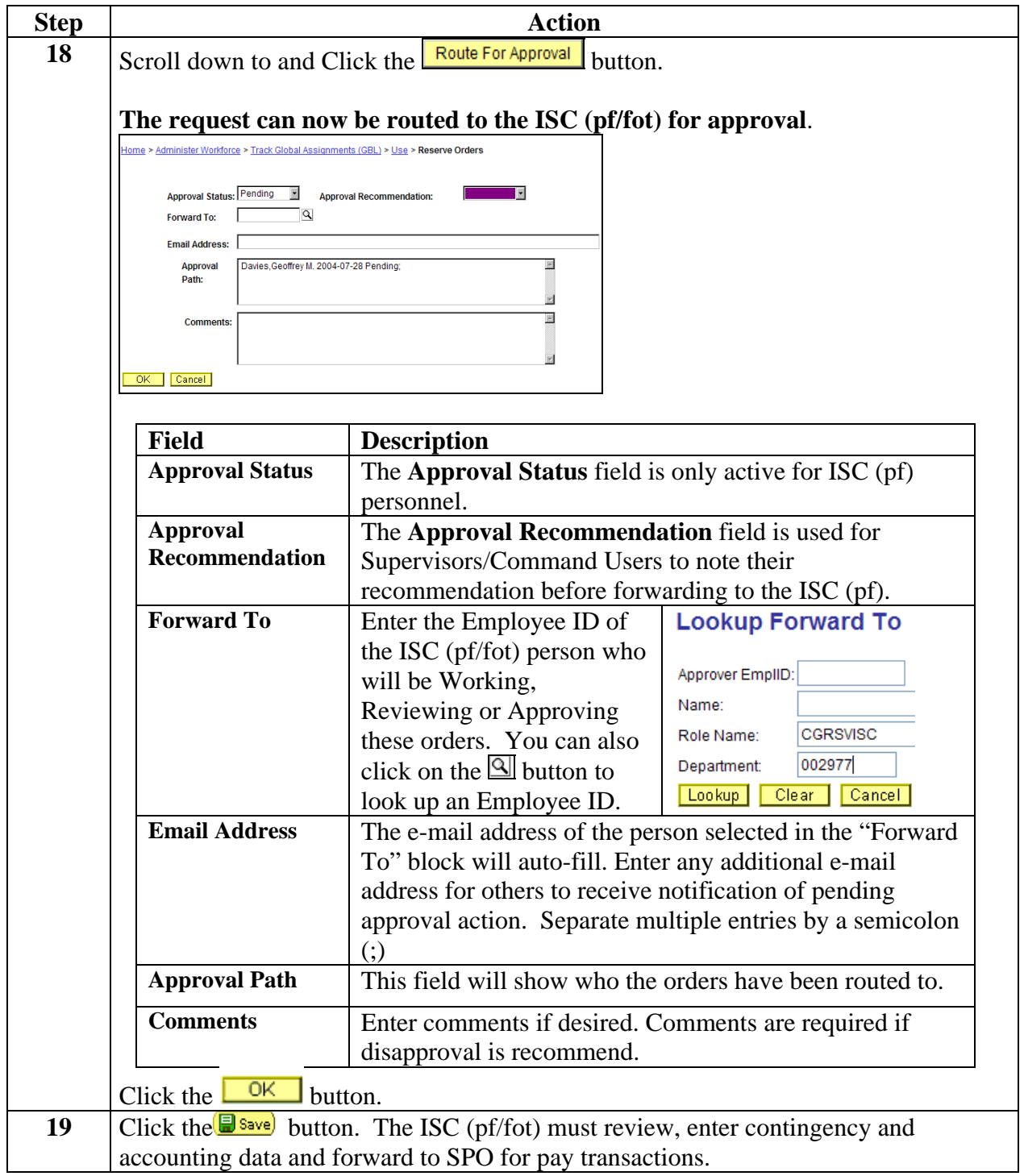

# **Creating IADT Orders**

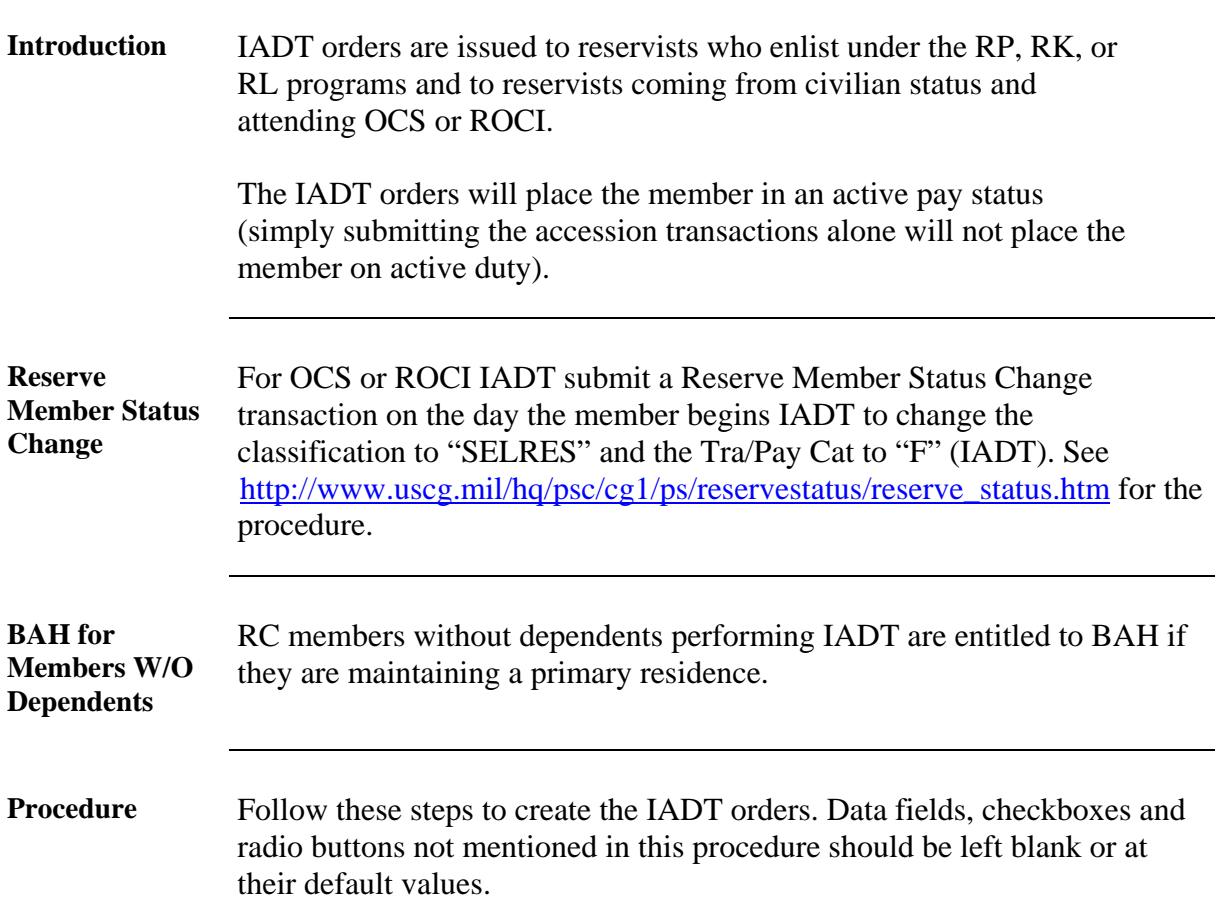

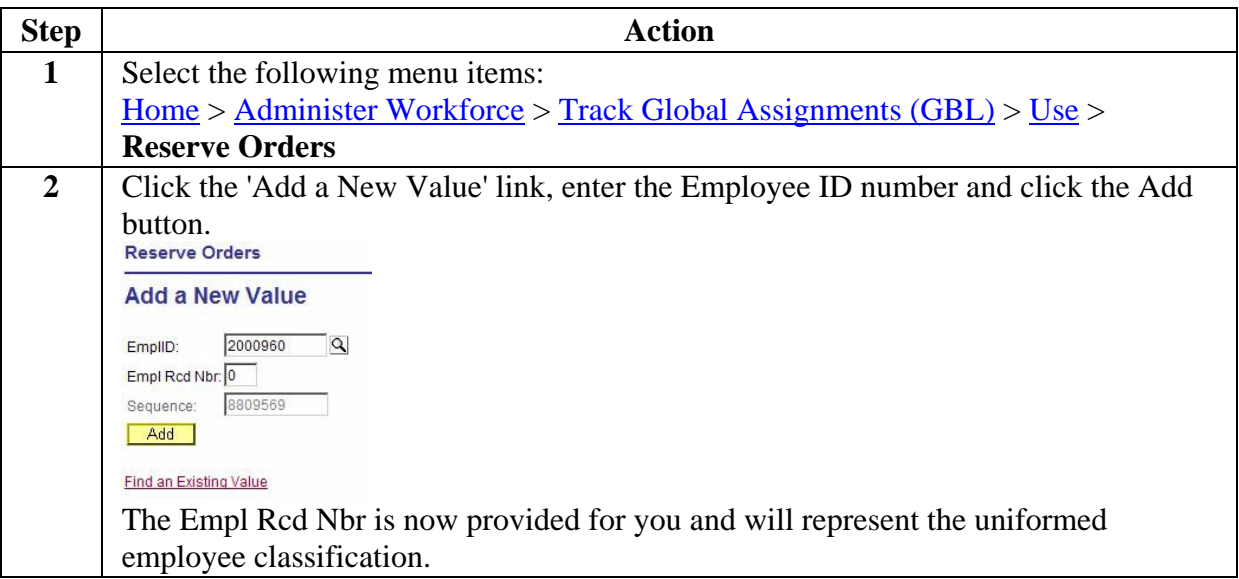

# **Creating IADT Orders, Continued**

### Procedure **(continued)**

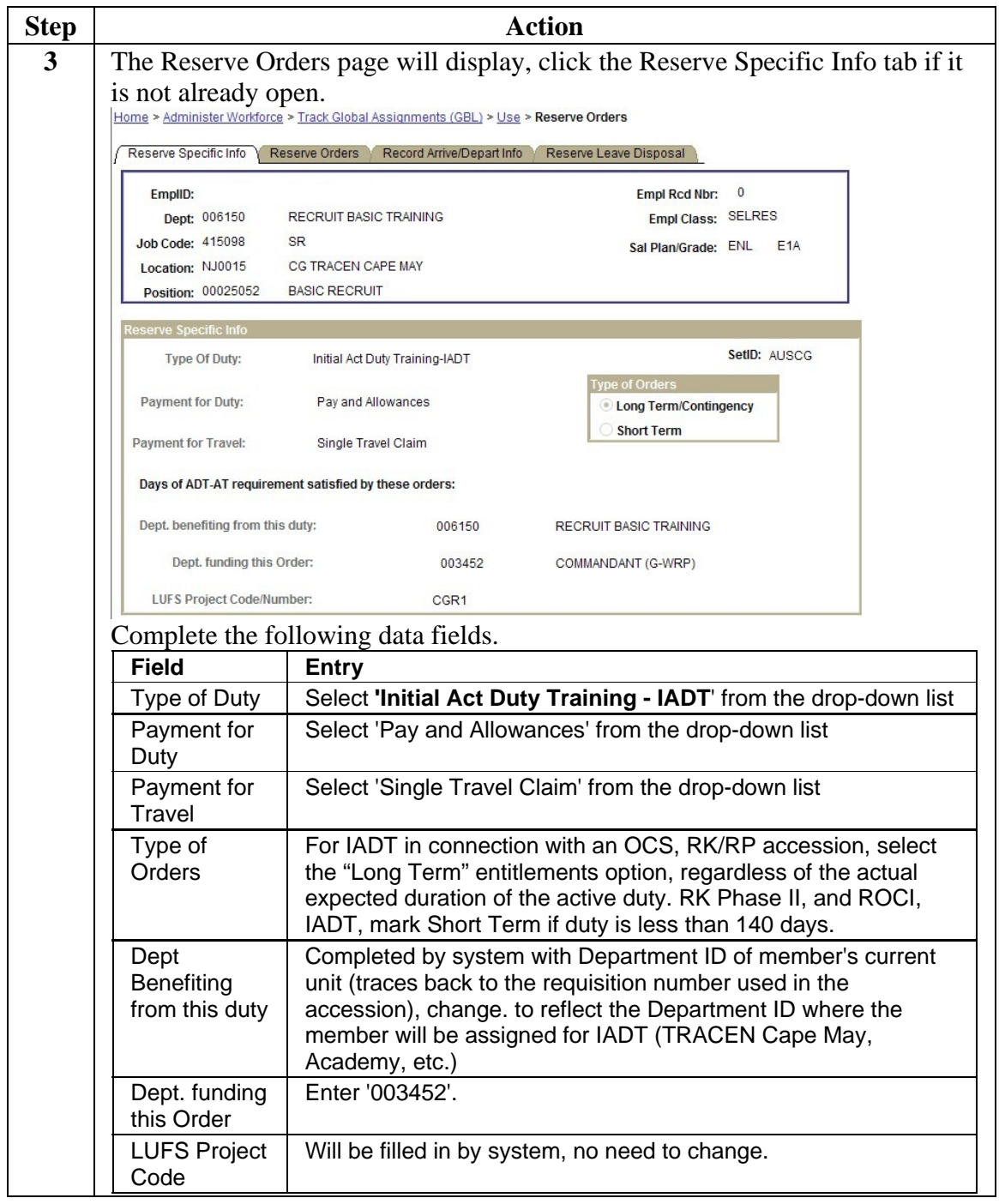

# **Creating IADT Orders, Continued**

#### Procedure **(continued)**

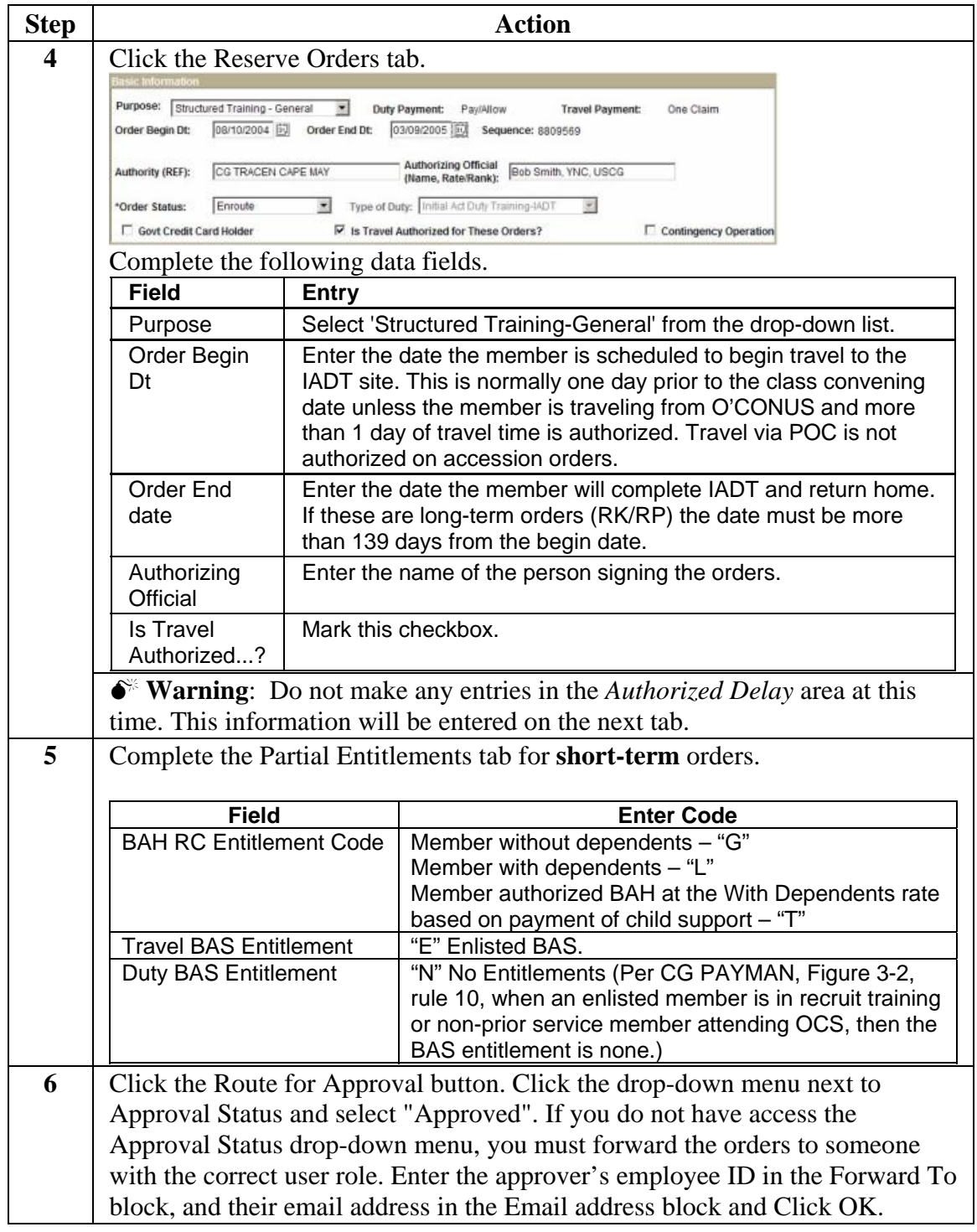

# **Creating IADT Orders, Continued**

### Procedure **(continued)**

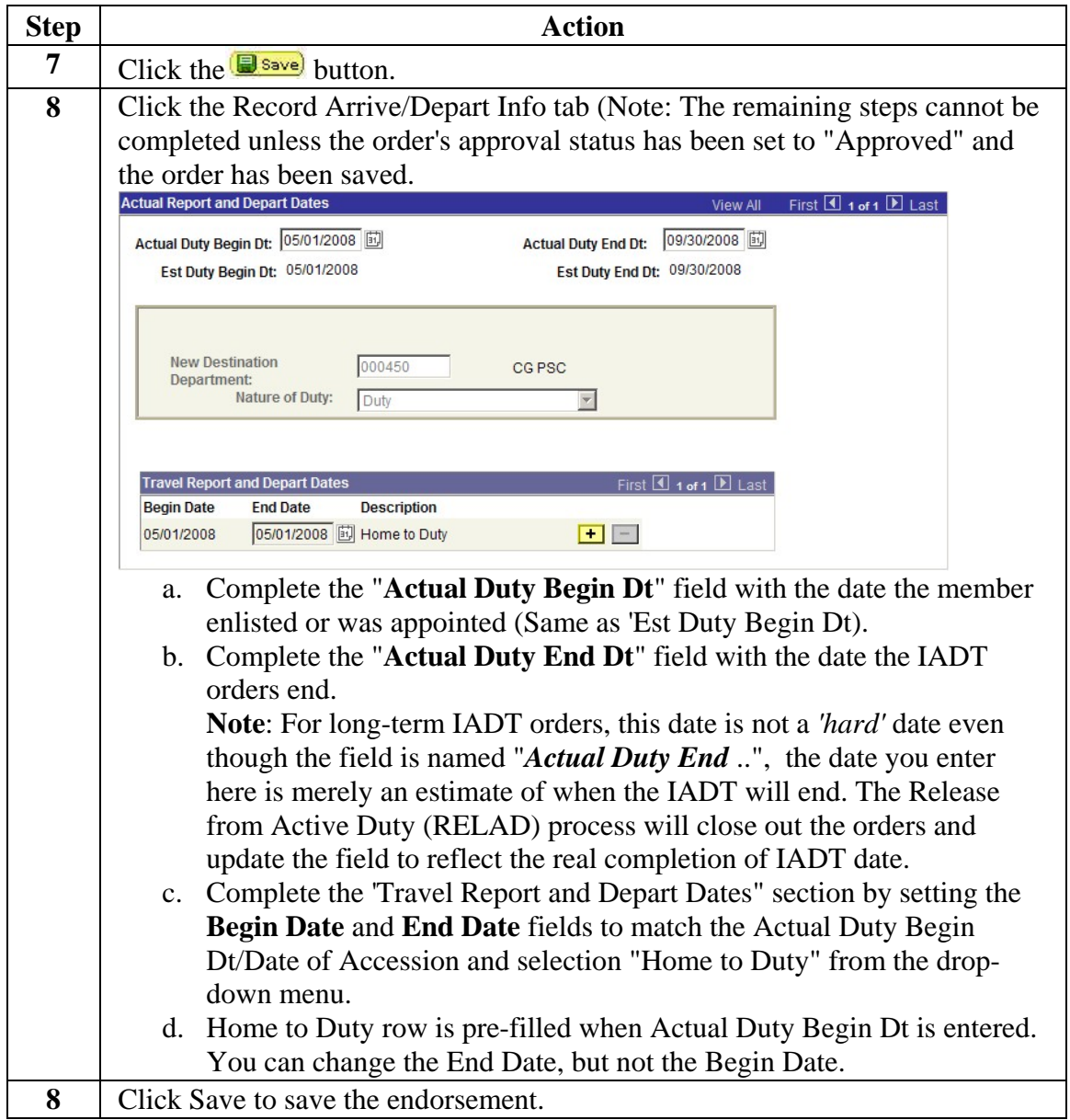

# **Creating EAD Orders – Assignment Officer Procedure**

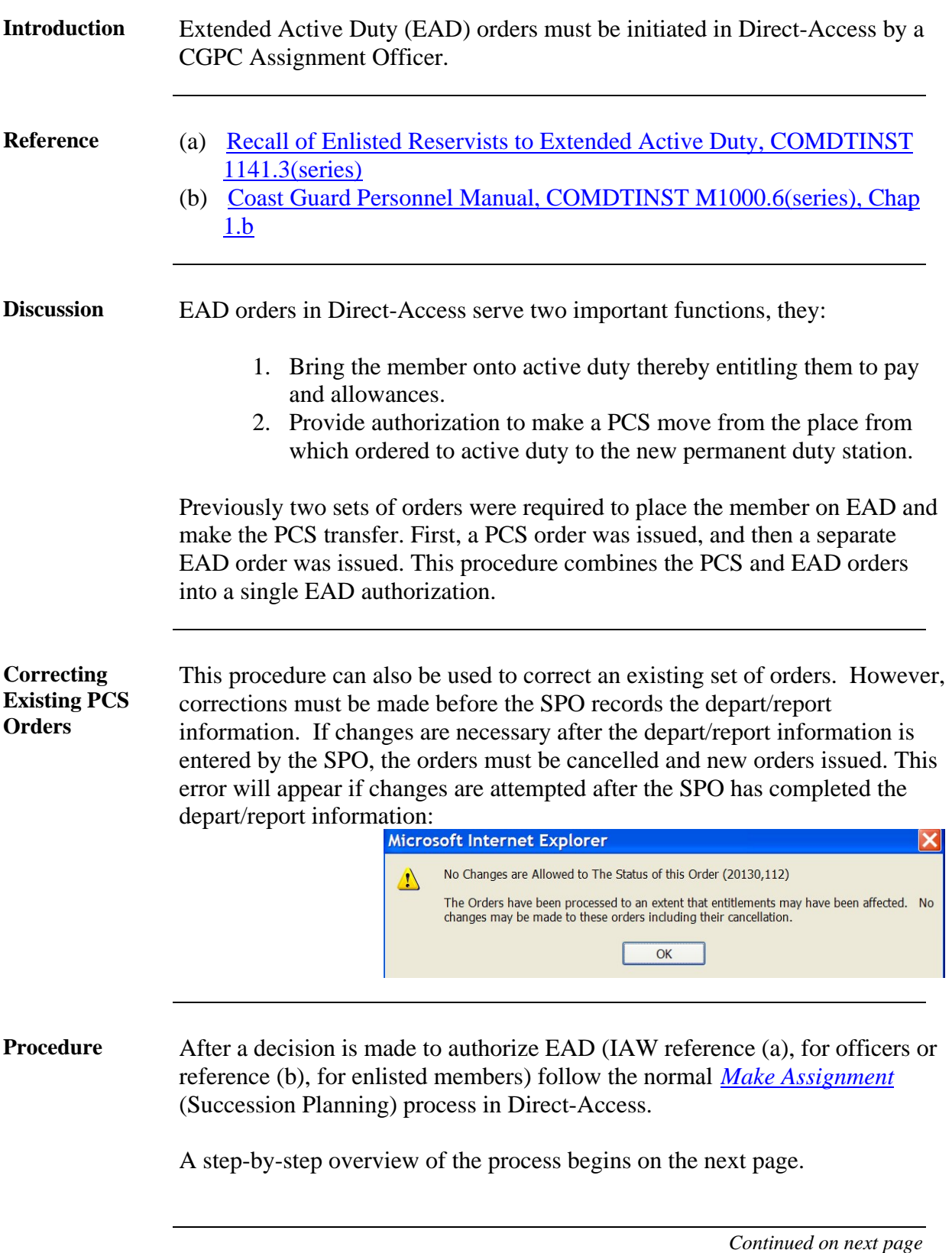

### **Creating EAD Orders – Assignment Officer Procedure,**

**Continued** 

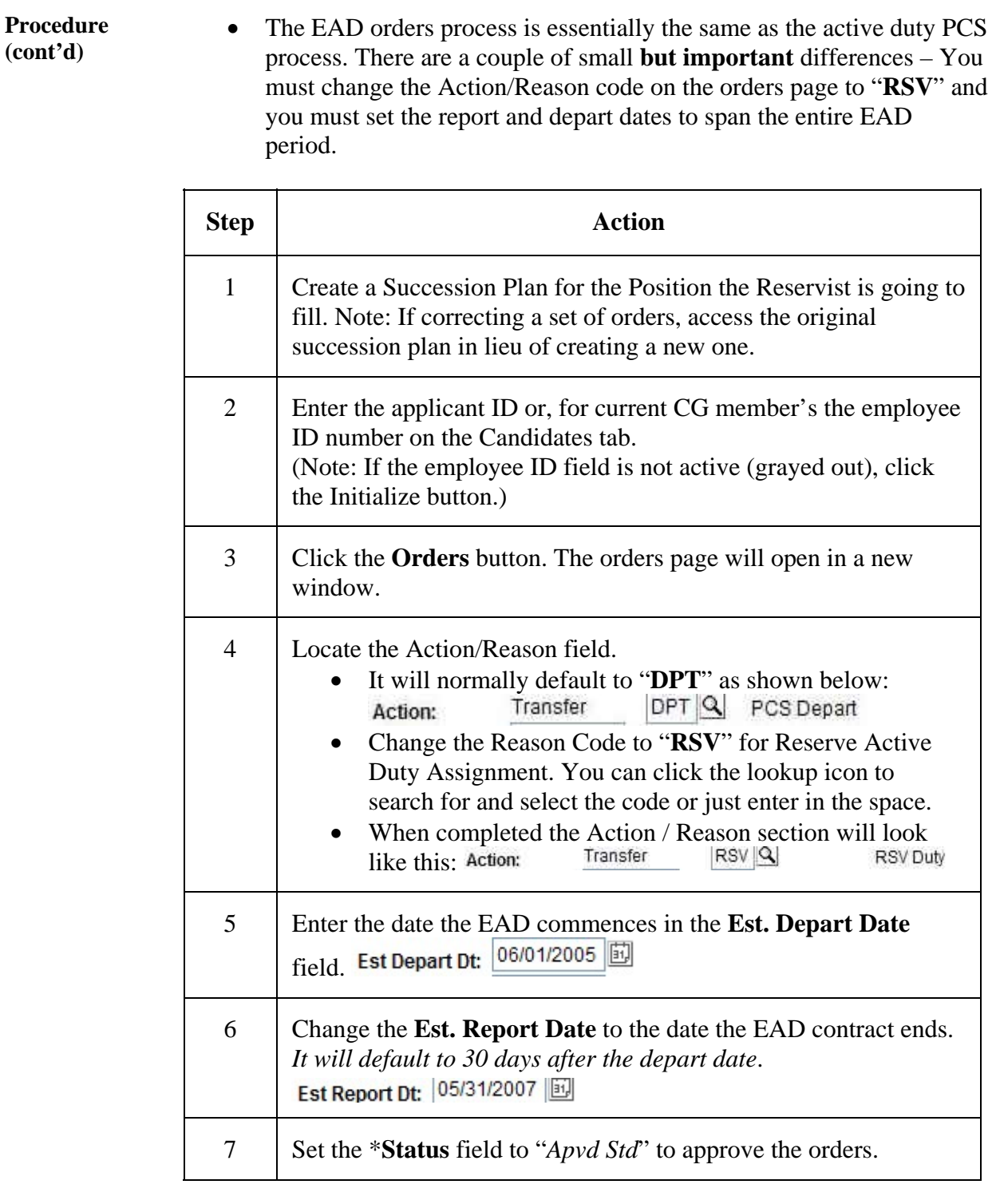

# **Creating EAD Orders – Assignment Officer Procedure,**

**Continued** 

#### **Procedure (cont'd)** (continued)

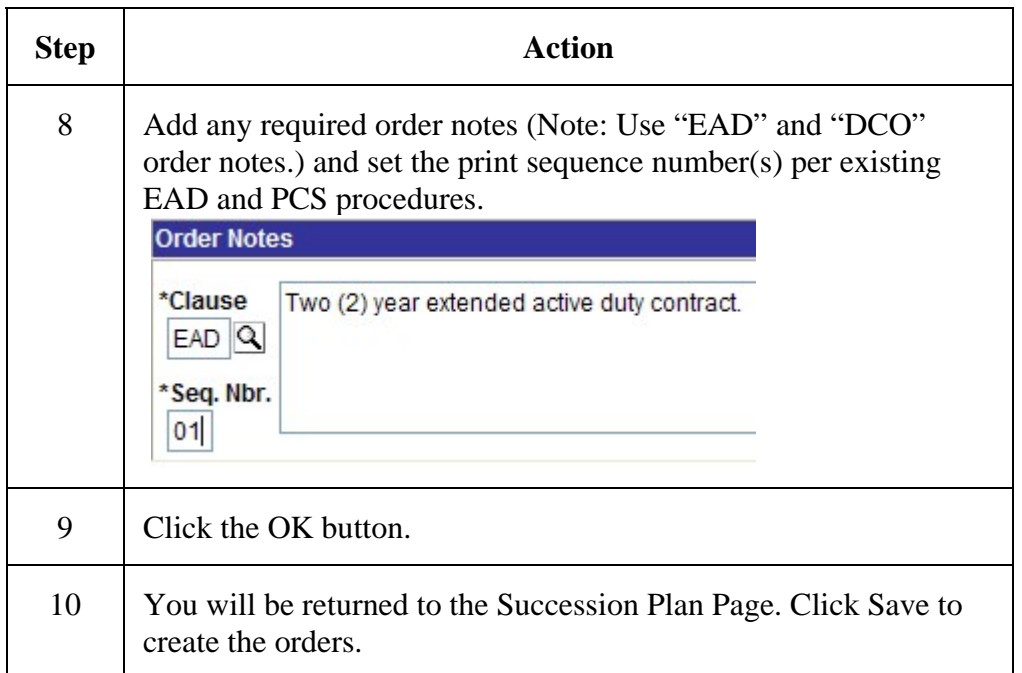

### **Example Completed Succession Plan Orders Page for EAD**

Home > Develop Workforce > Plan Successions (GBL) > Use > Succession Plan

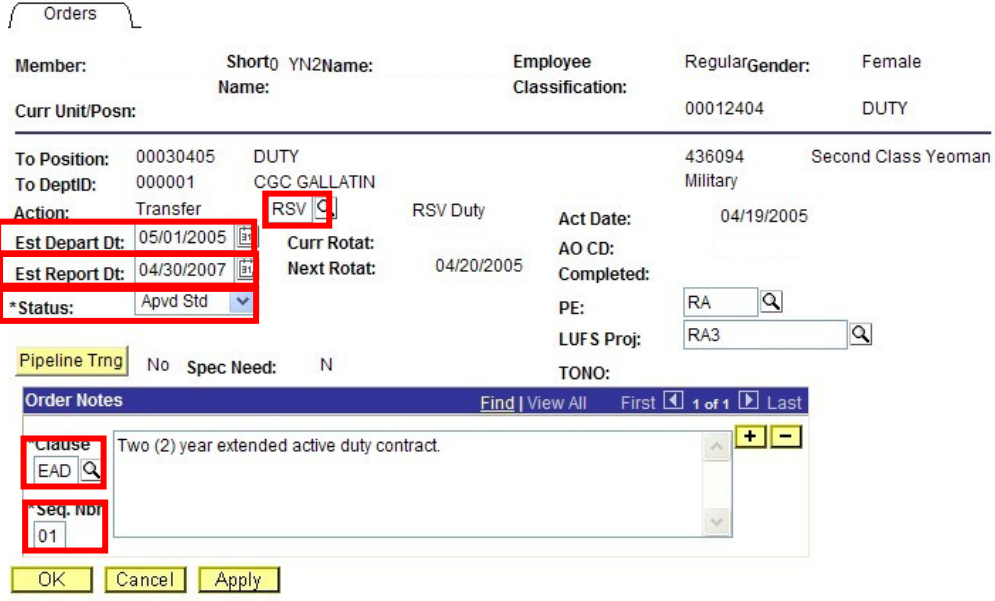

### **EAD Orders – SPO Procedures**

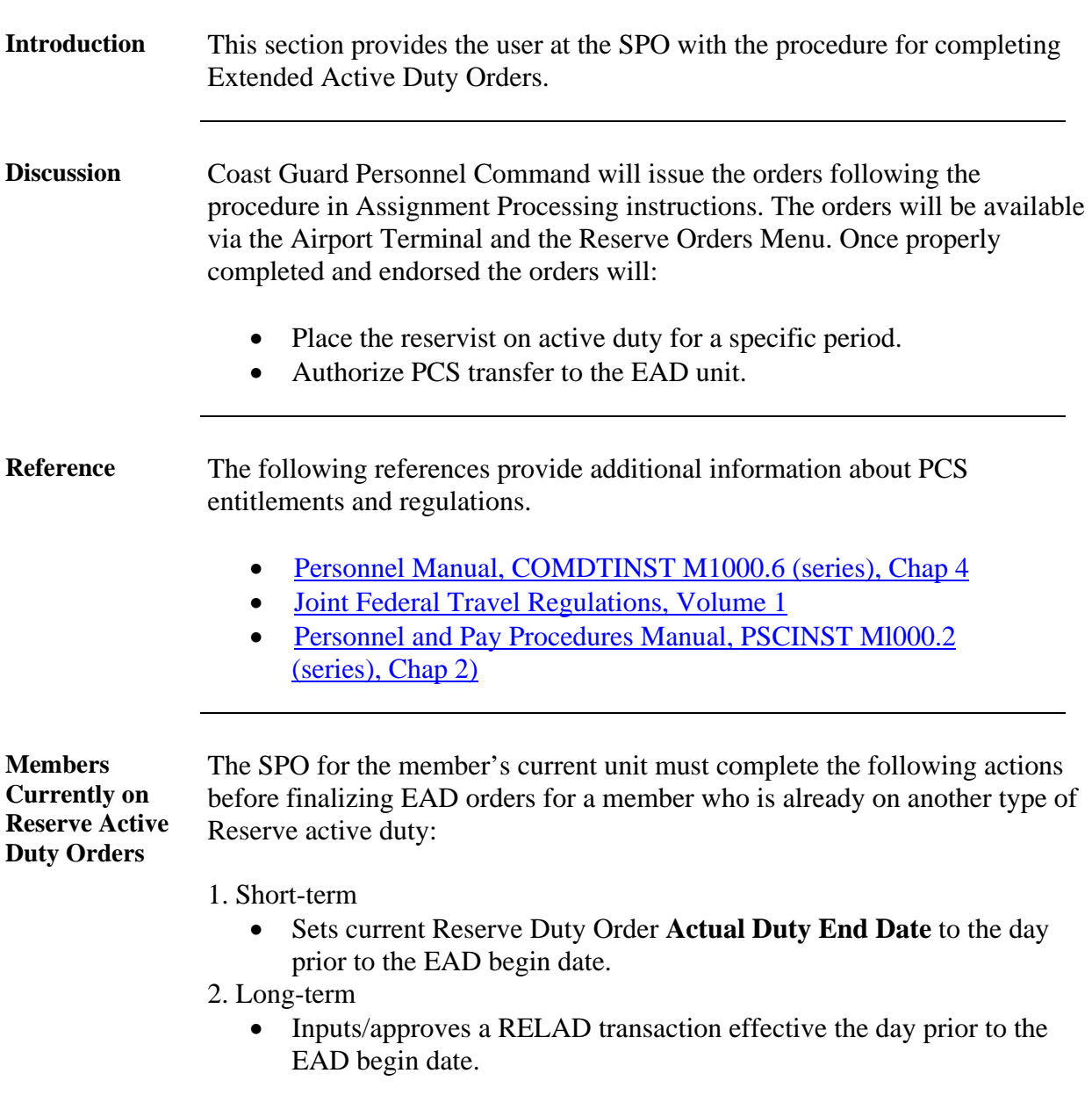

**Departing Procedure**  The SPO, for the unit the member is departing from, must complete these steps when a member is authorized EAD orders.

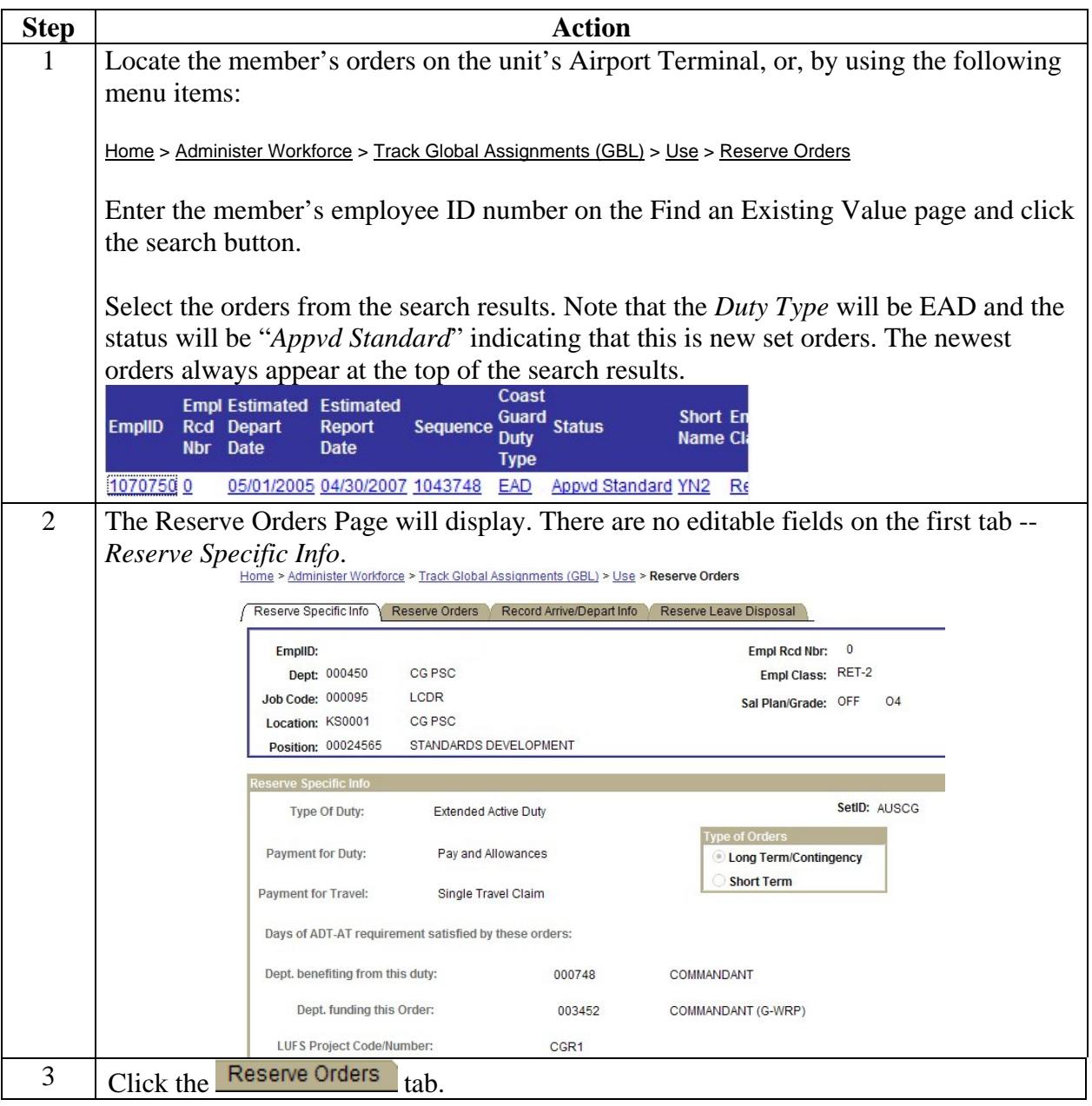

#### **Procedure (cont'd)** (continued)

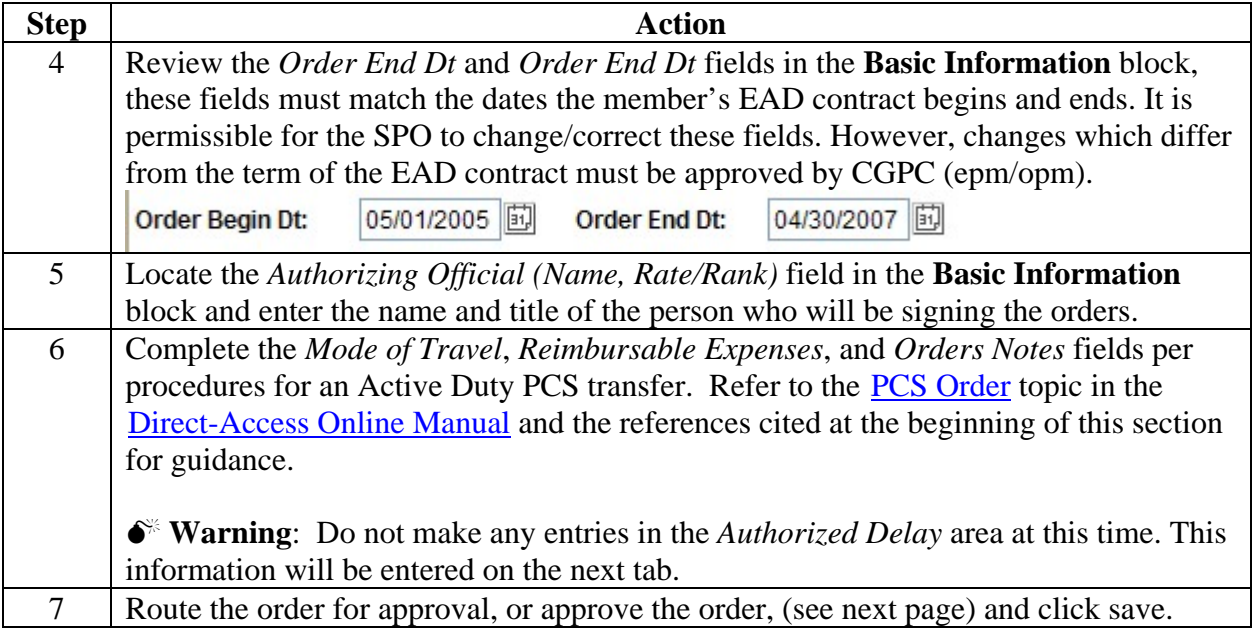

**Approving EAD Orders**  After the initial travel information is entered, a user with the CGHRSUP role must approve the travel order.

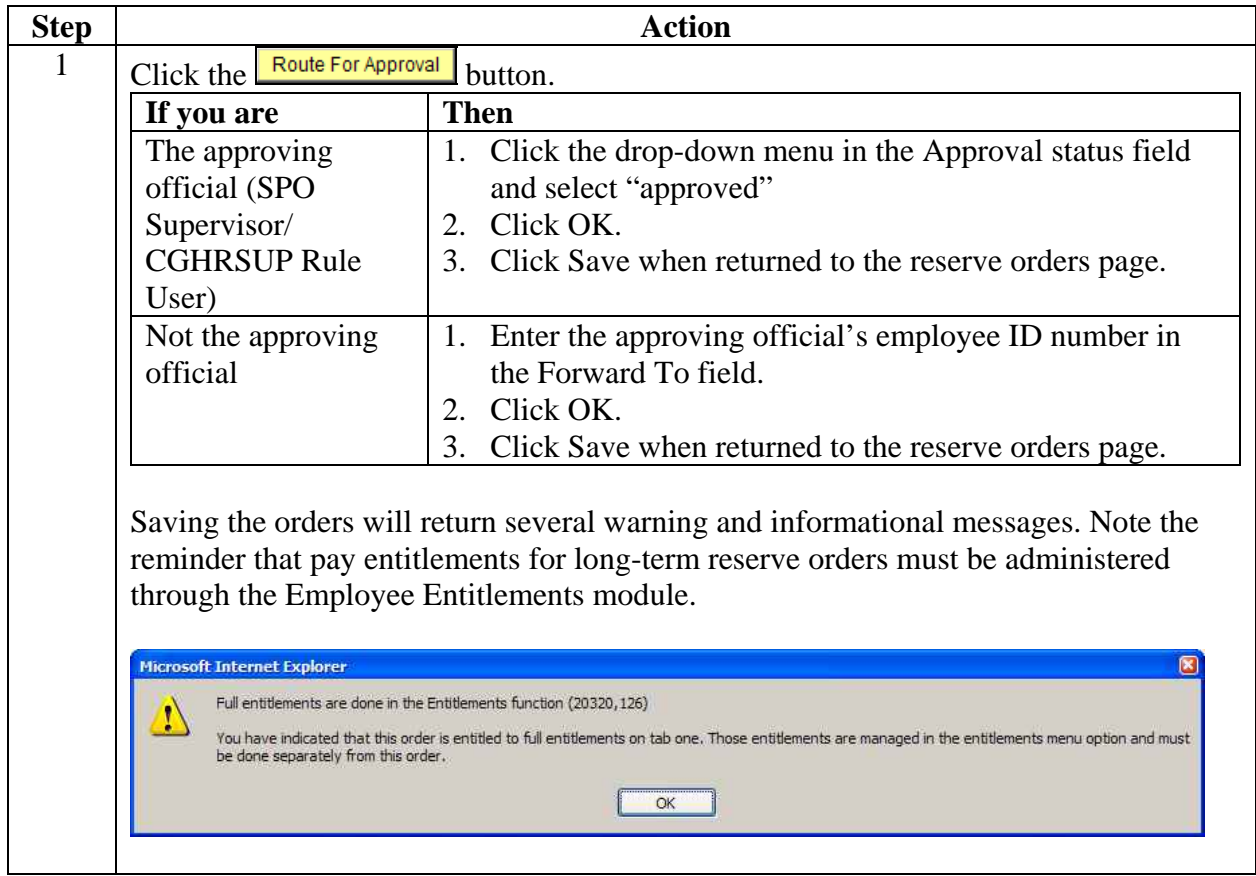

**Completing the Record Arrive/ Depart Info Tab**  This section must be completed after the orders have been approved and saved.

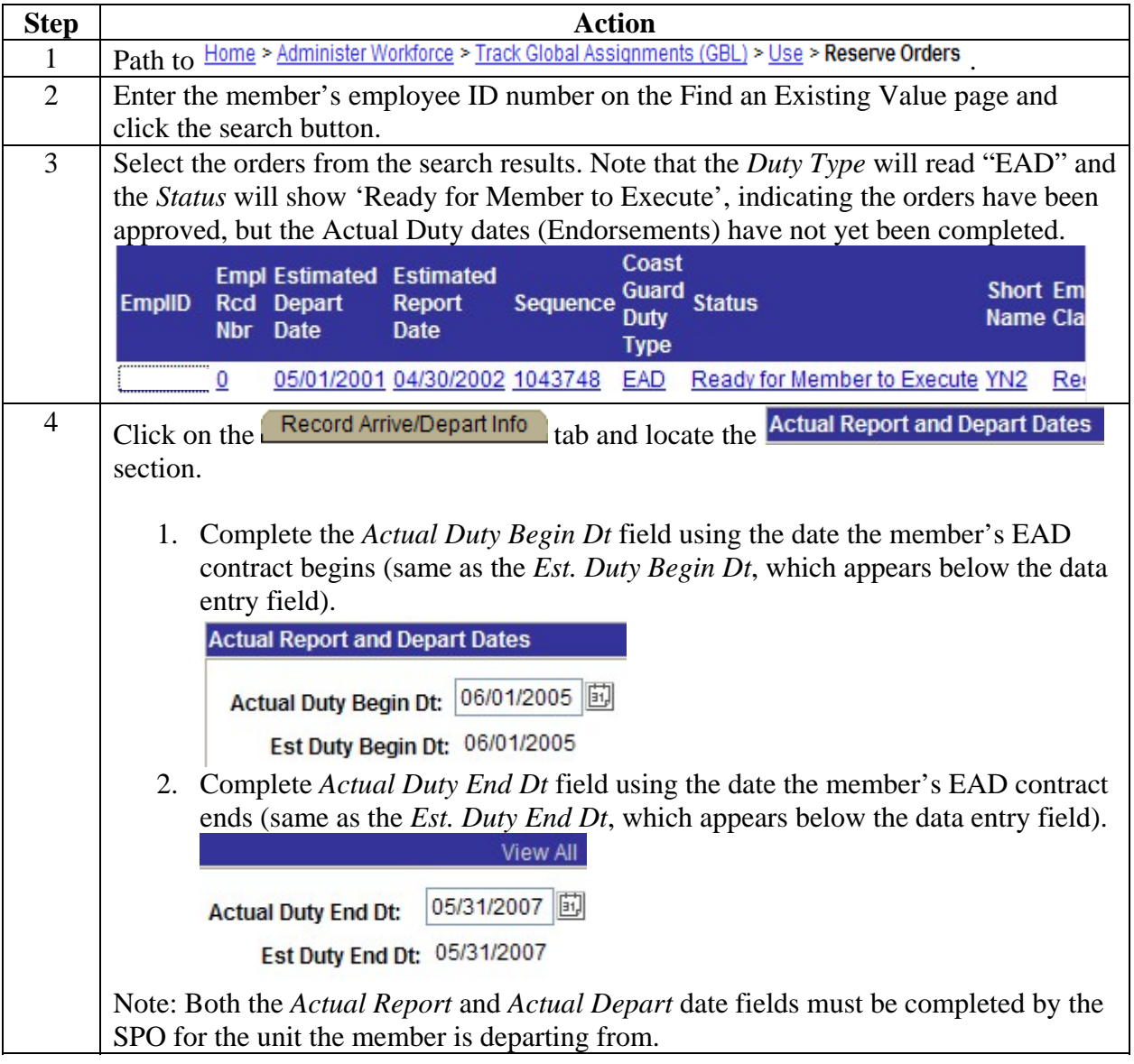

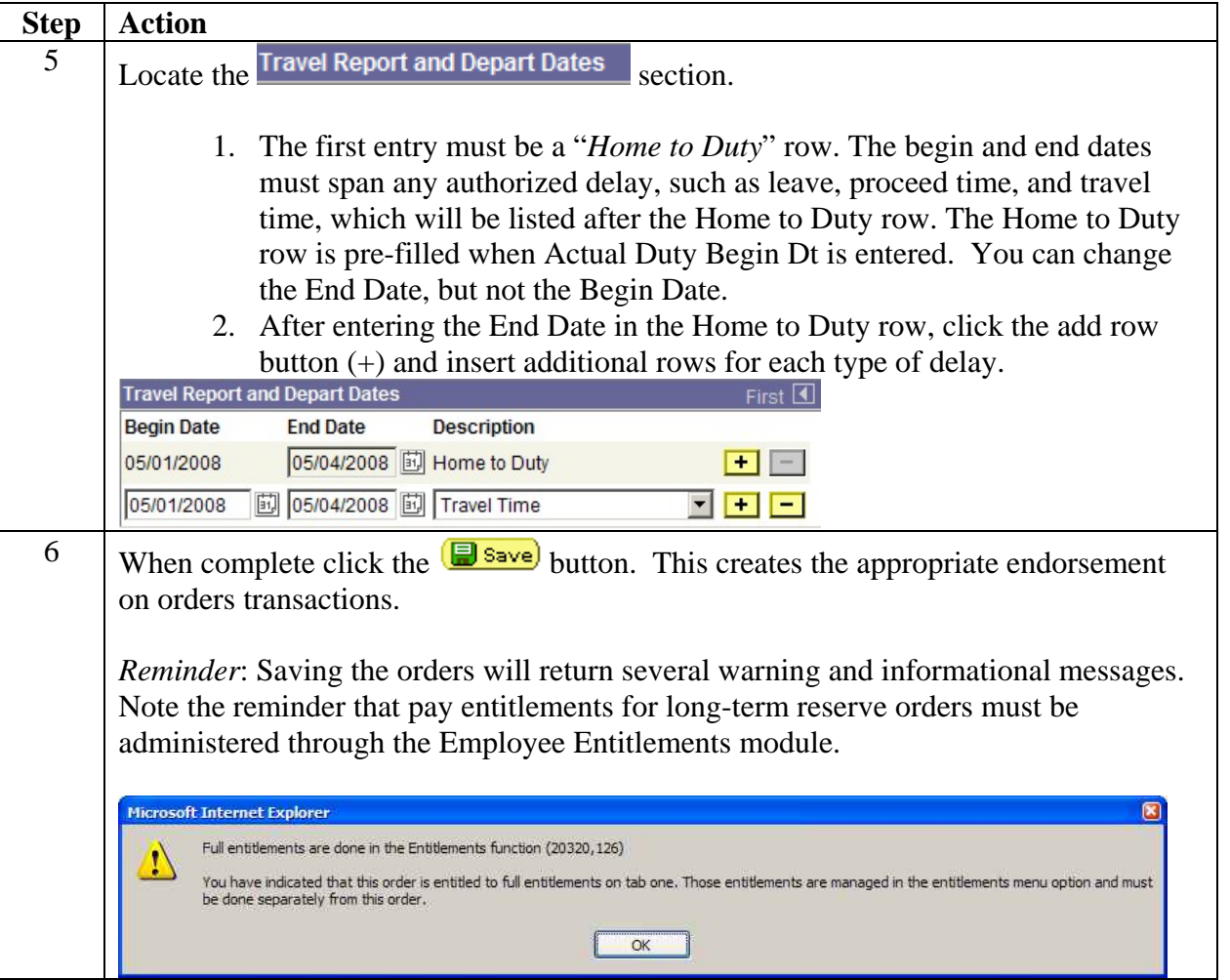

**Reporting Procedure**  The SPO for the member's new PDS must complete the following steps after the member reports.

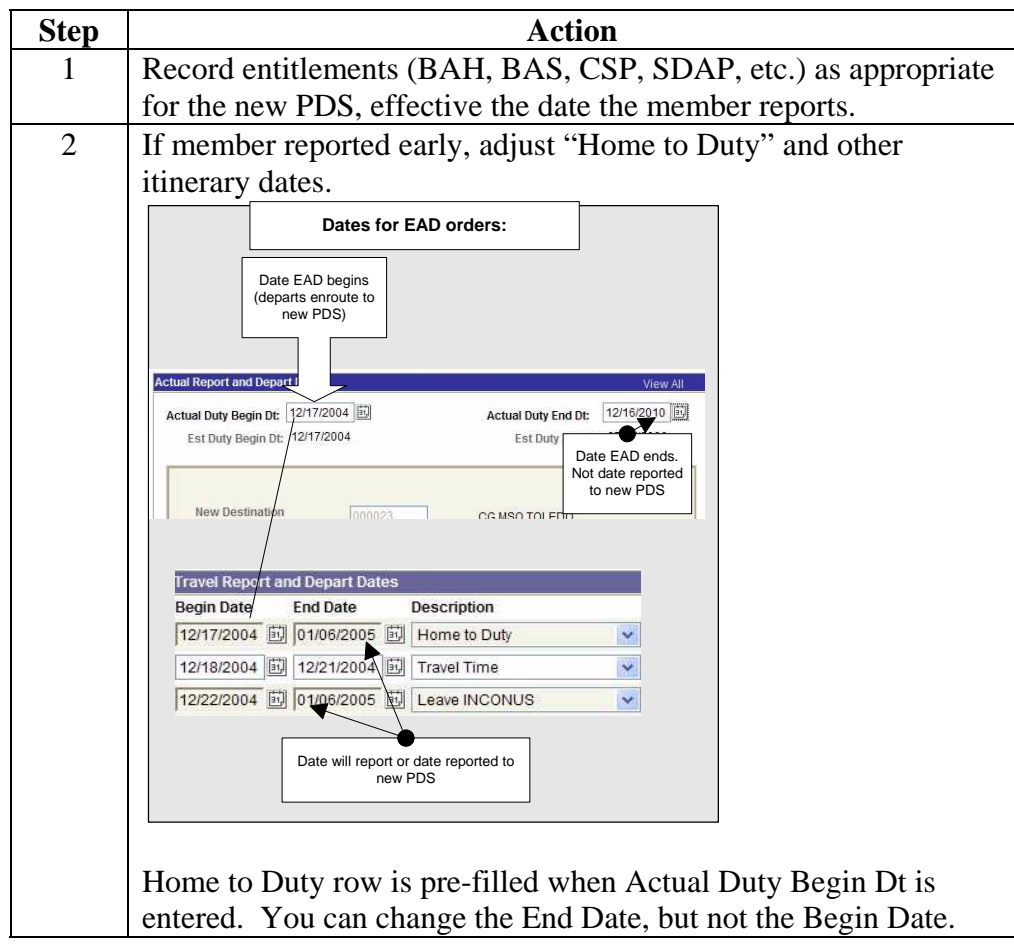

# **Contingency/Disaster Data**

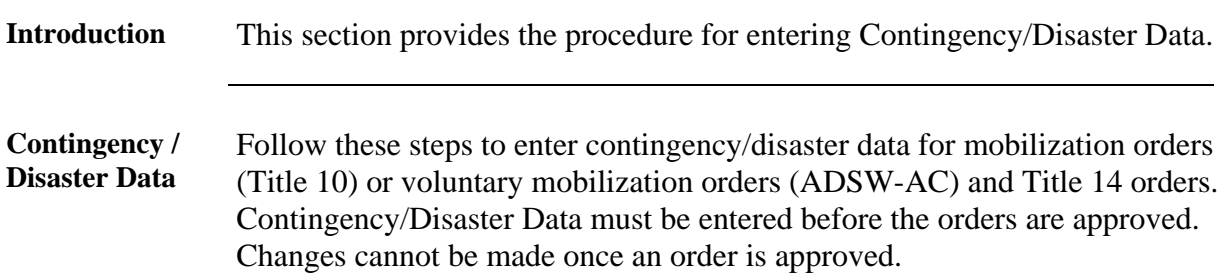

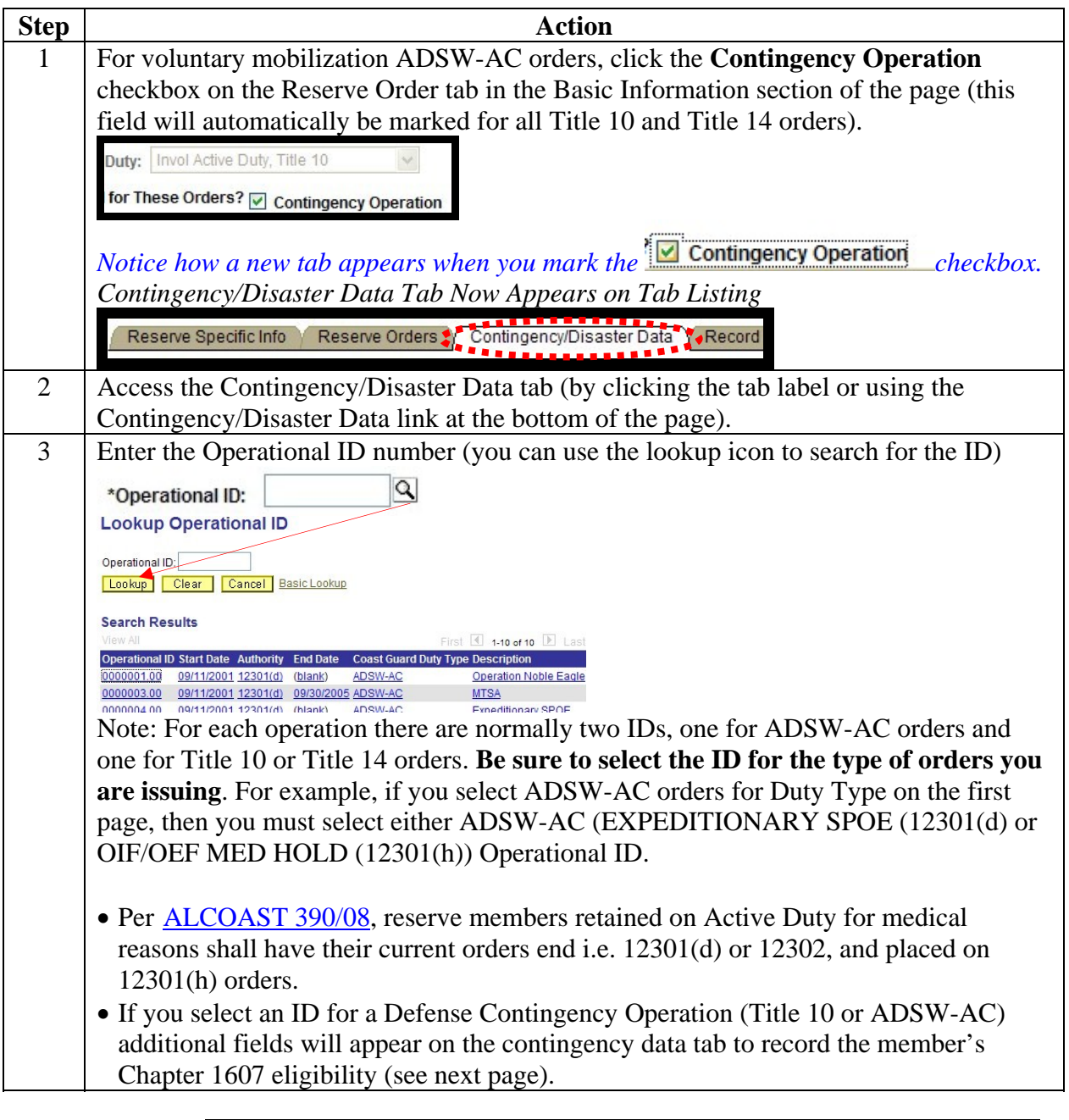

# **Contingency/Disaster Data, Continued**

Procedure (cont'd) **(continued)**

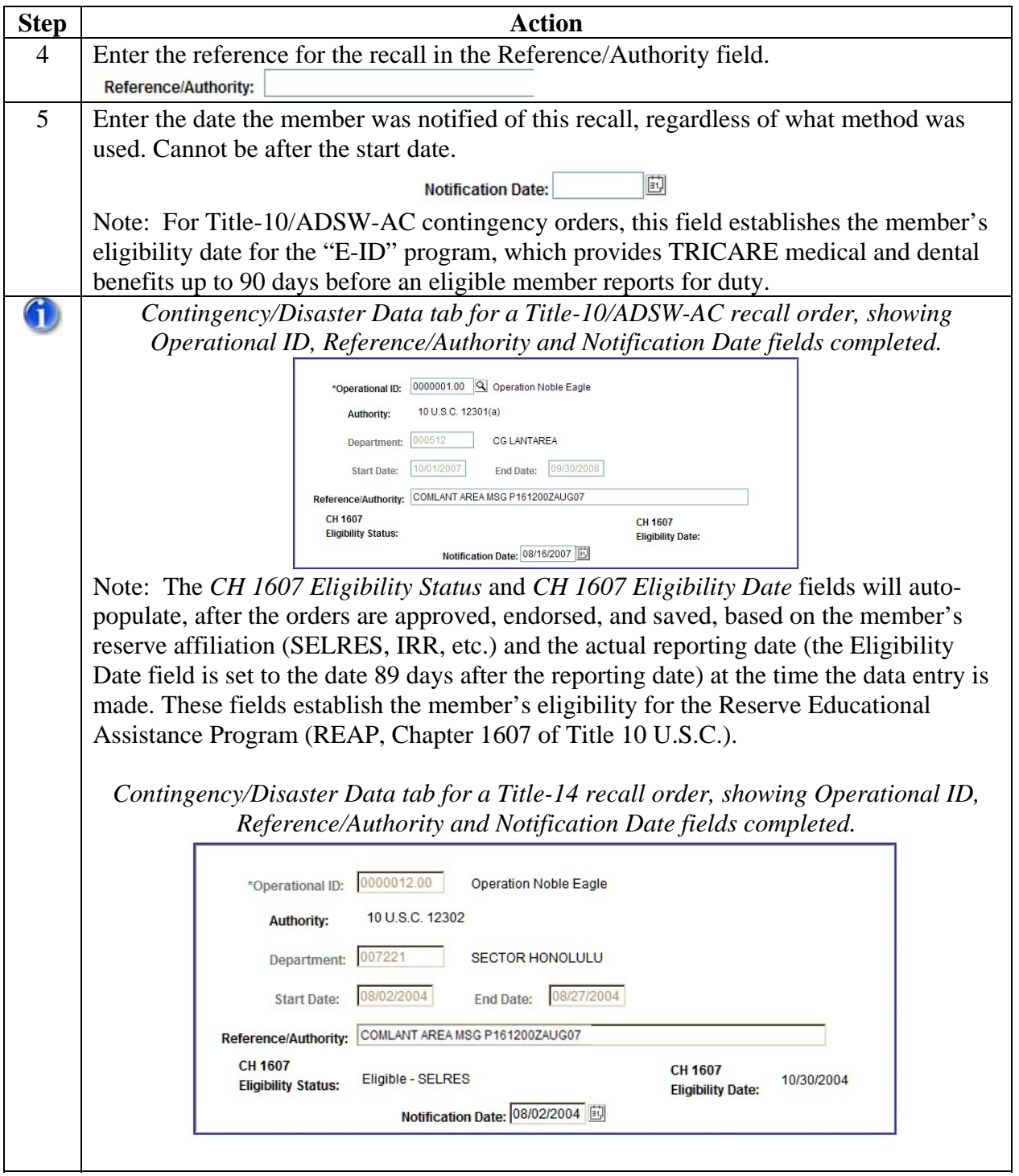

# **Contingency/Disaster Data, Continued**

### Procedure (cont'd) **(continued)**

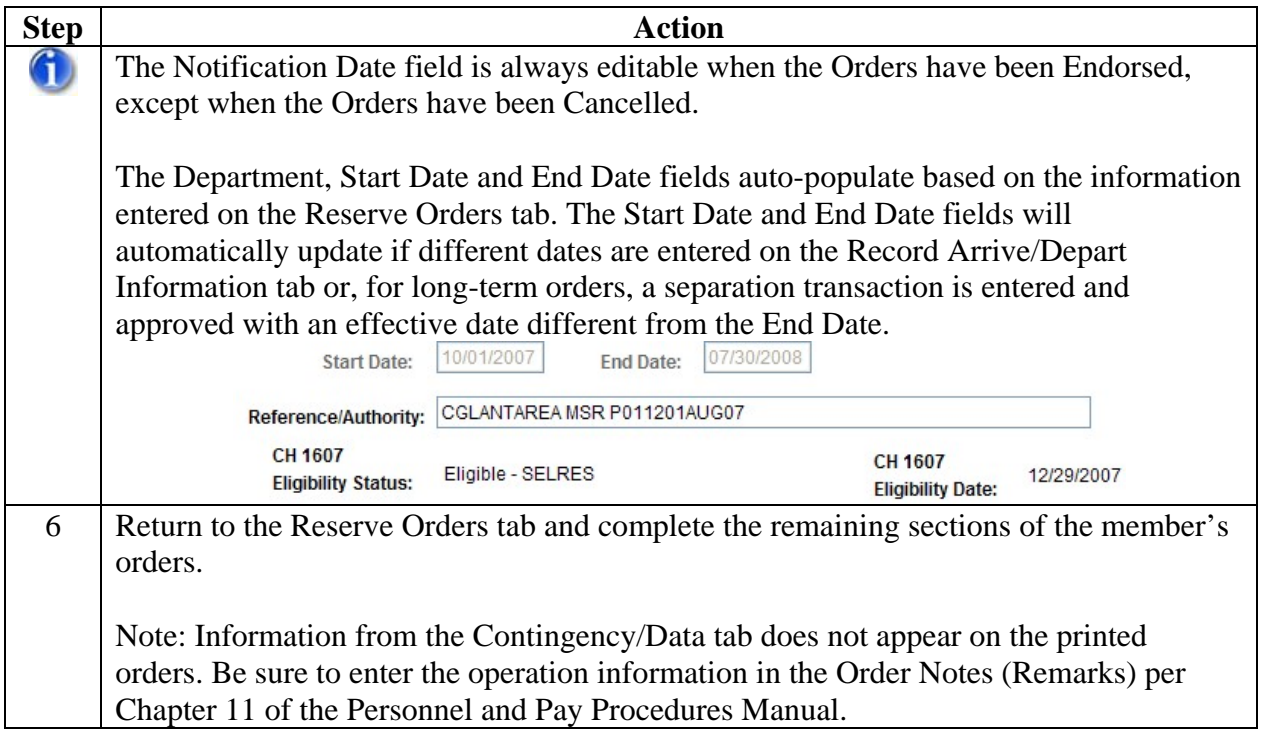

# **Accounting Data**

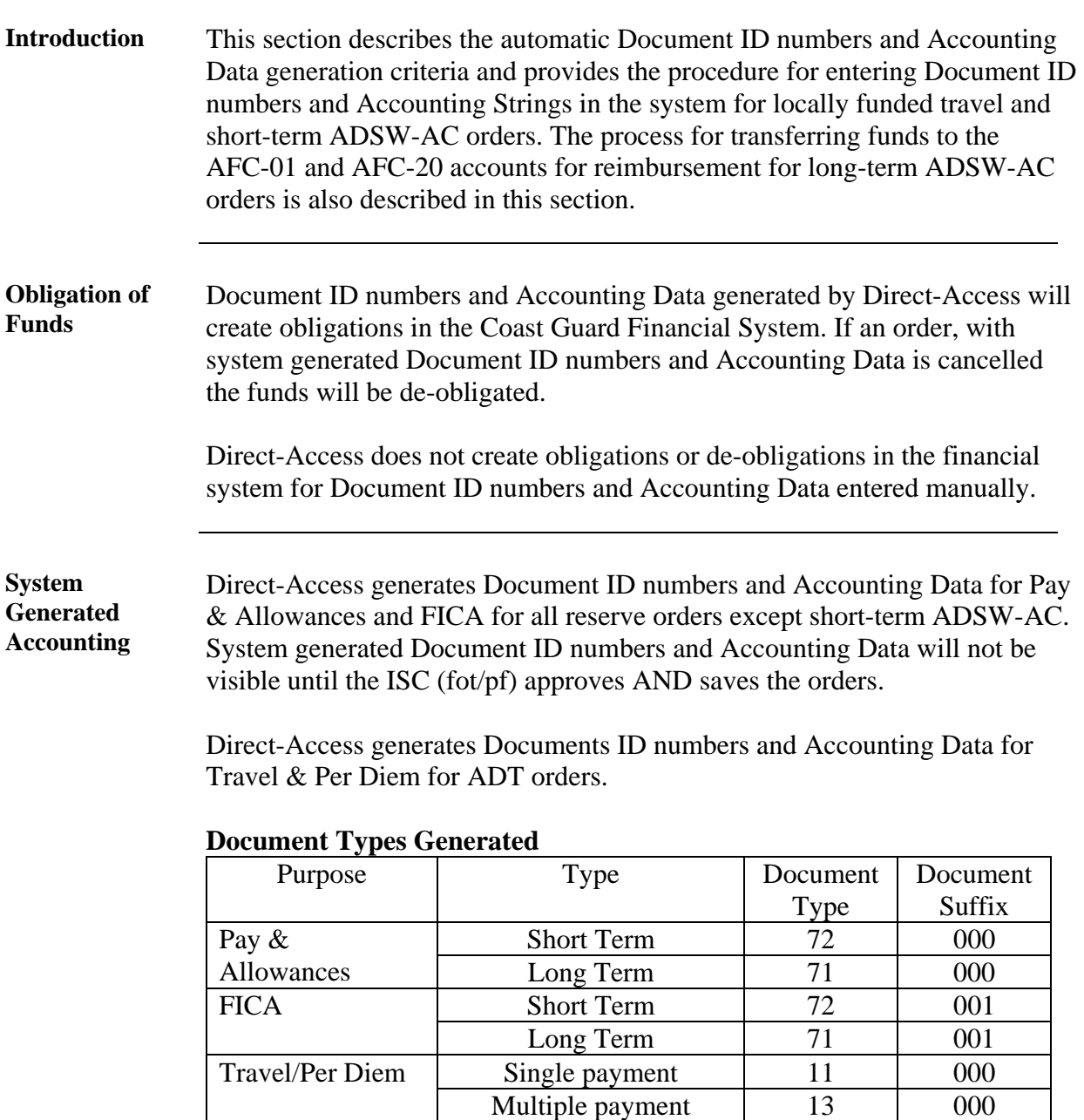

GTR  $N/A$  14 000

# **Accounting Data, Continued**

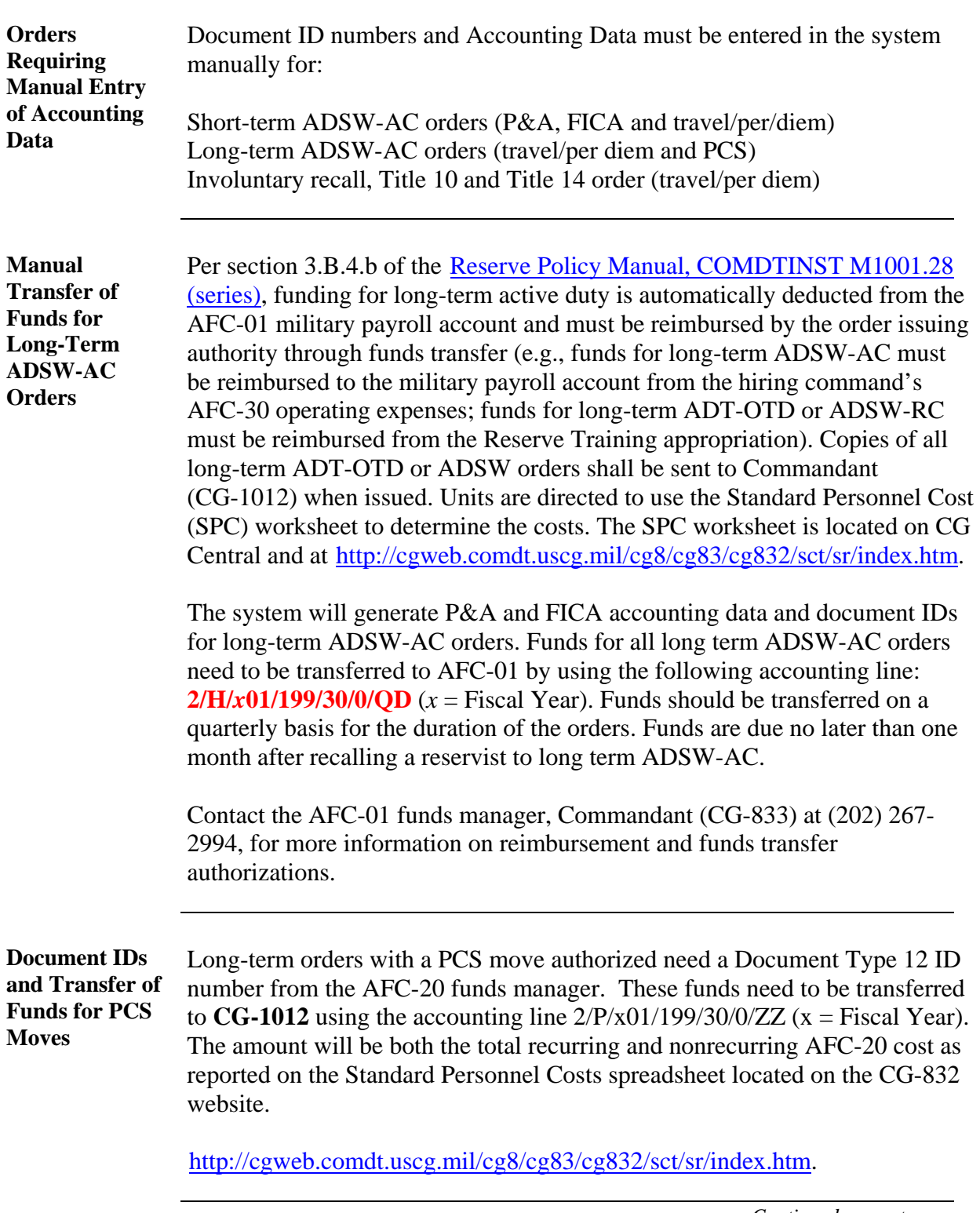

## **Accounting Data, Continued**

**Procedure** Follow these steps to view, update or enter accounting data.

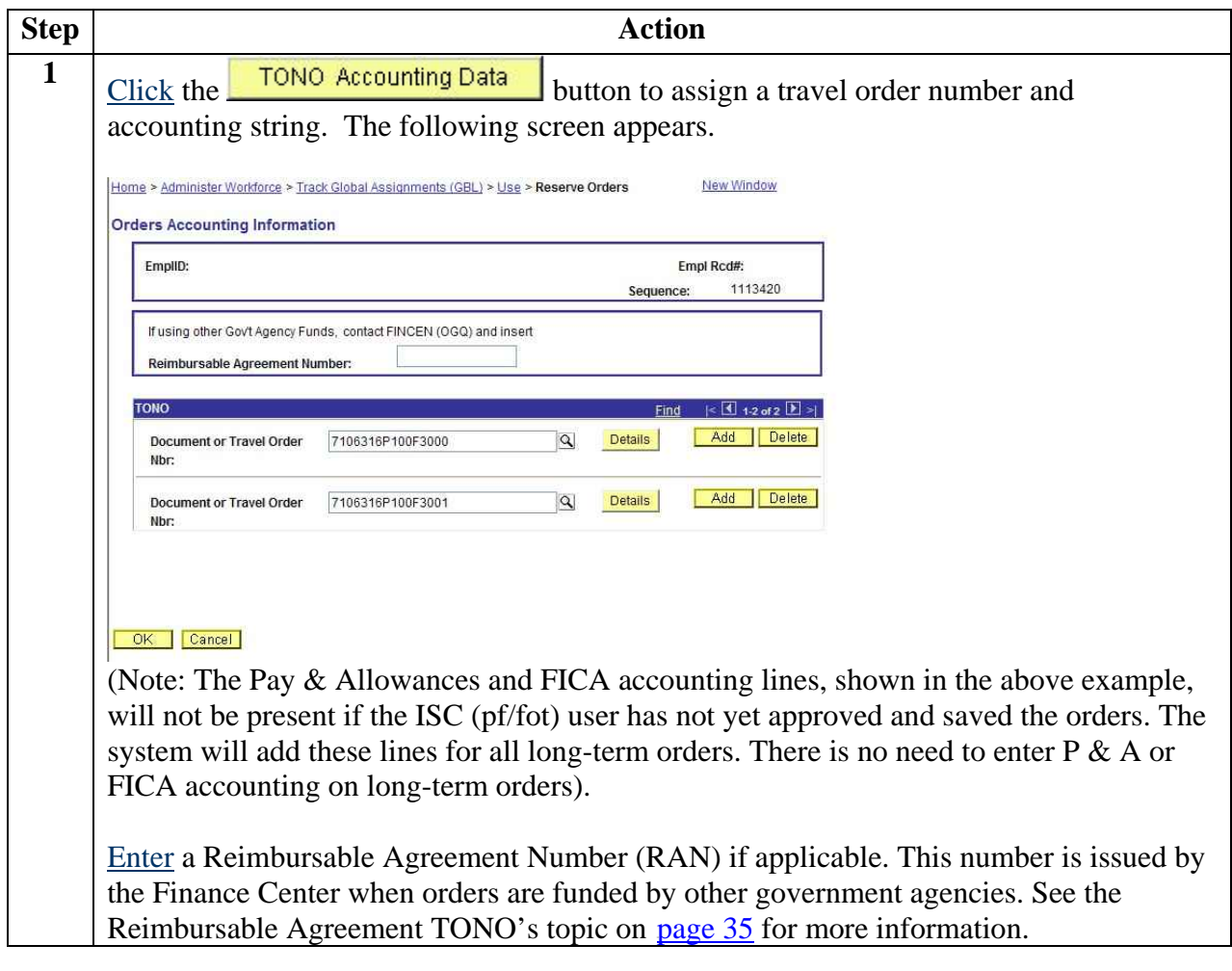

## **Accounting Data, Continued**

#### **Procedure** (continued)

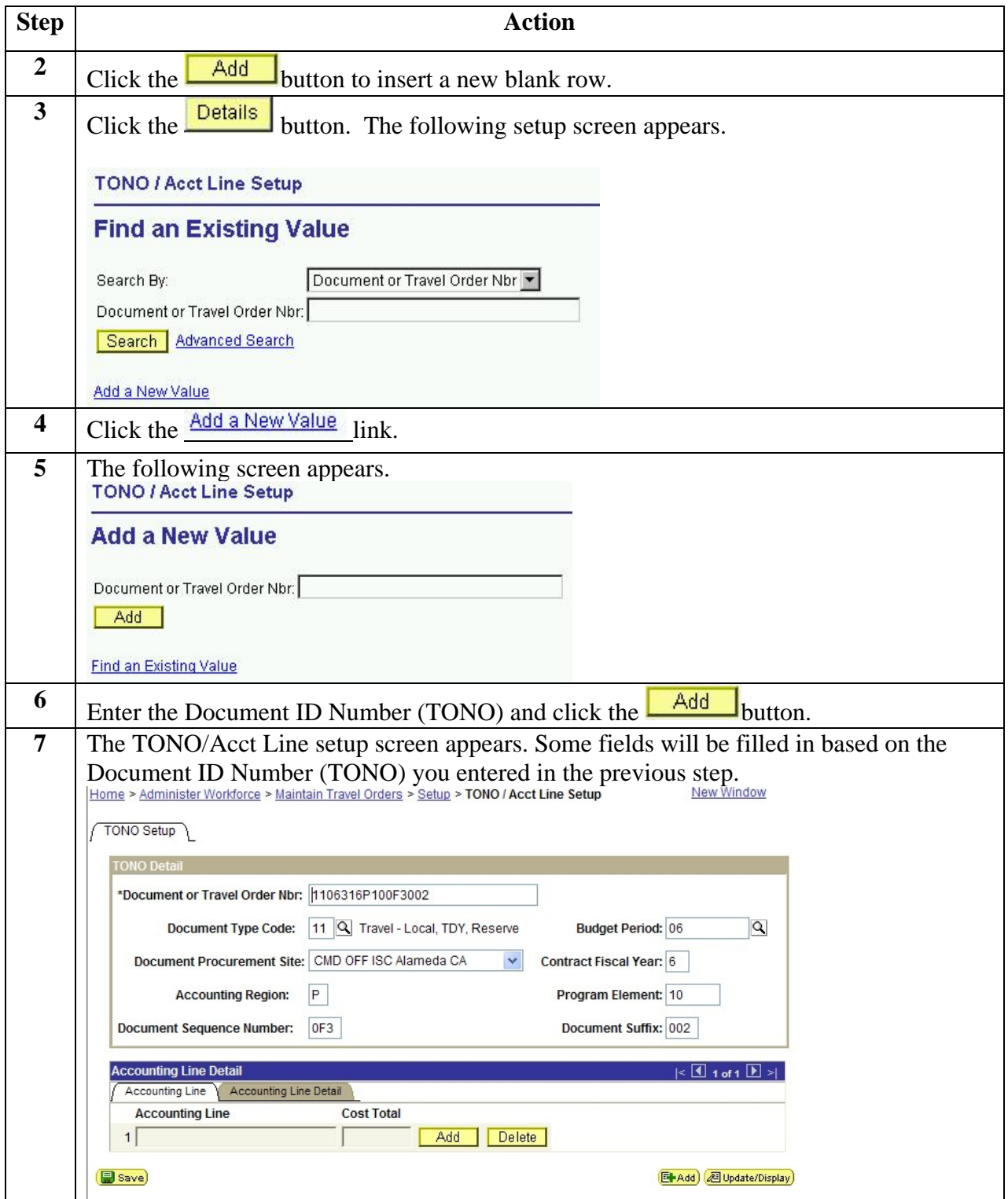
# **Accounting Data, Continued**

### **Procedure** (continued)

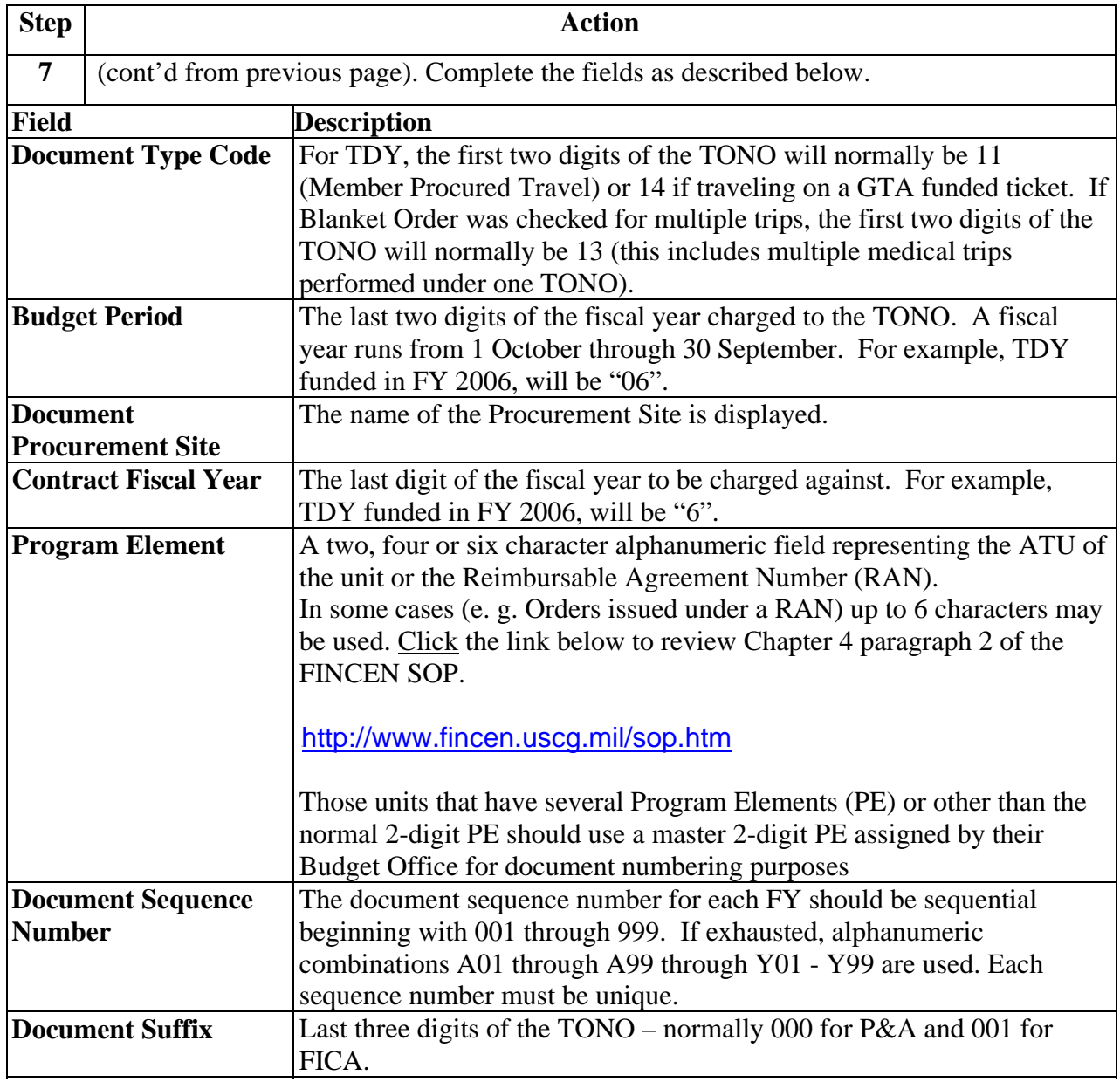

# **Accounting Data, Continued**

### **Procedure** (continued)

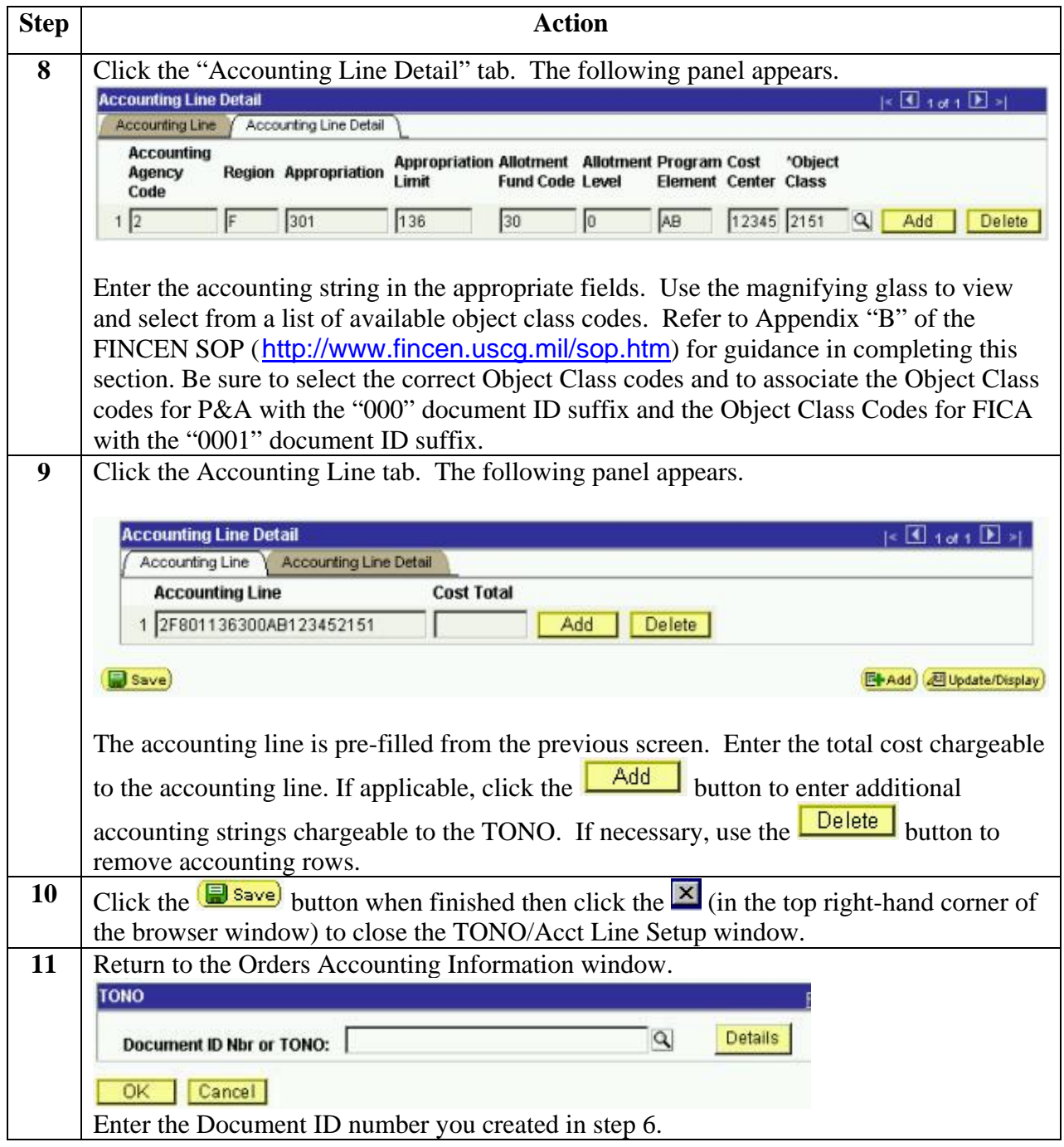

# **Accounting Data, Continued**

### **Procedure** (continued)

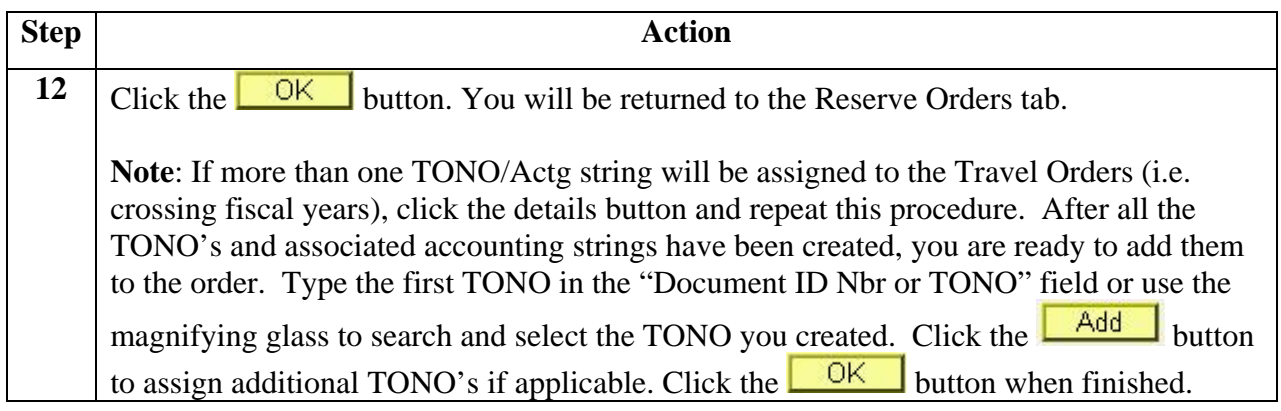

# **Reimbursable Agreement TONOs**

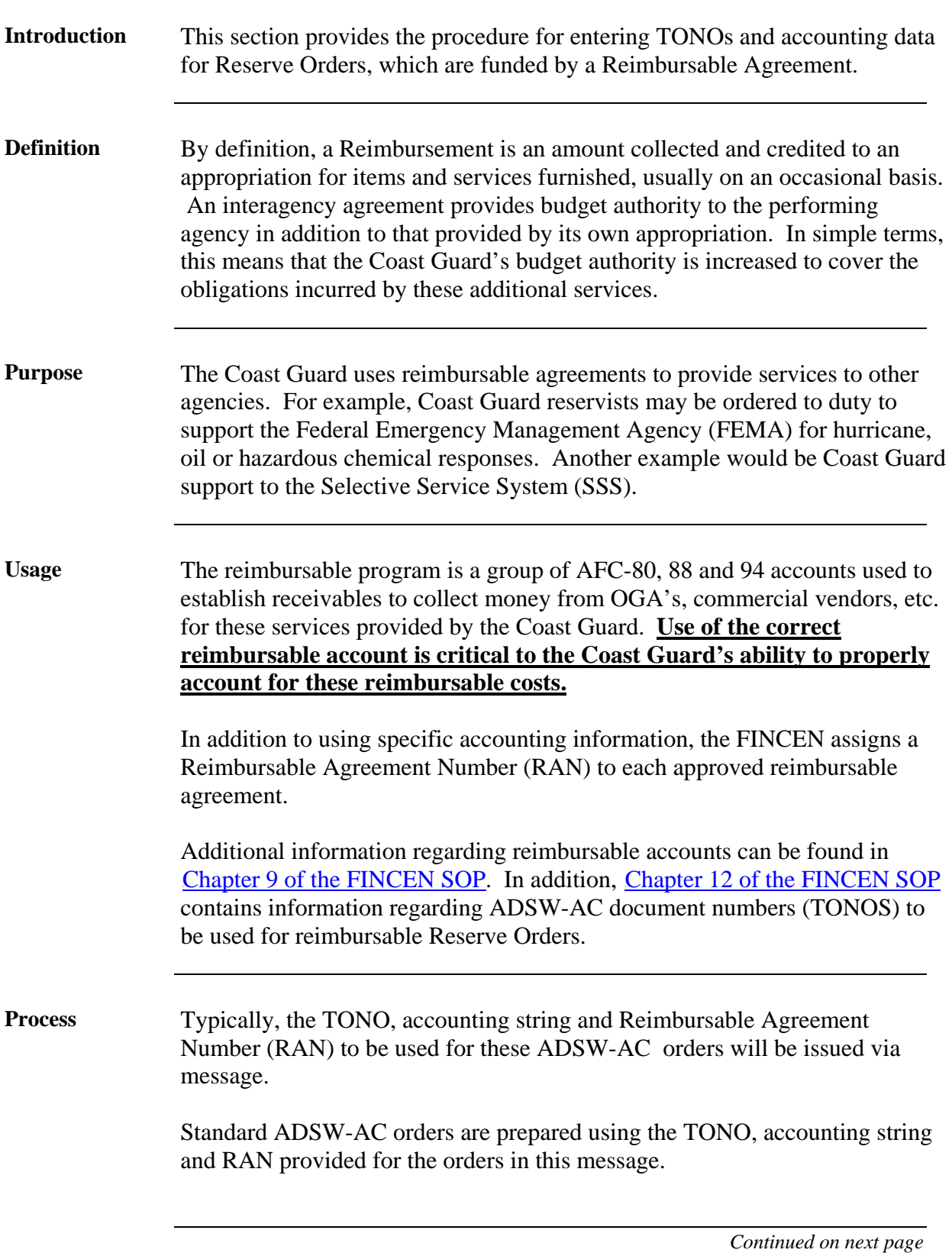

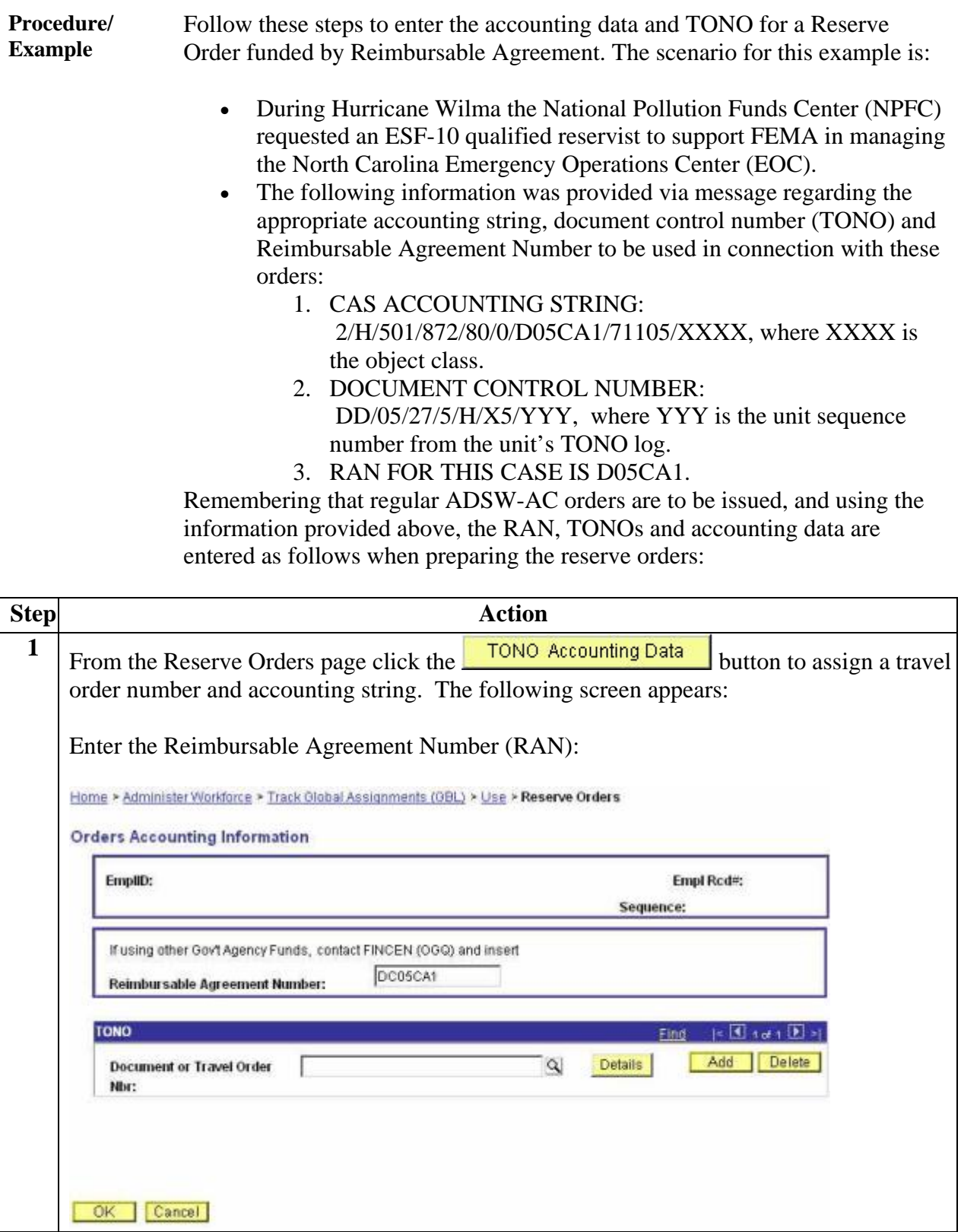

Procedure / Example (cont'd)

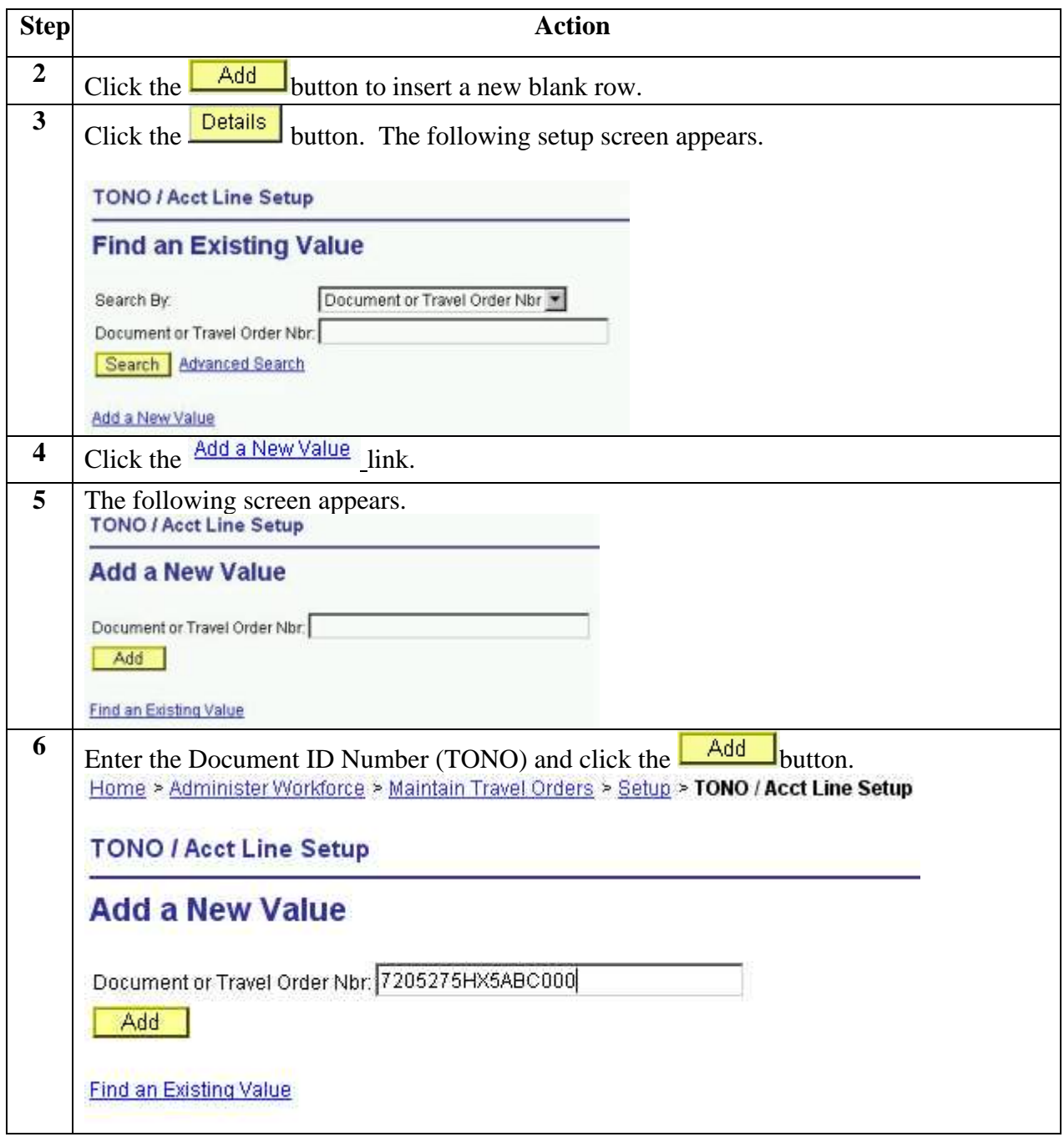

#### Procedure / Example **(continued)**

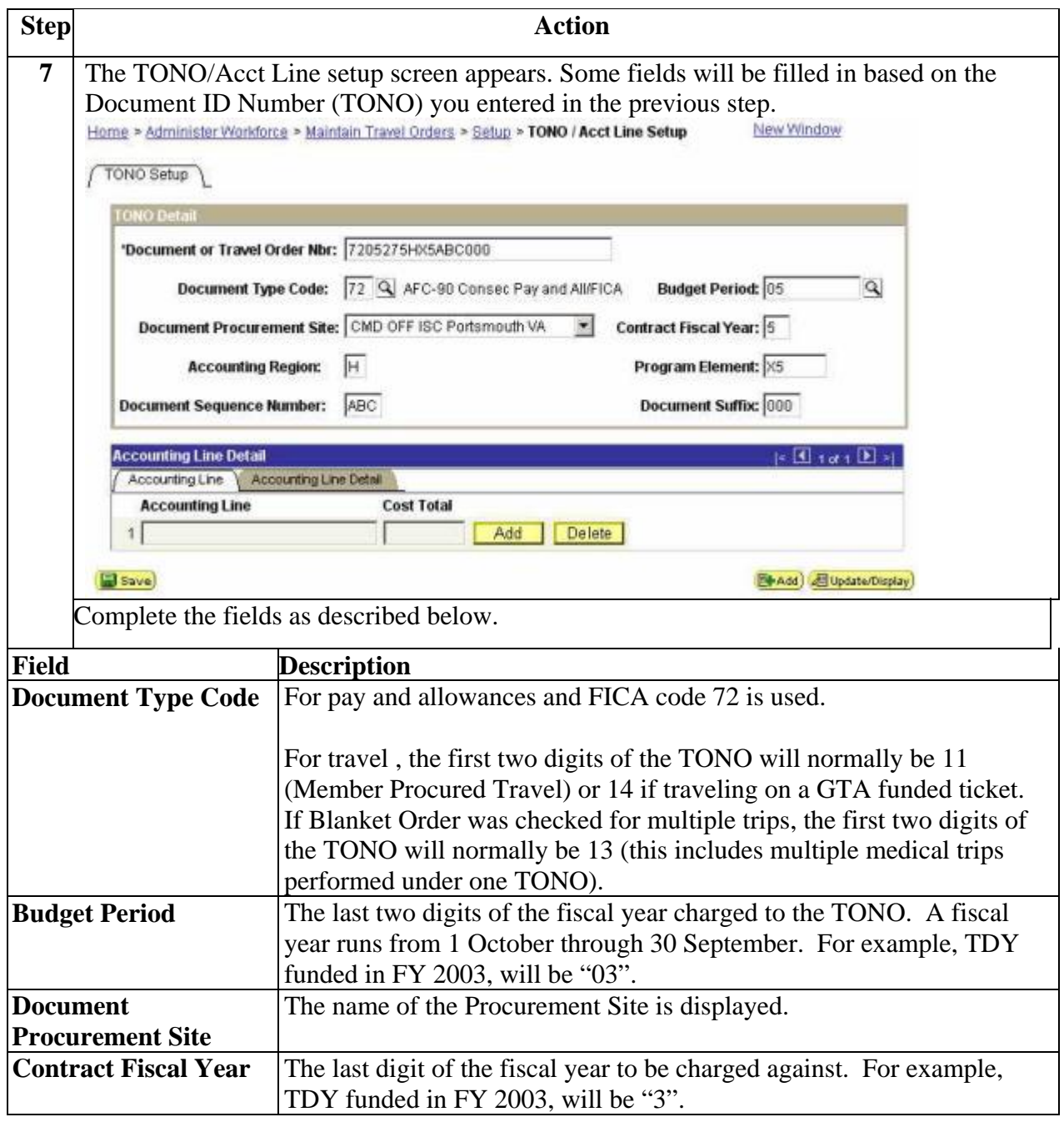

Procedure / Example **(continued)**

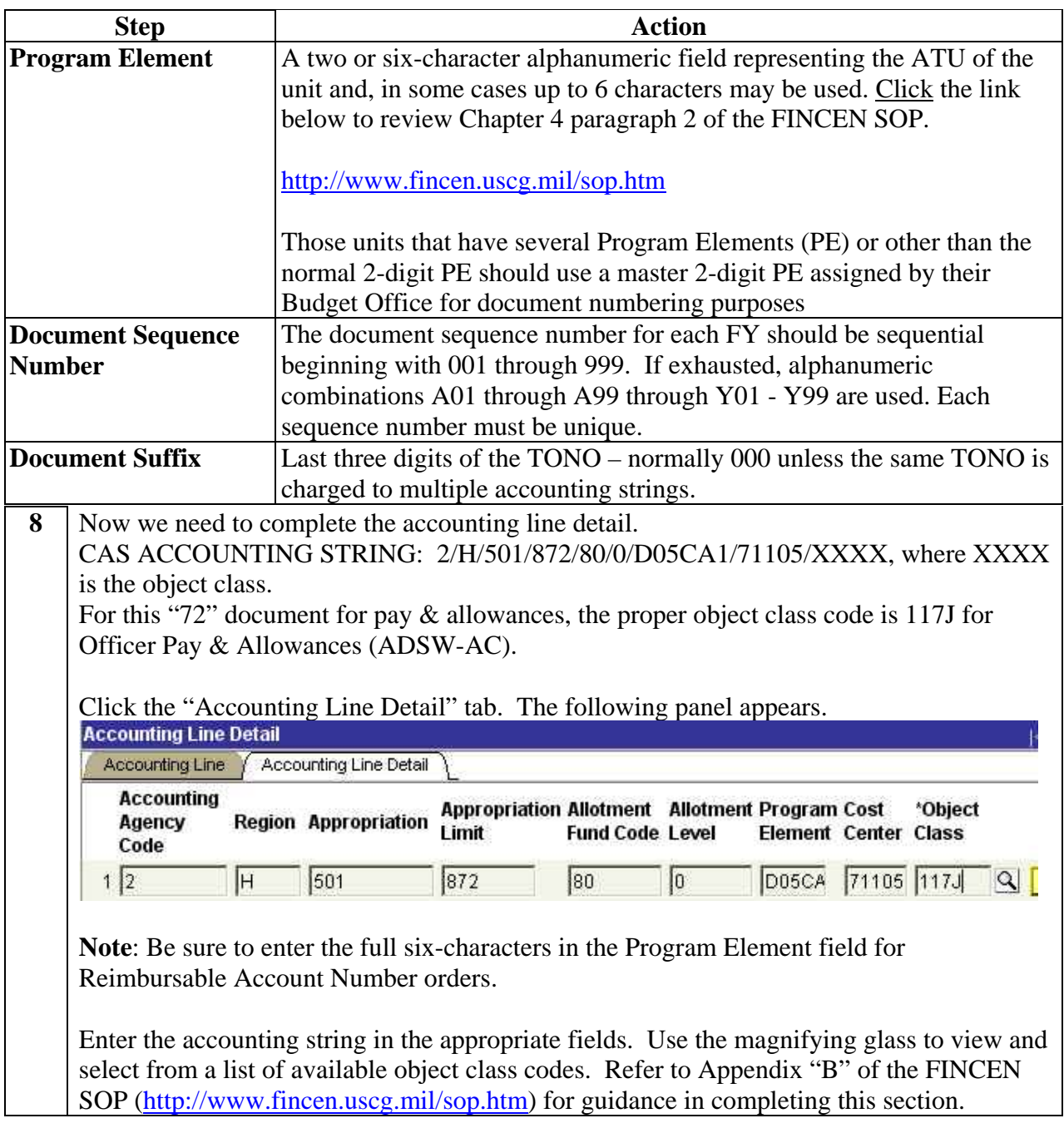

Procedure / Example **(continued)**

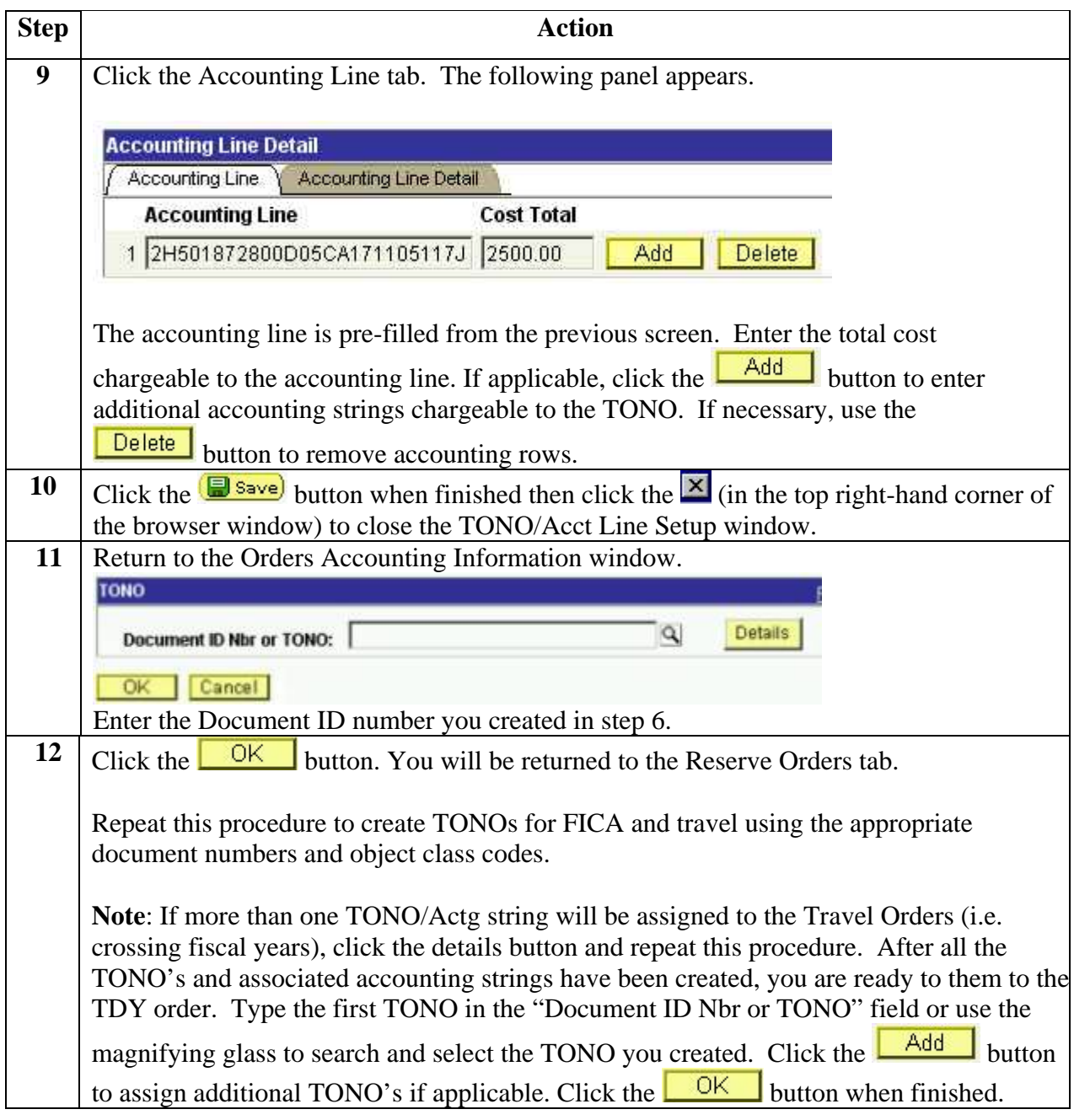

## **ISC Approval and Routing**

**Introduction** This section provides the procedure for the user at the ISC (pf/fot) to approve/disapprove the orders request and route to the SPO for creation of pay transactions or back to the unit for modification of the request.

**Procedure** Follow these steps to route the orders request.

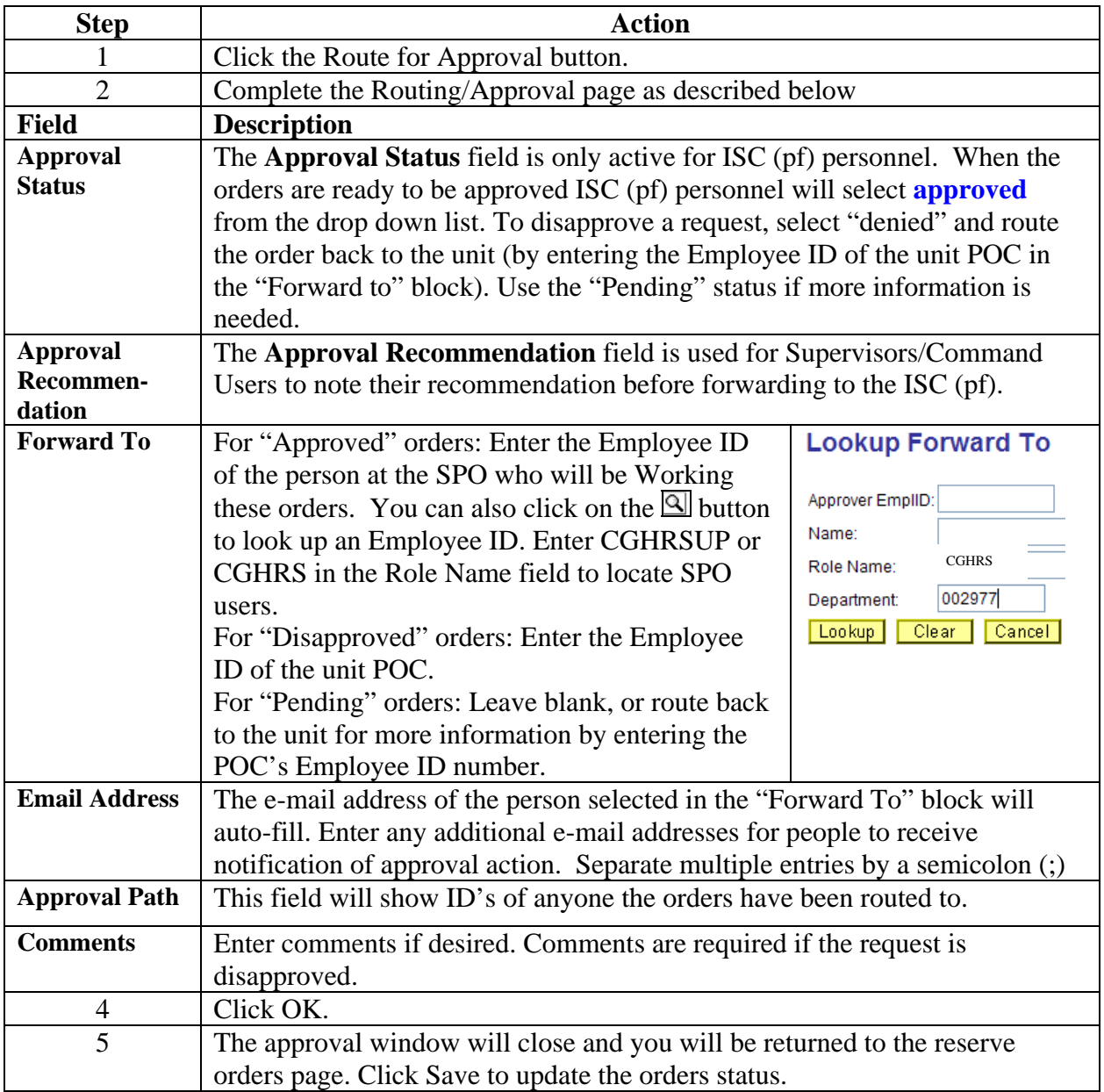

## **SPO Procedures**

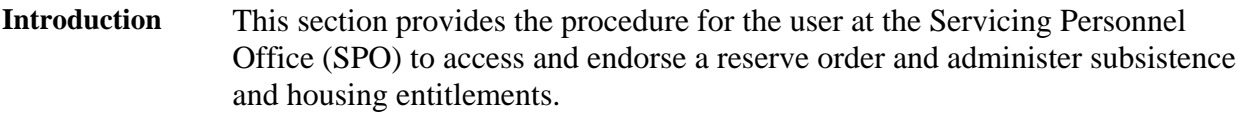

**Procedure** Follow these steps to access and endorse the reserve order.

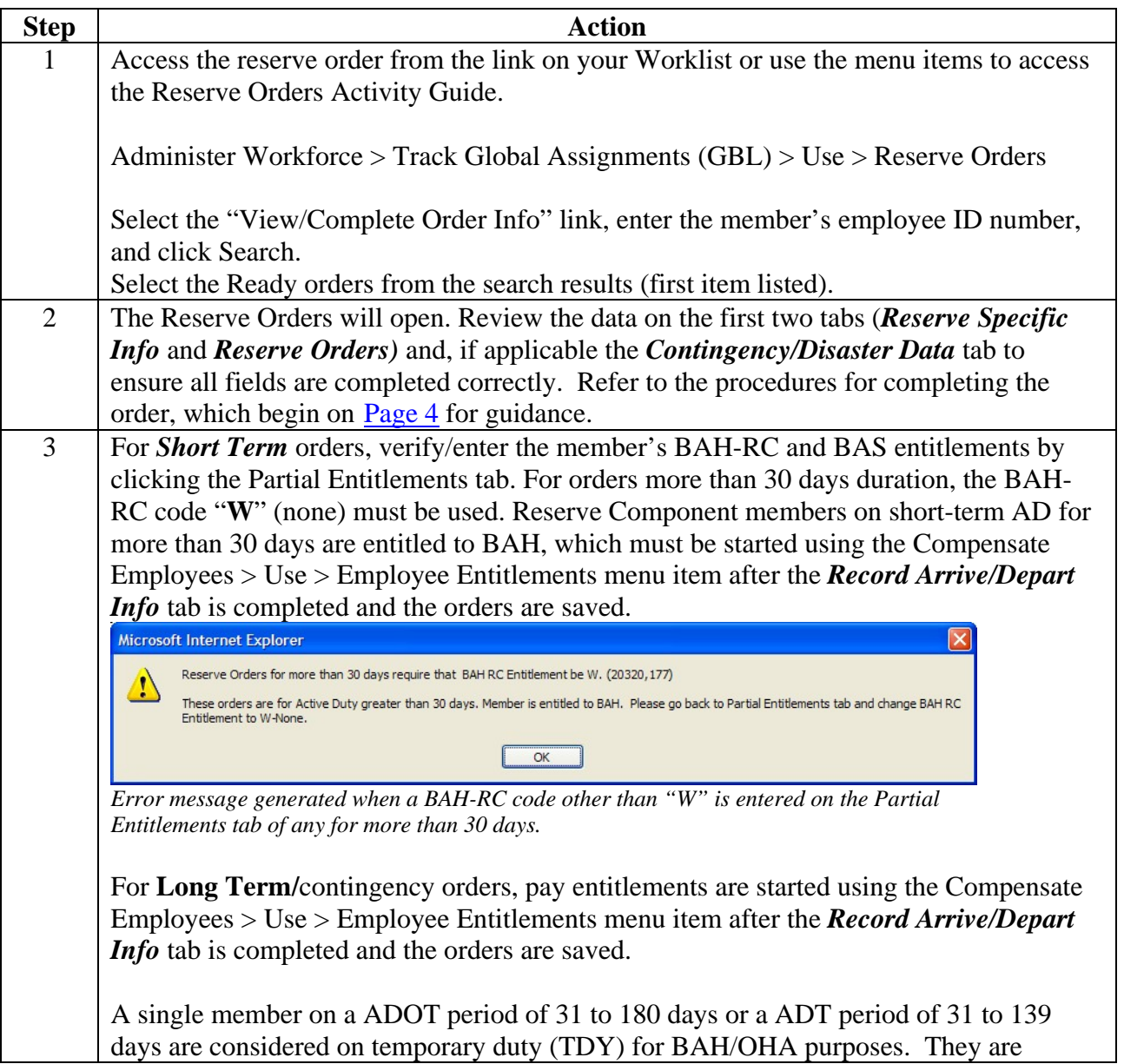

## **SPO Procedures, Continued**

### **Procedure / Example** (continued)

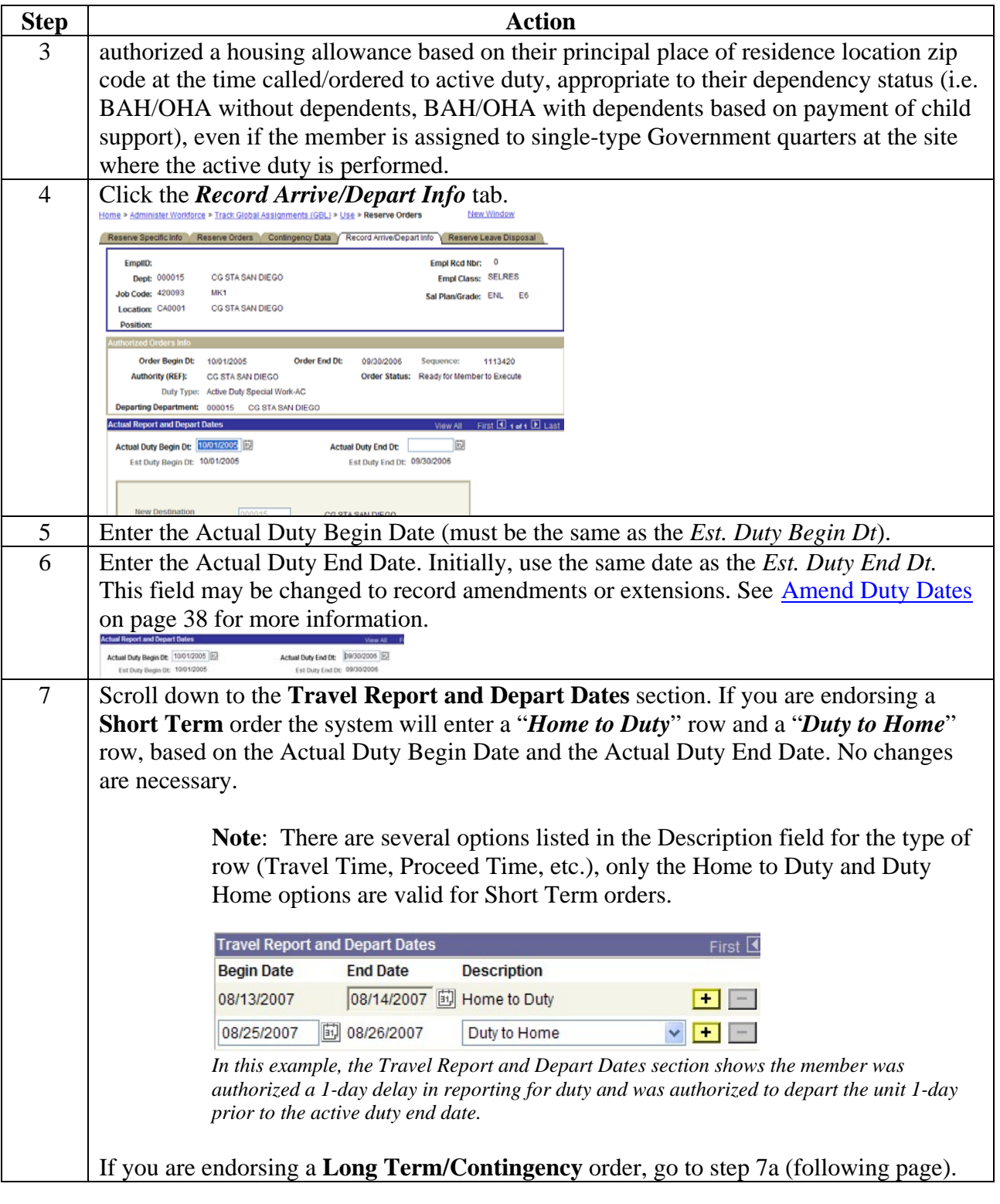

## **SPO Procedures, Continued**

### **Procedure / Example** (continued)

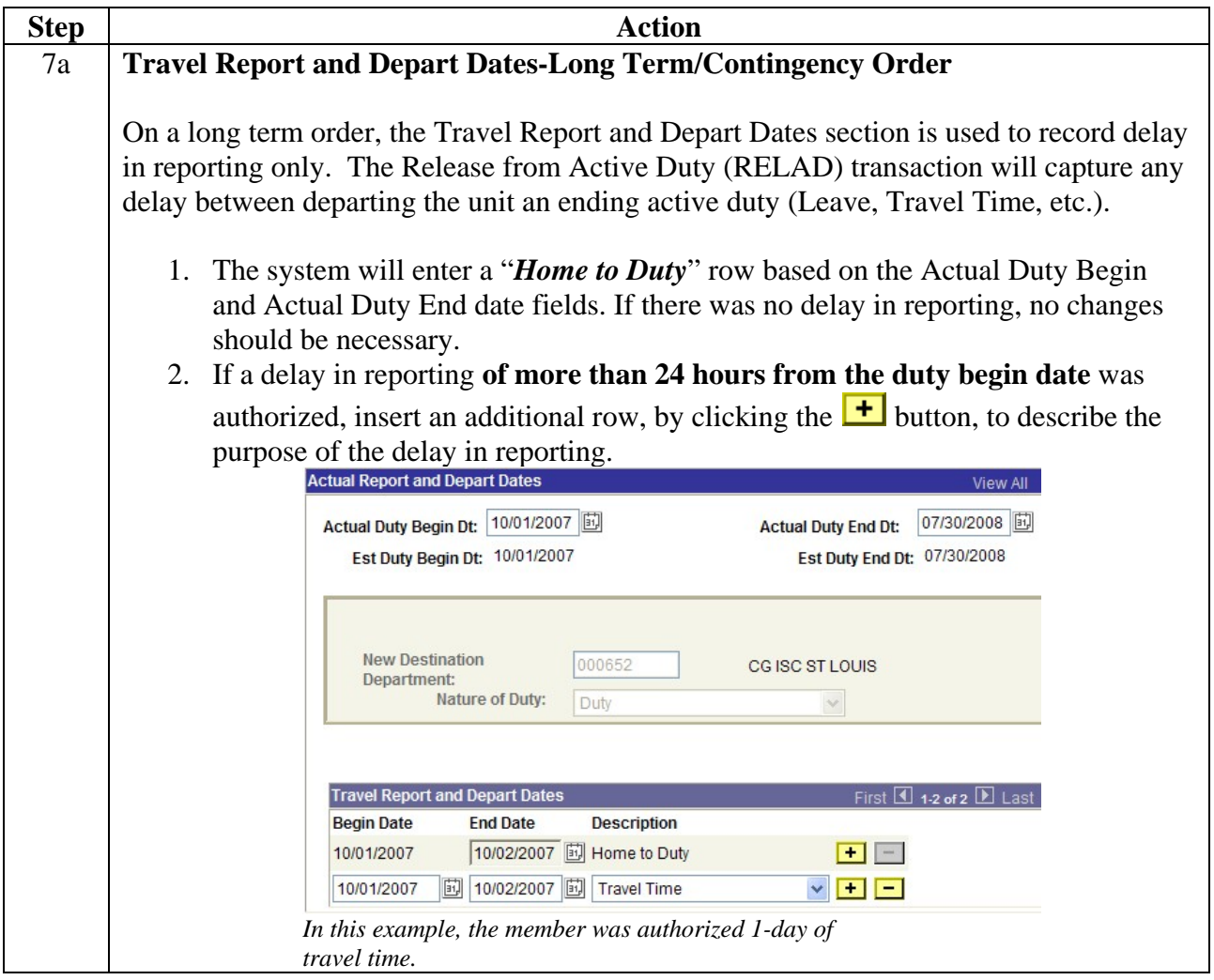

## **SPO Procedures, Continued**

### **Procedure / Example** (continued)

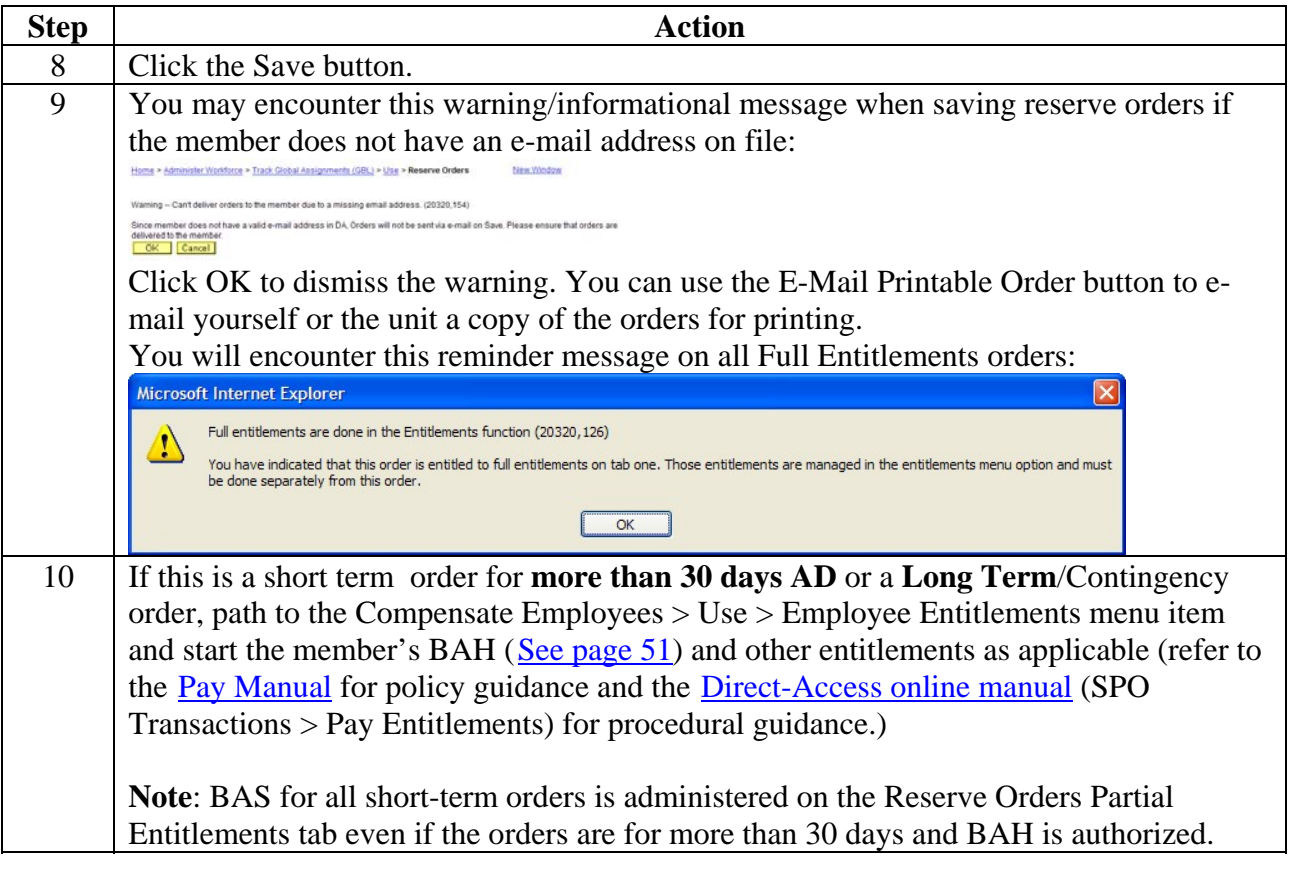

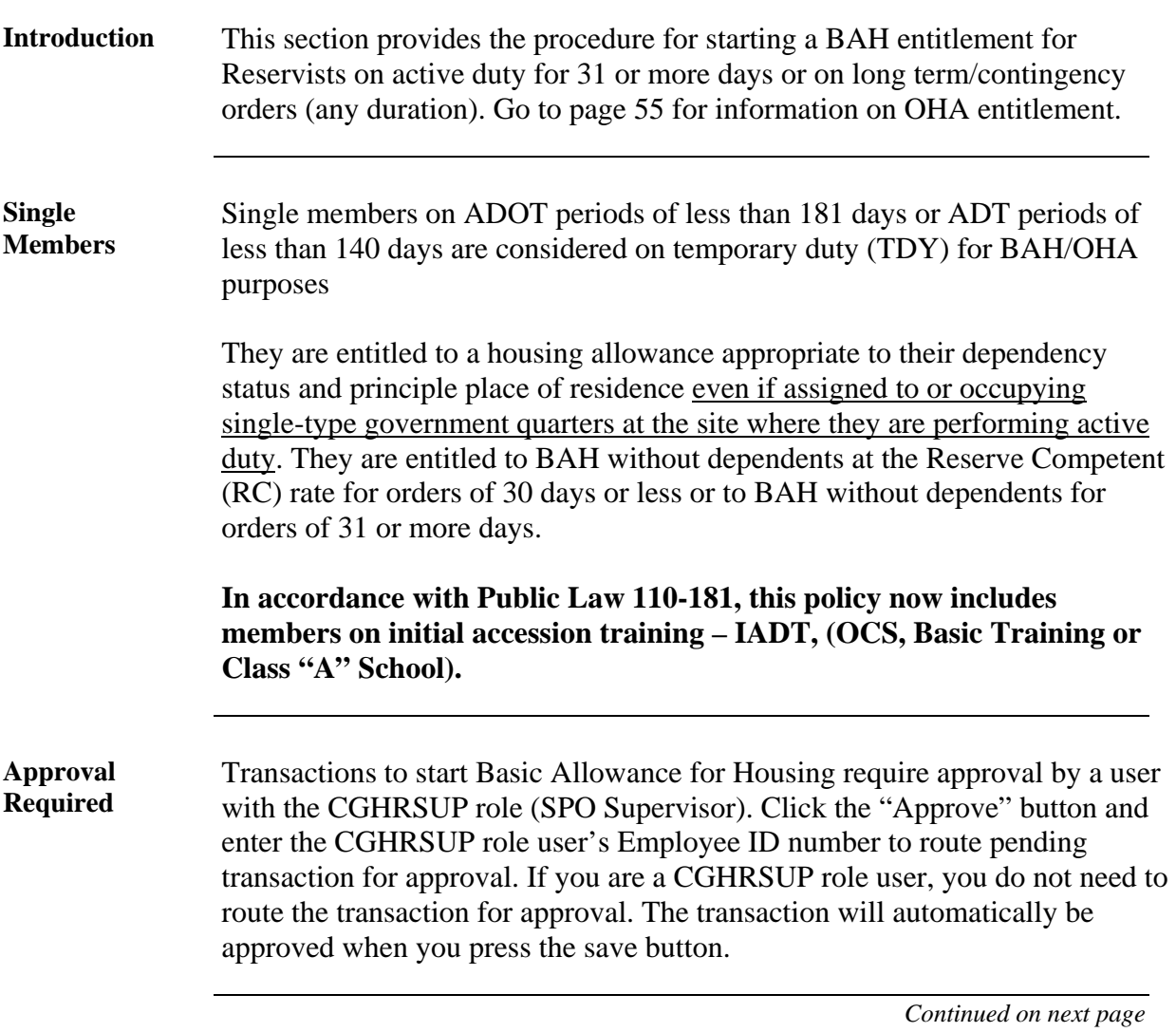

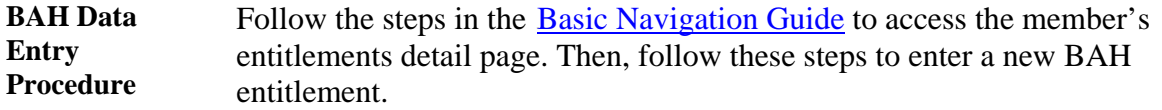

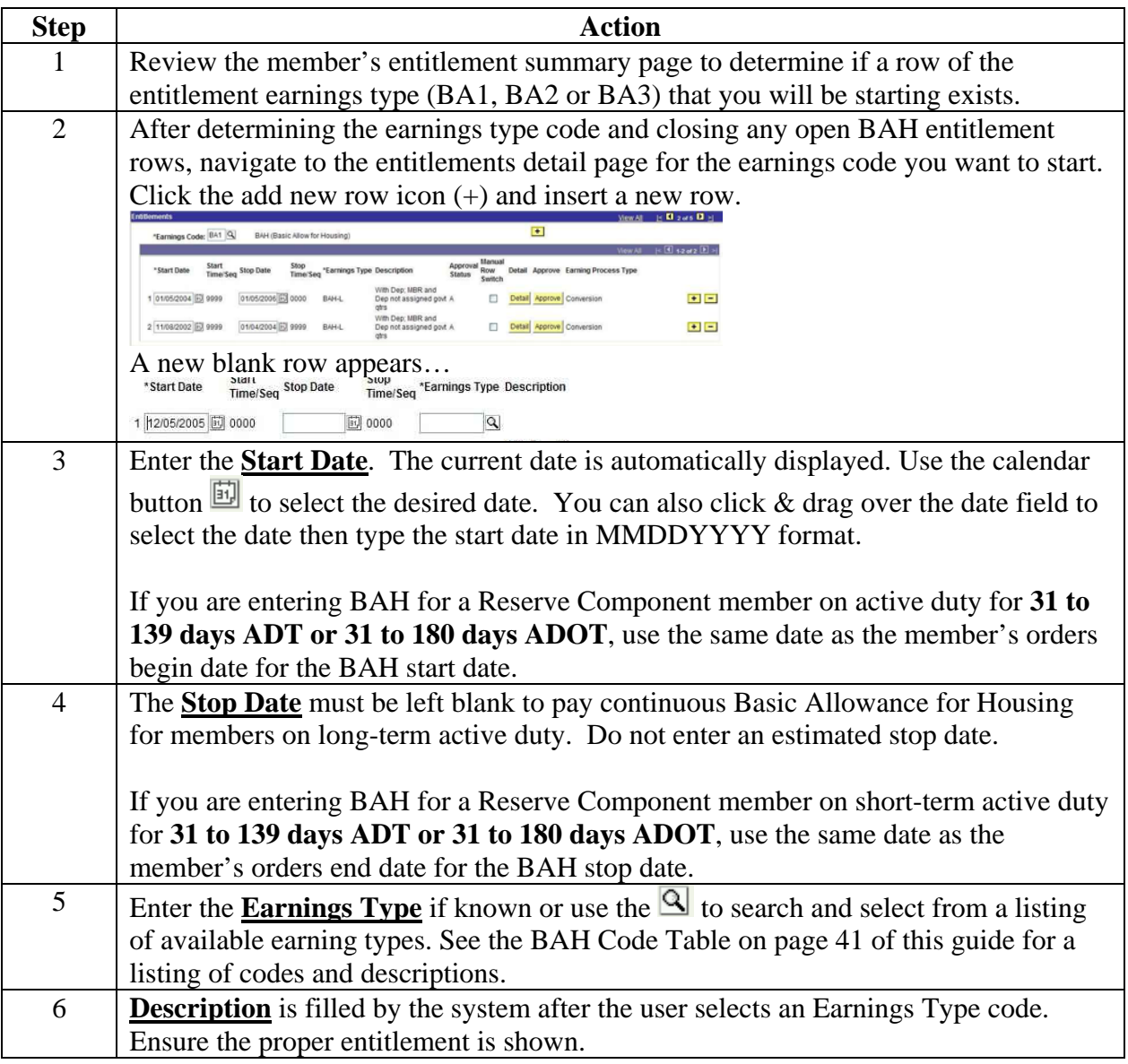

**BAH Data Entry Procedure** (continued)

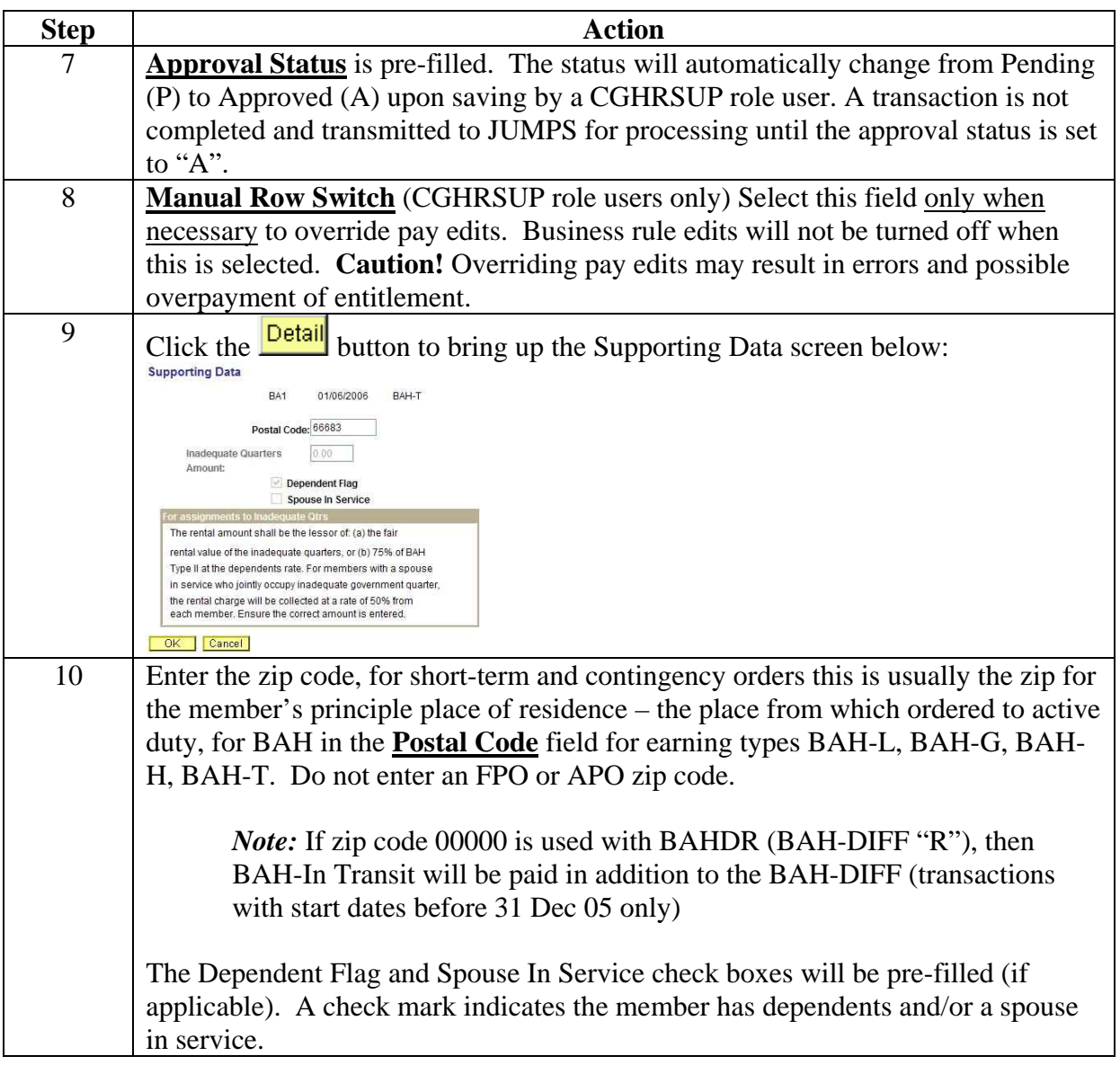

#### **BAH Data Entry Procedure** (continued)

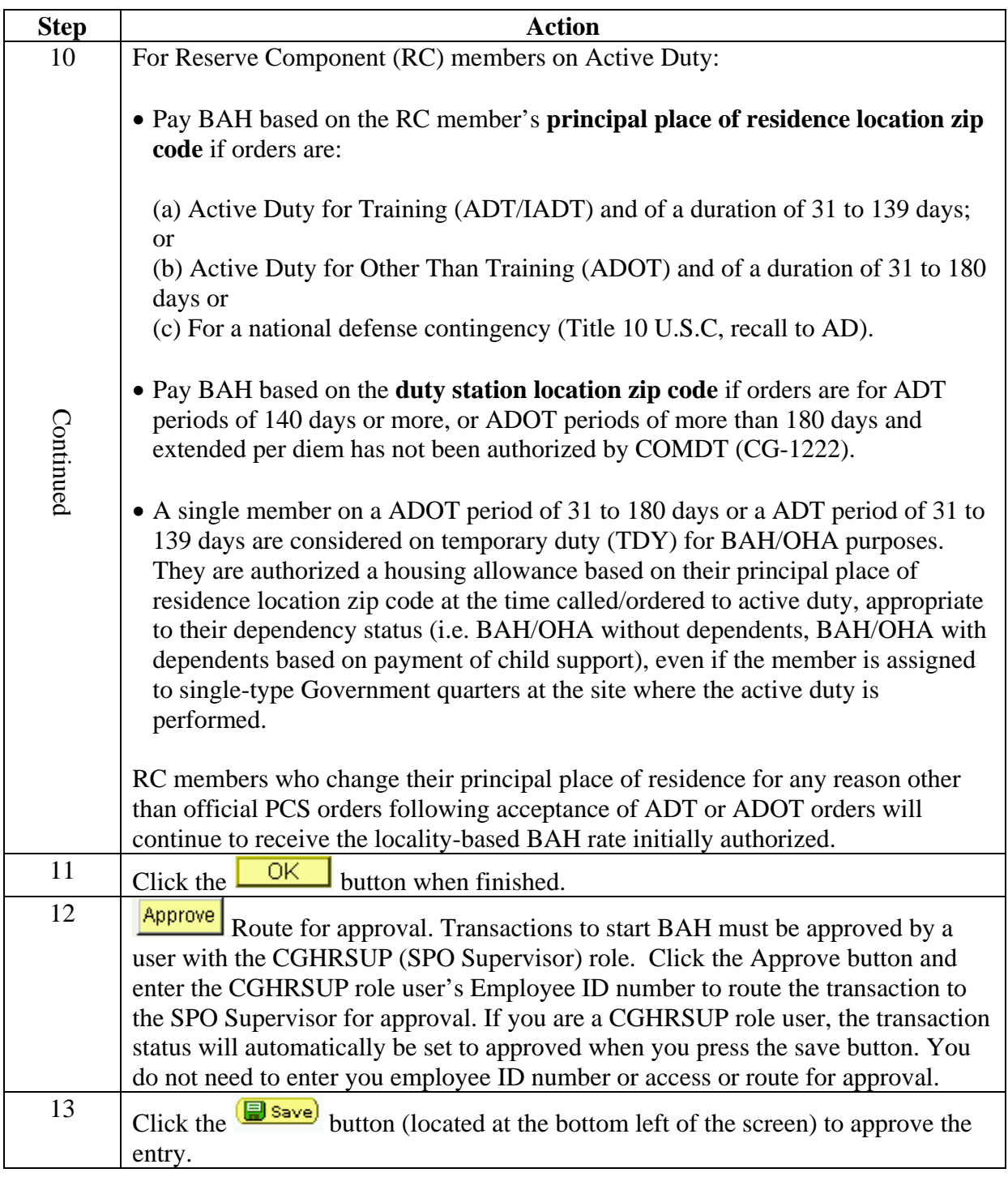

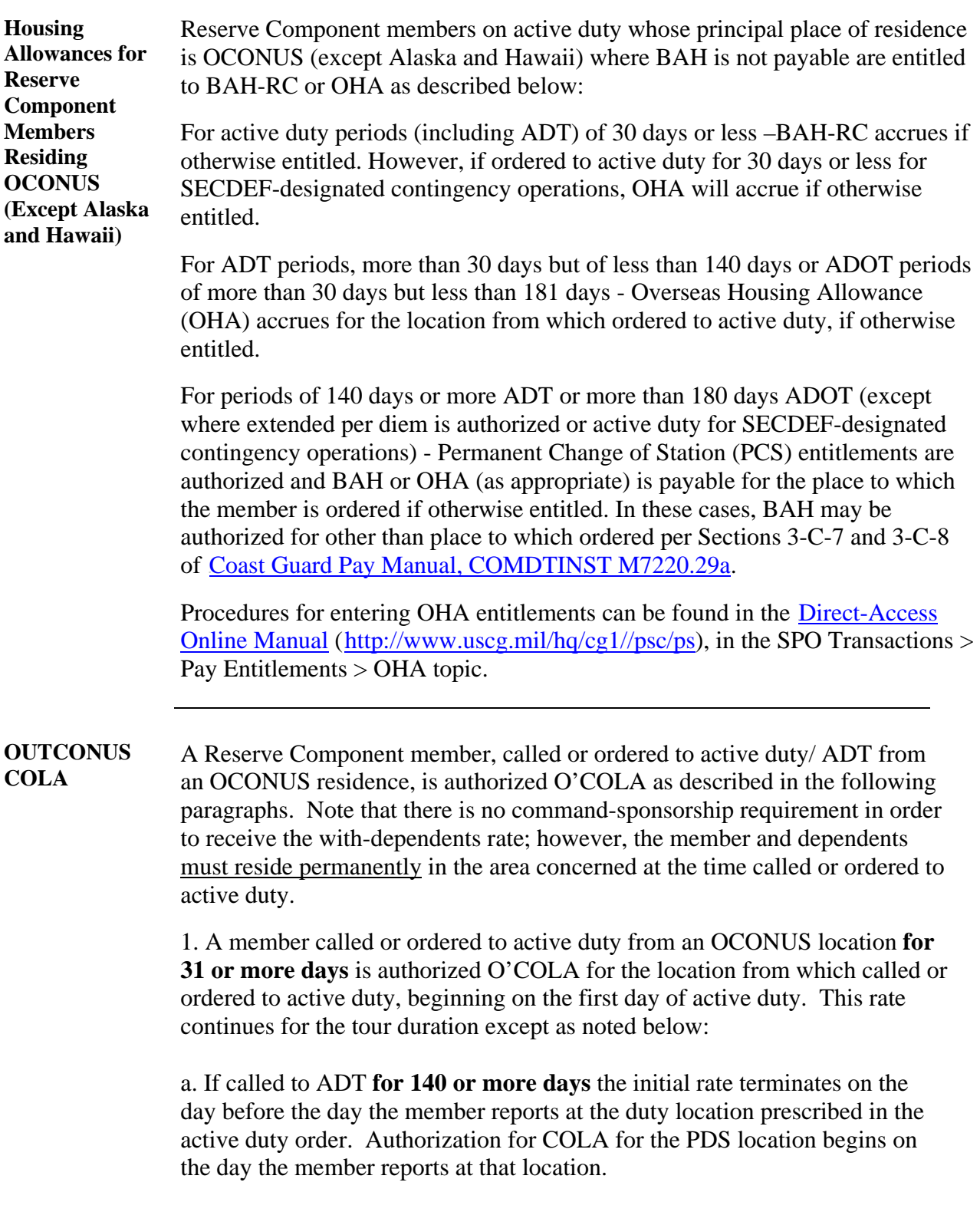

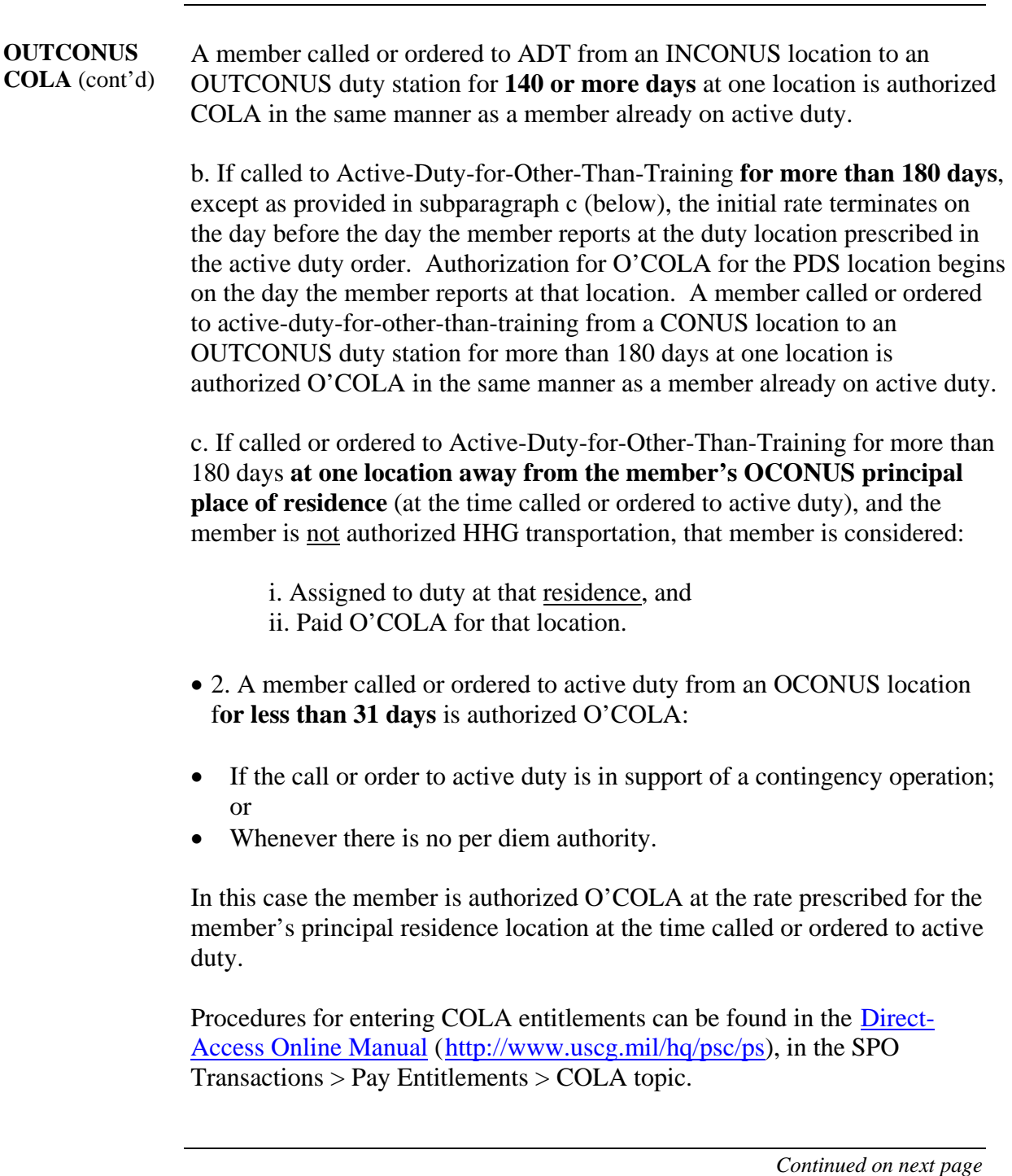

### **CONUS COLA** 1. A Reserve Component member called or ordered to ADT for 140 days or more at one location is authorized CONUS COLA for the location from which called or ordered to active duty beginning on the first day of active duty. That rate stops the day prior to the member entering a PCS travel time status. Effective the date the member reports to the duty location prescribed in the active duty order, CONUS COLA re-starts at the rate applicable to that duty locale.

- 2. Except when HHG transportation is authorized, a Reserve Component member called or ordered to active-duty-for-other-than-training for more than 180 days at one location is authorized CONUS COLA at the rate prescribed for the principal place of residence at the time called or ordered to active duty. HHG transportation under TDY orders in accordance with JFTR, Chapter 4, Part H, does not affect this authorization.
- 3. A Reserve Component member called or ordered to ADT for less than 140 days, or ADOT for less than 181 days, is not entitled to CONUS COLA unless the call or order to active duty is in support of a contingency operation, in which case CONUS COLA is paid at the rate for the member's principal residence location.

Procedures for entering COLA entitlements can be found in the Direct-Access Online Manual (http://www.uscg.mil/hq/psc/ps), in the SPO Transactions > Pay Entitlements > COLA topic. SPOs must enter a start CONUS COLA transaction for any eligible member, even if the monthly CONUS COLA amount for a member's PDS or principal place of residence is \$00.00.

# **Disposal of Leave**

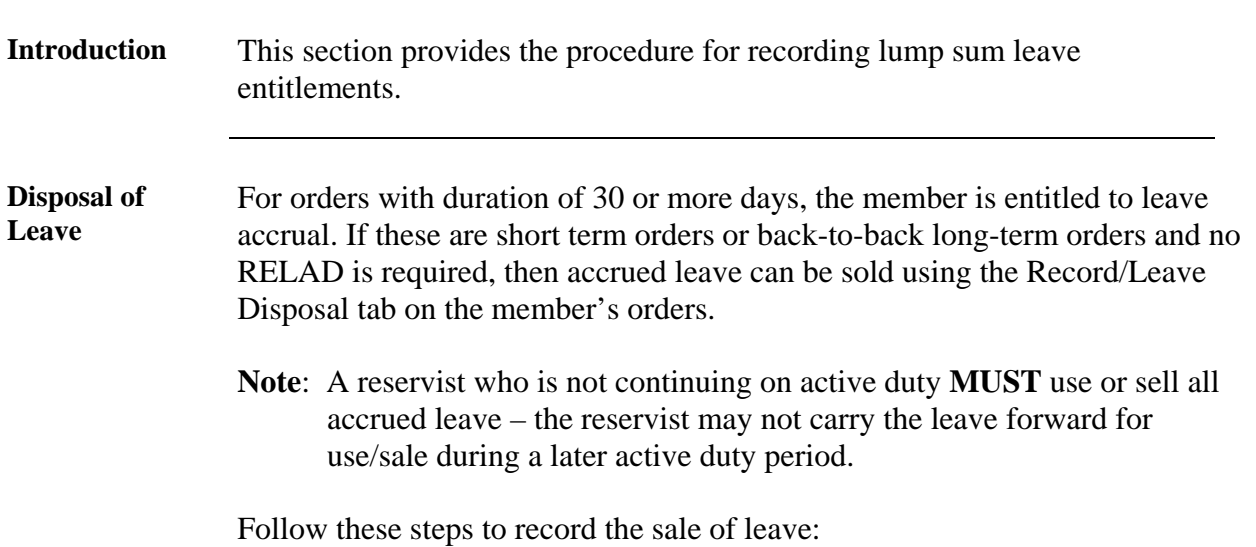

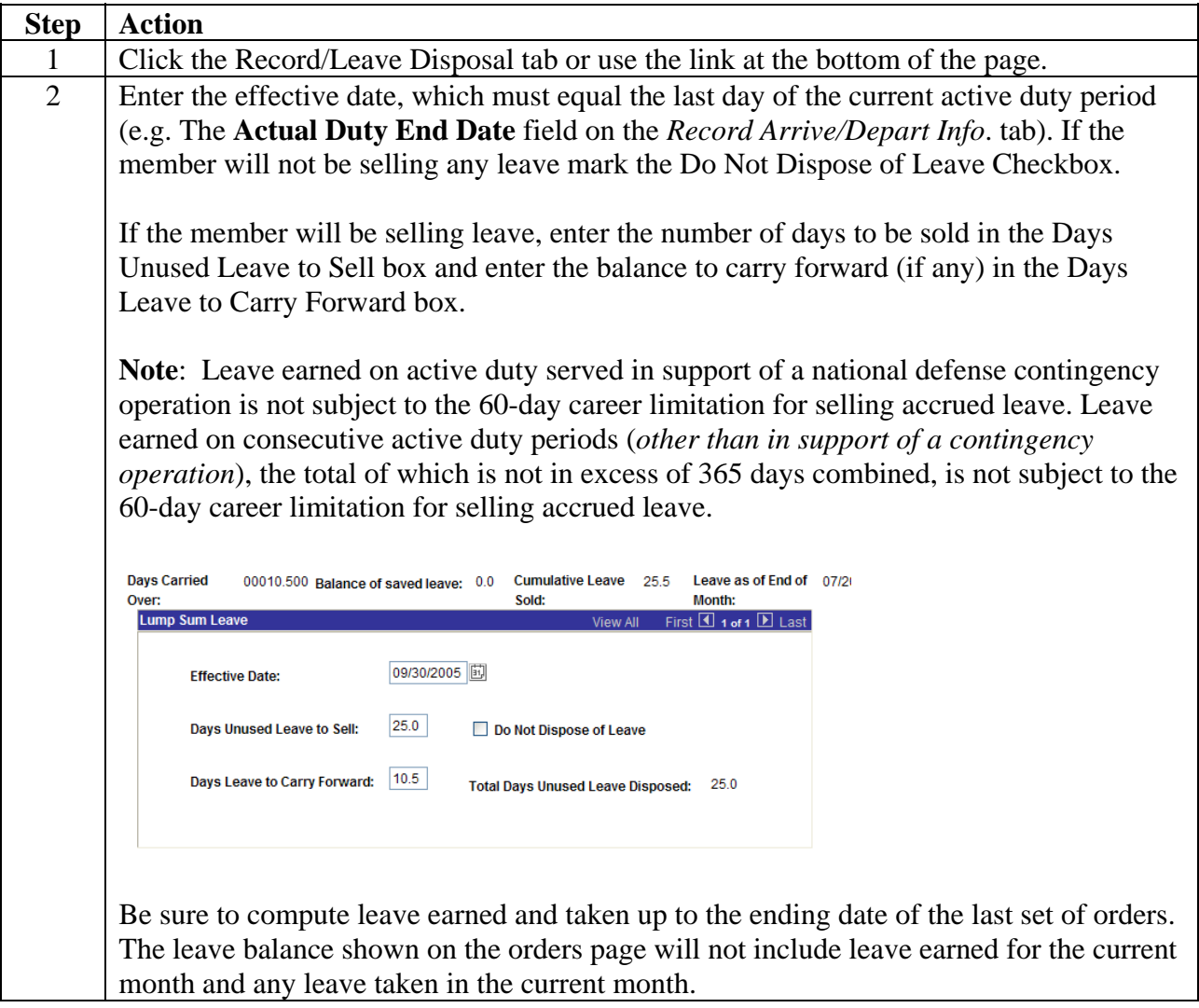

# **Disposal of Leave, Continued**

### **Disposal of Leave (Cont'd)**

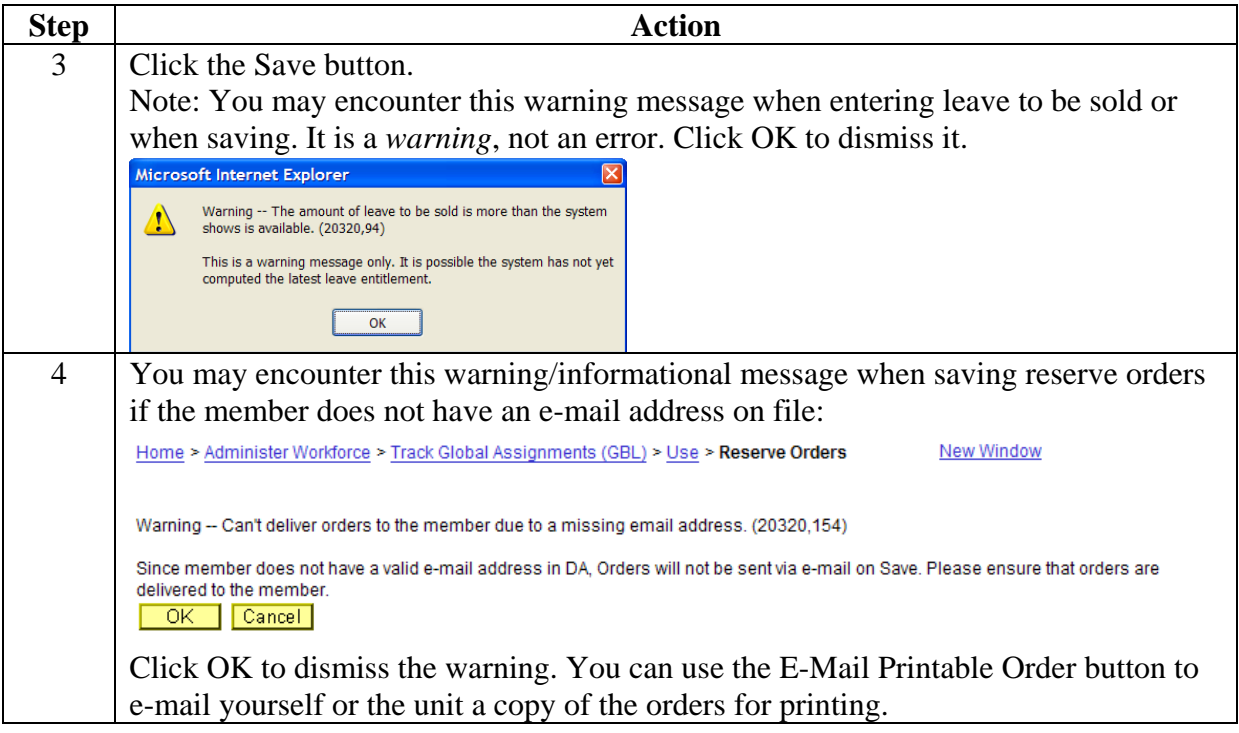

## **Amend Duty Dates**

#### **Introduction** This section provides the procedure for the user at the Servicing Personnel Office (SPO) for amending a reserve order to report changes in the Actual Duty Begin or Actual Duty End date fields.

**When a New Order May be Necessary**  Occasionally, when attempting to extend a member's order, it may be necessary to issue a new order. There are system limits on the duration of "Short Term" orders.

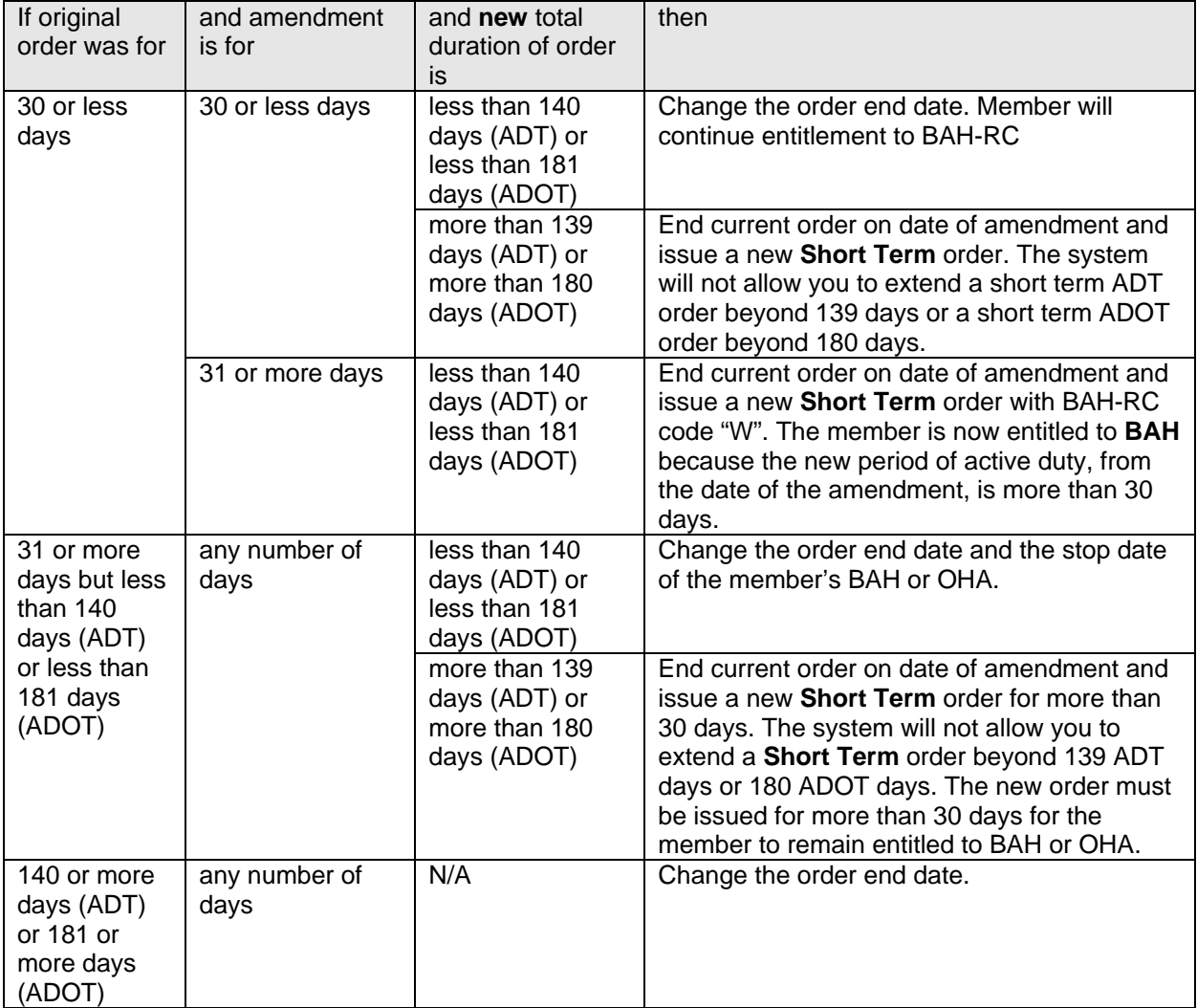

## **Amend Duty Dates, Continued**

**Procedure** Follow these steps to access and amend the reserve order.

Change below Navigation.

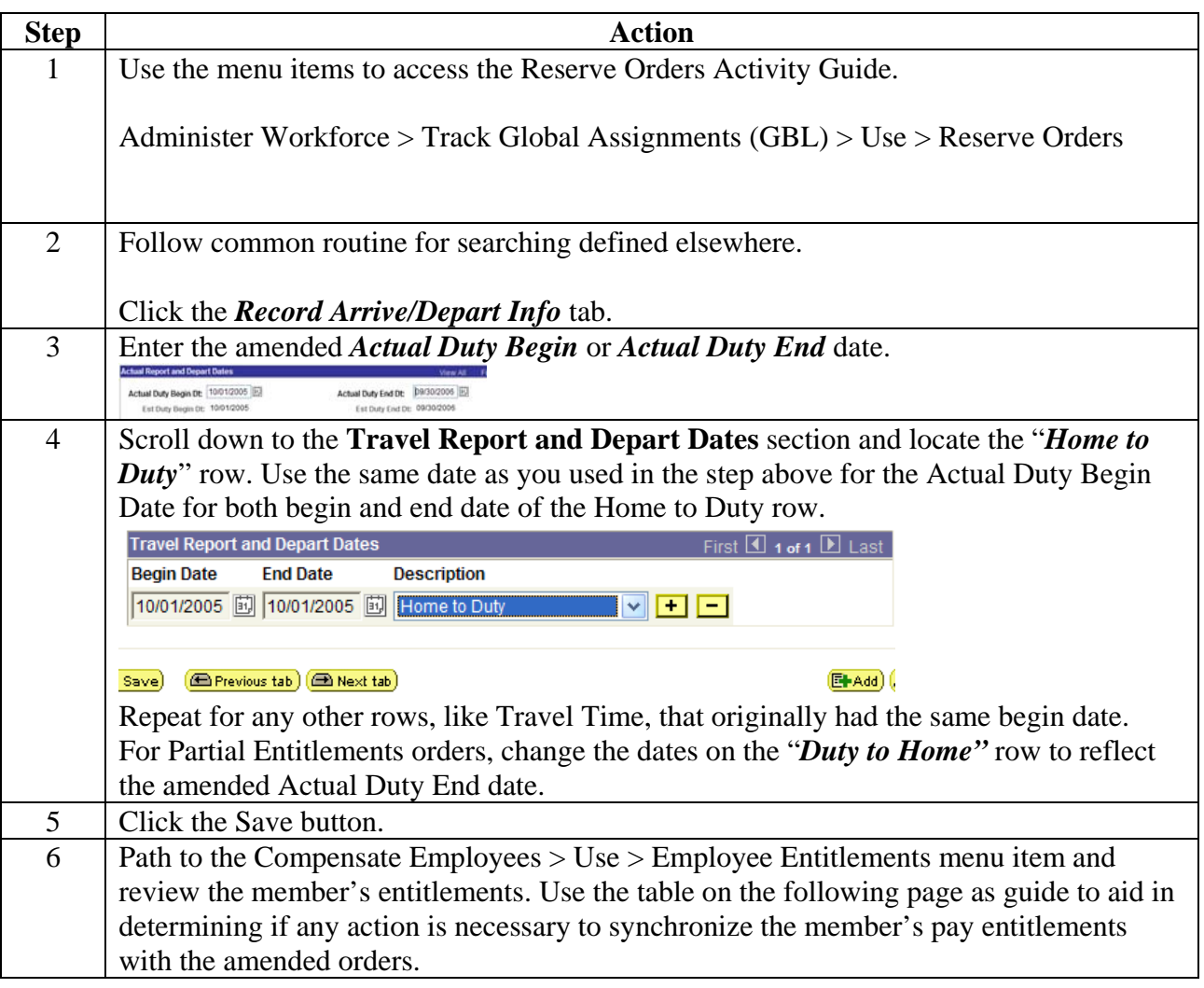

# **Amend Duty Dates, Continued**

### **Procedure** (continued)

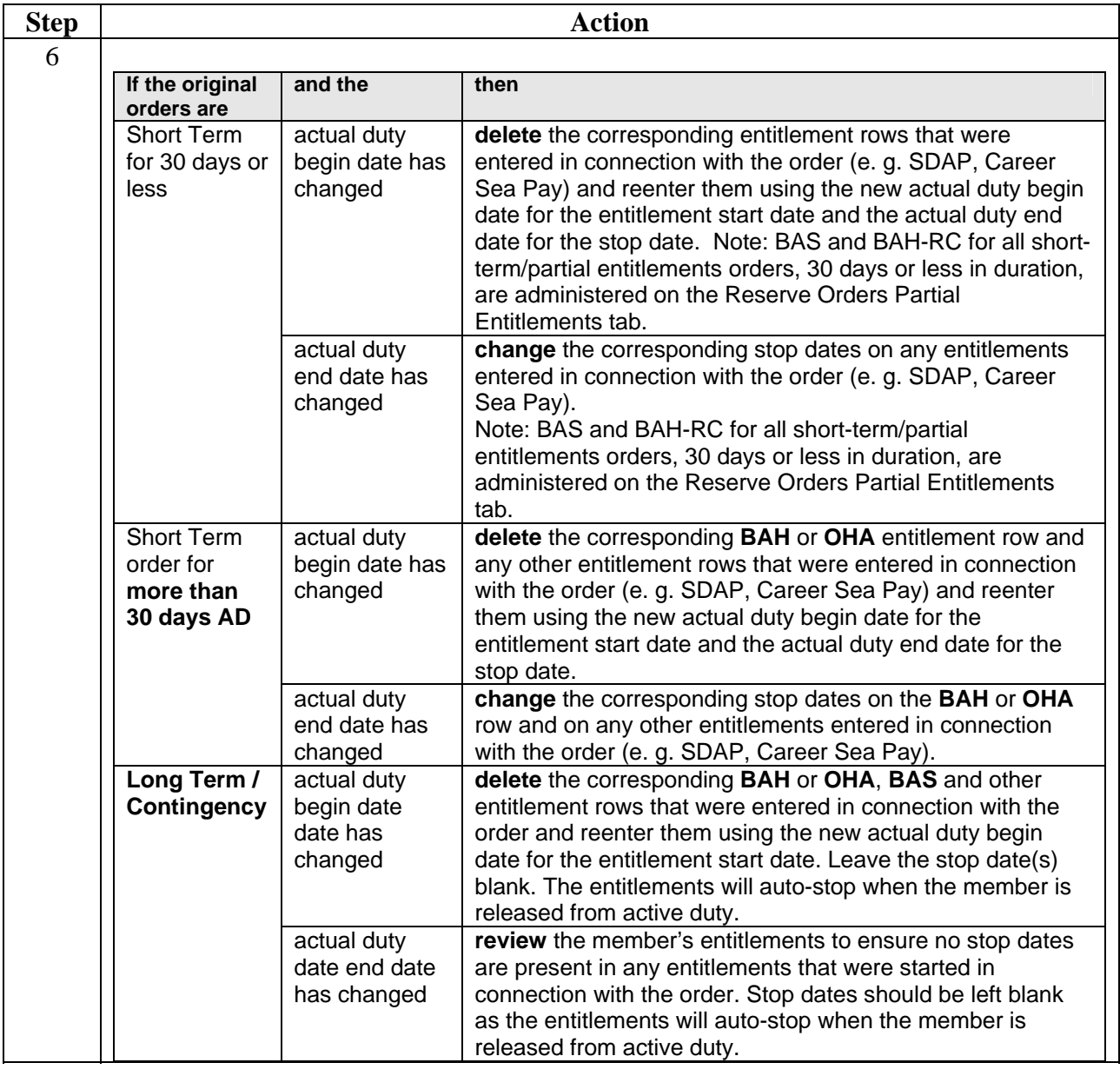

# **Cancelling Orders**

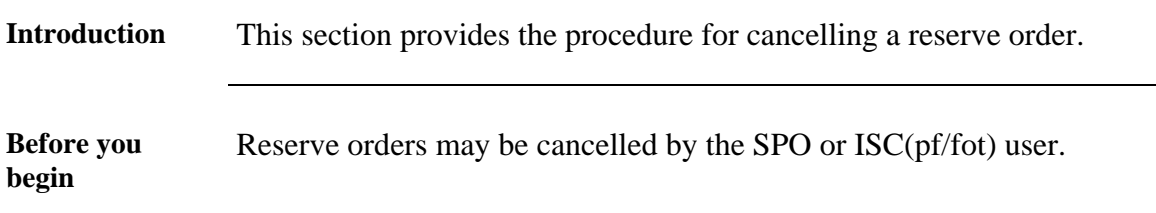

**Procedure** Follow these steps to cancel a reserve order.

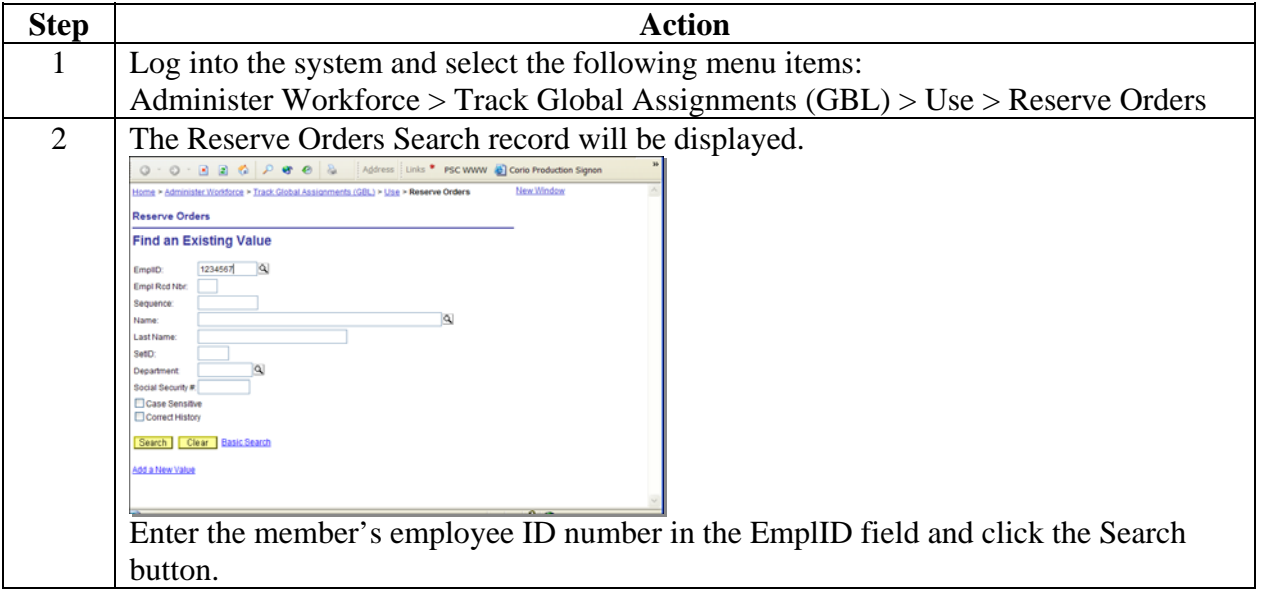

# **Cancelling Orders, Continued**

### Procedure **(continued)**

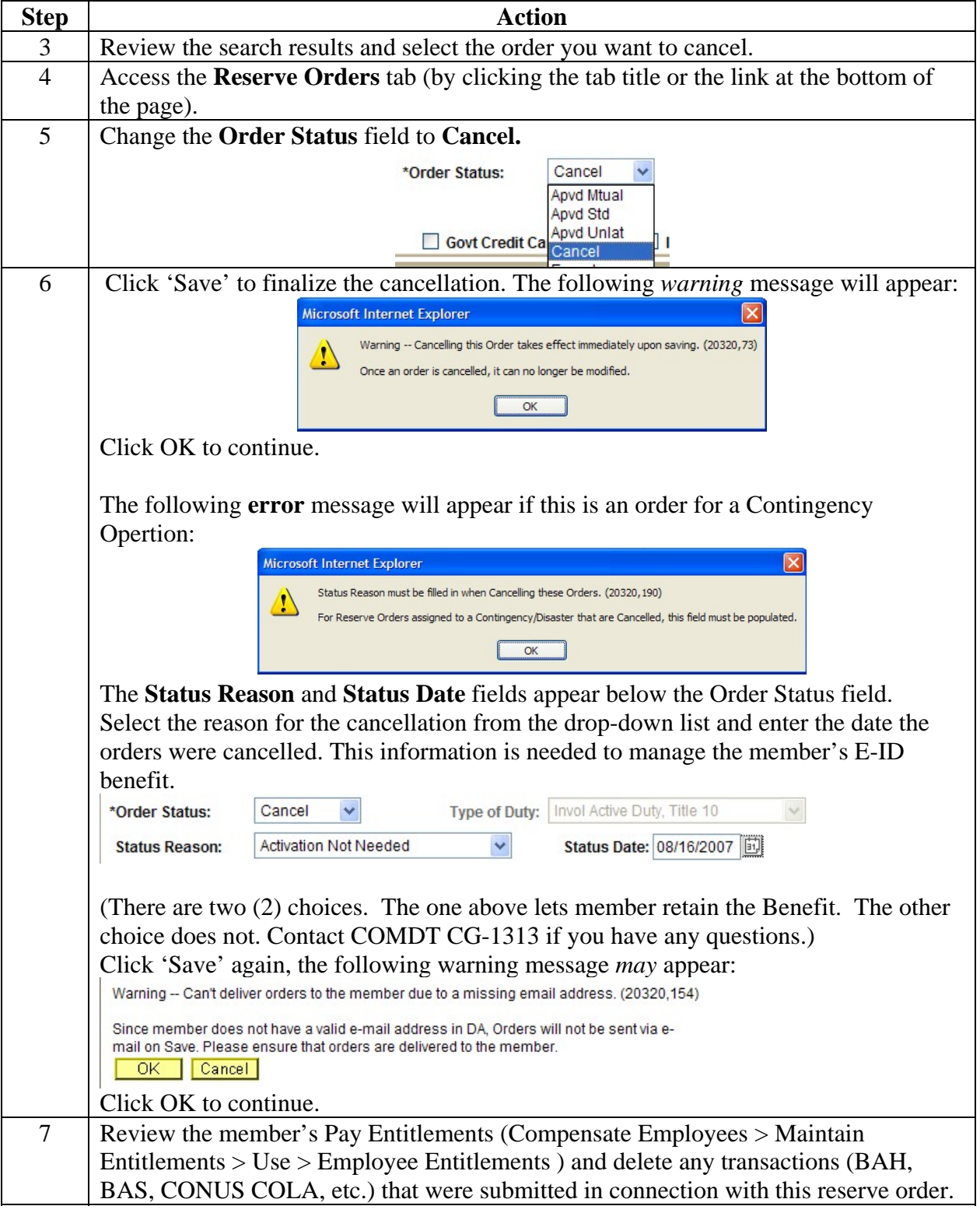

## **Direct-Access BAH Earnings Codes and Earnings Type Codes**

#### **Code Table** Direct-Access uses combinations of *Earnings Codes* and *Earnings Type Codes* for **BAH entitlements**. Refer to this table to determine how the codes relate to the entitlement.

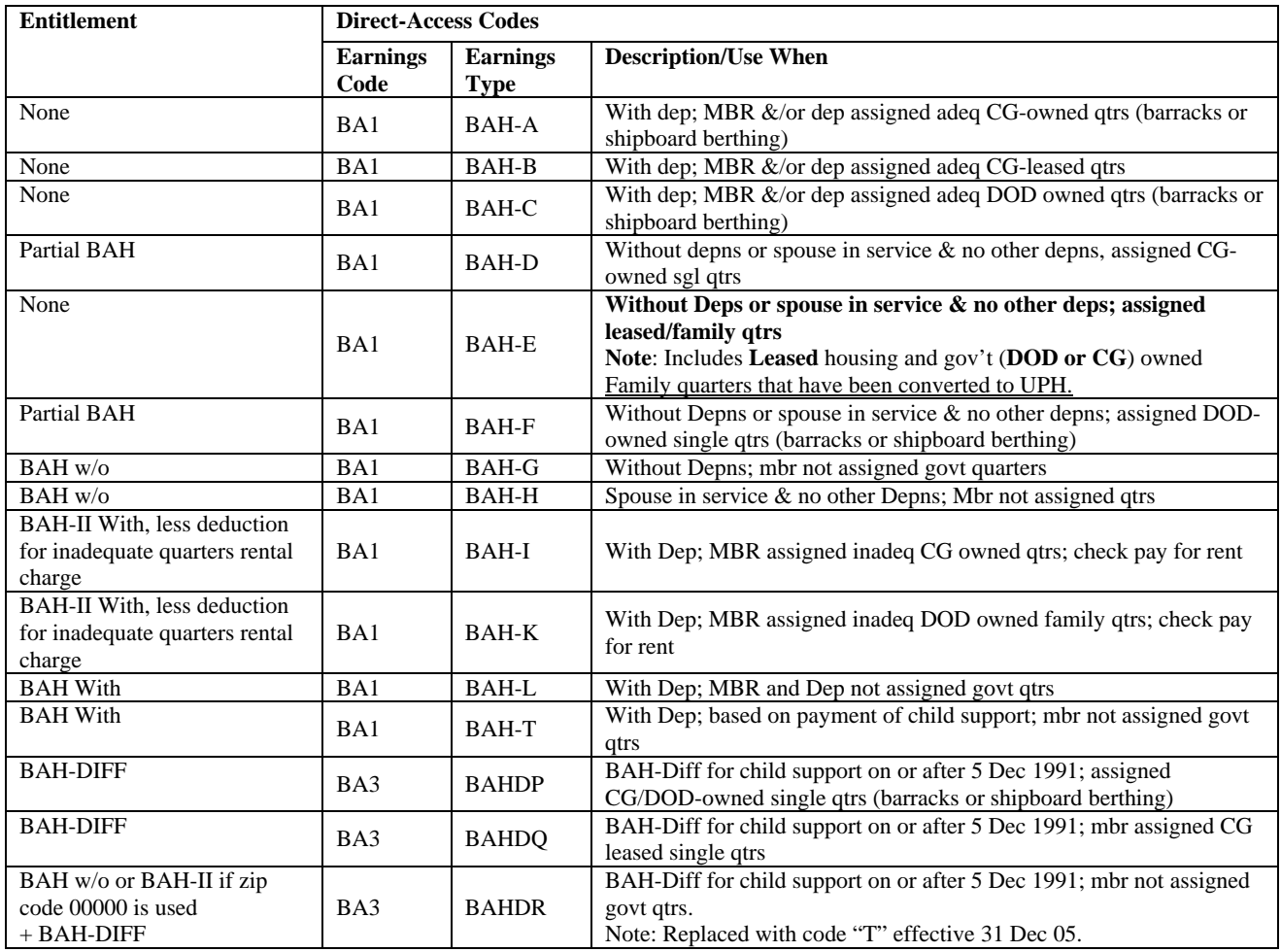

## **Direct-Access BAH Earnings Codes and Earnings Type Codes, Continued**

**Code Table** (continued)

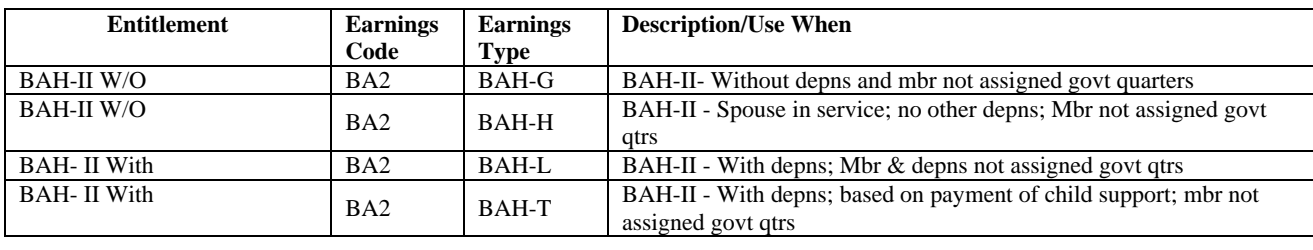

**BAH for Single Members on Short-Term Active Duty of more than 30 days**  A single member on a ADOT period of 31 to 180 days or a ADT period of 31 to 139 days is considered on temporary duty (TDY) for BAH/OHA purposes. They are authorized a housing allowance based on their principal place of residence location zip code at the time called/ordered to active duty, appropriate to their dependency status (i.e. BAH/OHA without dependents, BAH/OHA with dependents based on payment of child support), even if the member is assigned to single-type Government quarters at the site where the active duty is performed.

## **Example Entitlements Entries**

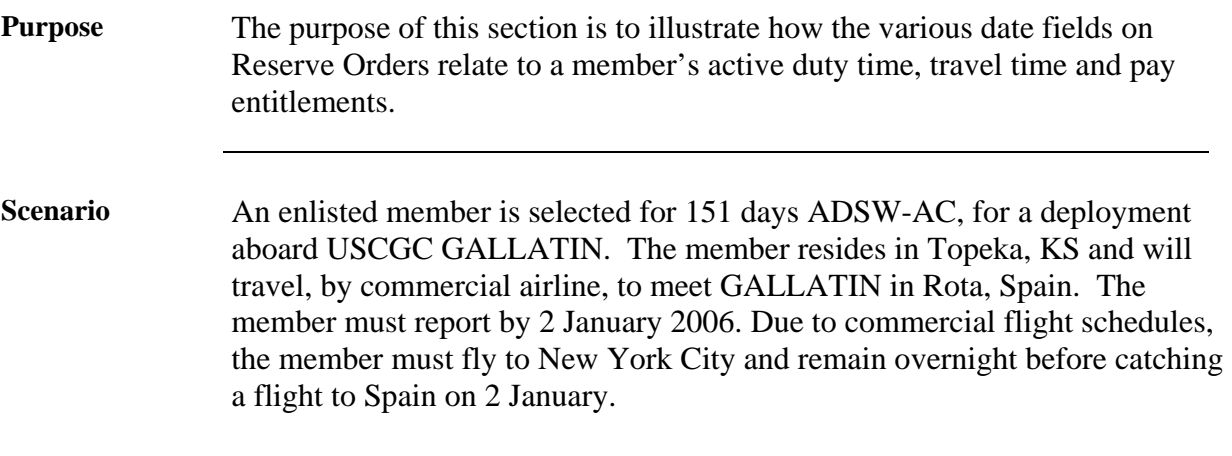

Screen 1: *The Record Arrive/Depart Information tab of the member's ADSW-AC orders.* 

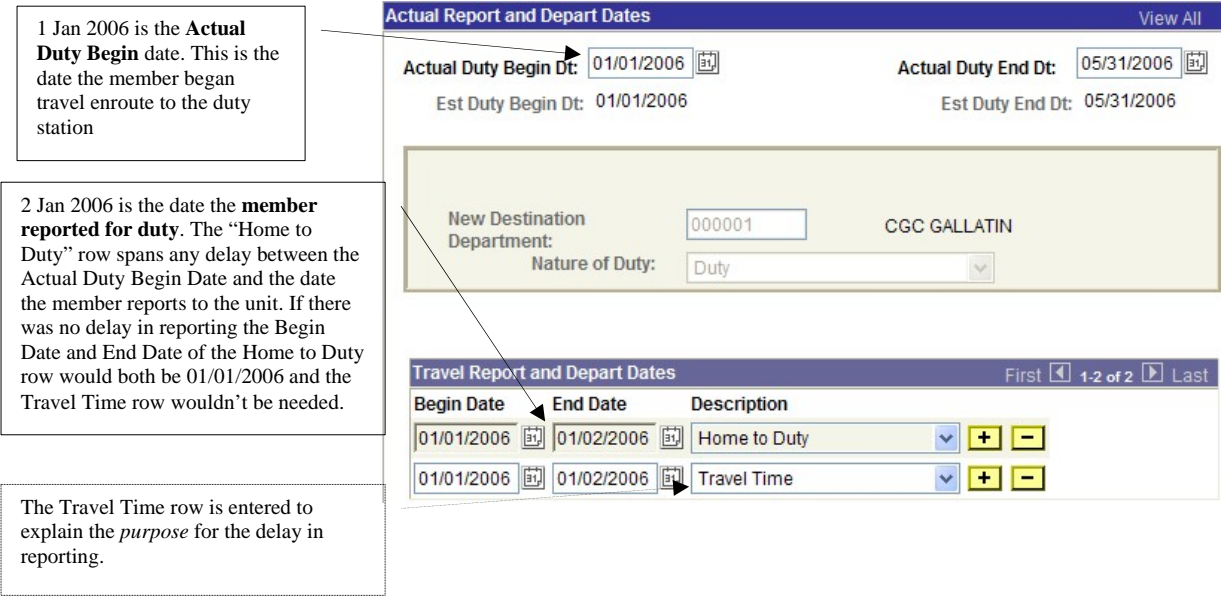

## **Example Entitlements Entries, Continued**

Screen 2: *The entries in Entitlements to record pay actions associated with this order.* 

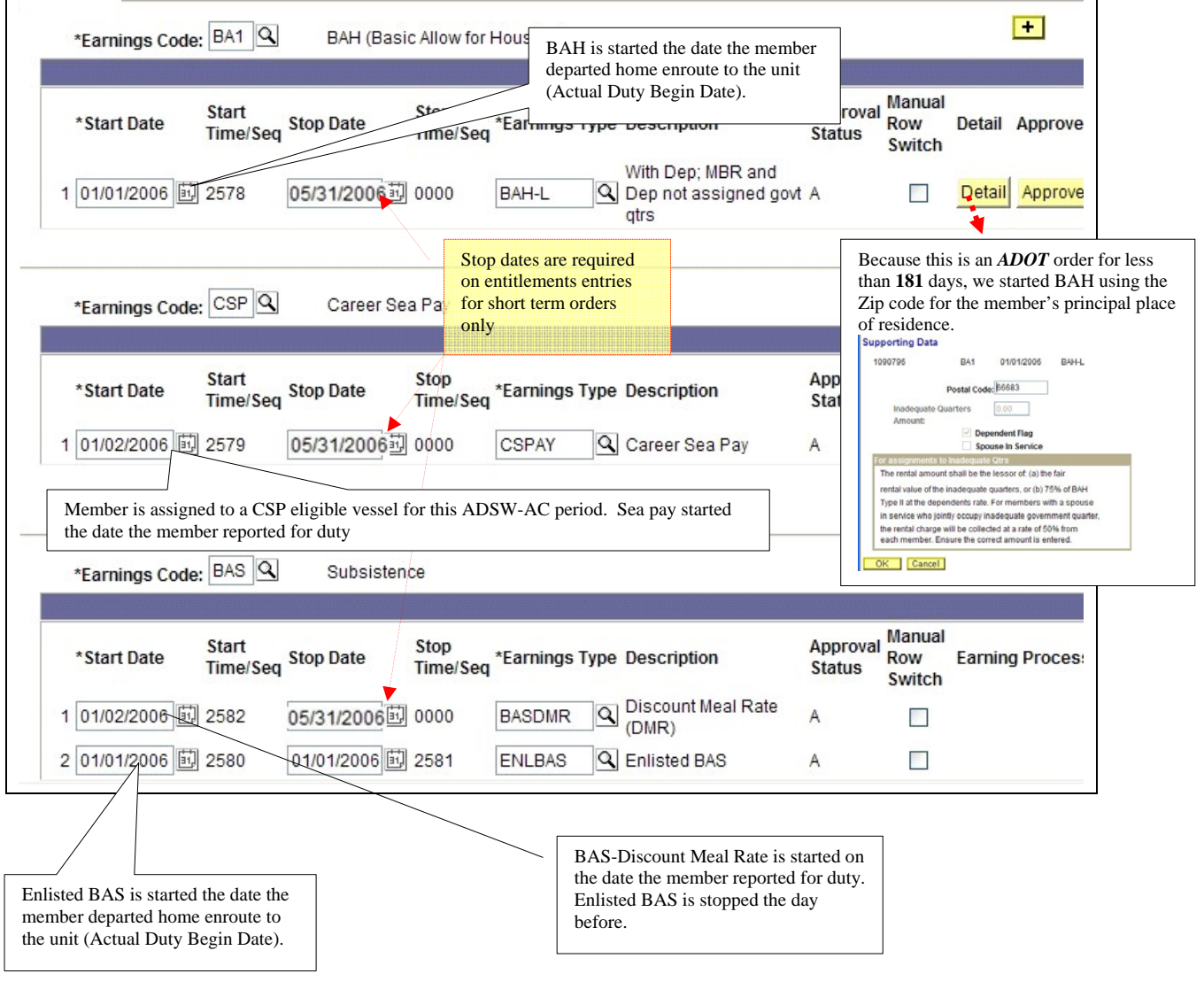

## **Summary of Orders Types**

#### **Introduction** This table lists the reserve orders types and shows how the duration of each type of duty relates to the funding, PCS/TDY entitlements, BAH entitlement, INCONUS COLA (ICC)/OUTCONUS COLA (OCC) entitlement and the type of transaction sent to JUMPS.

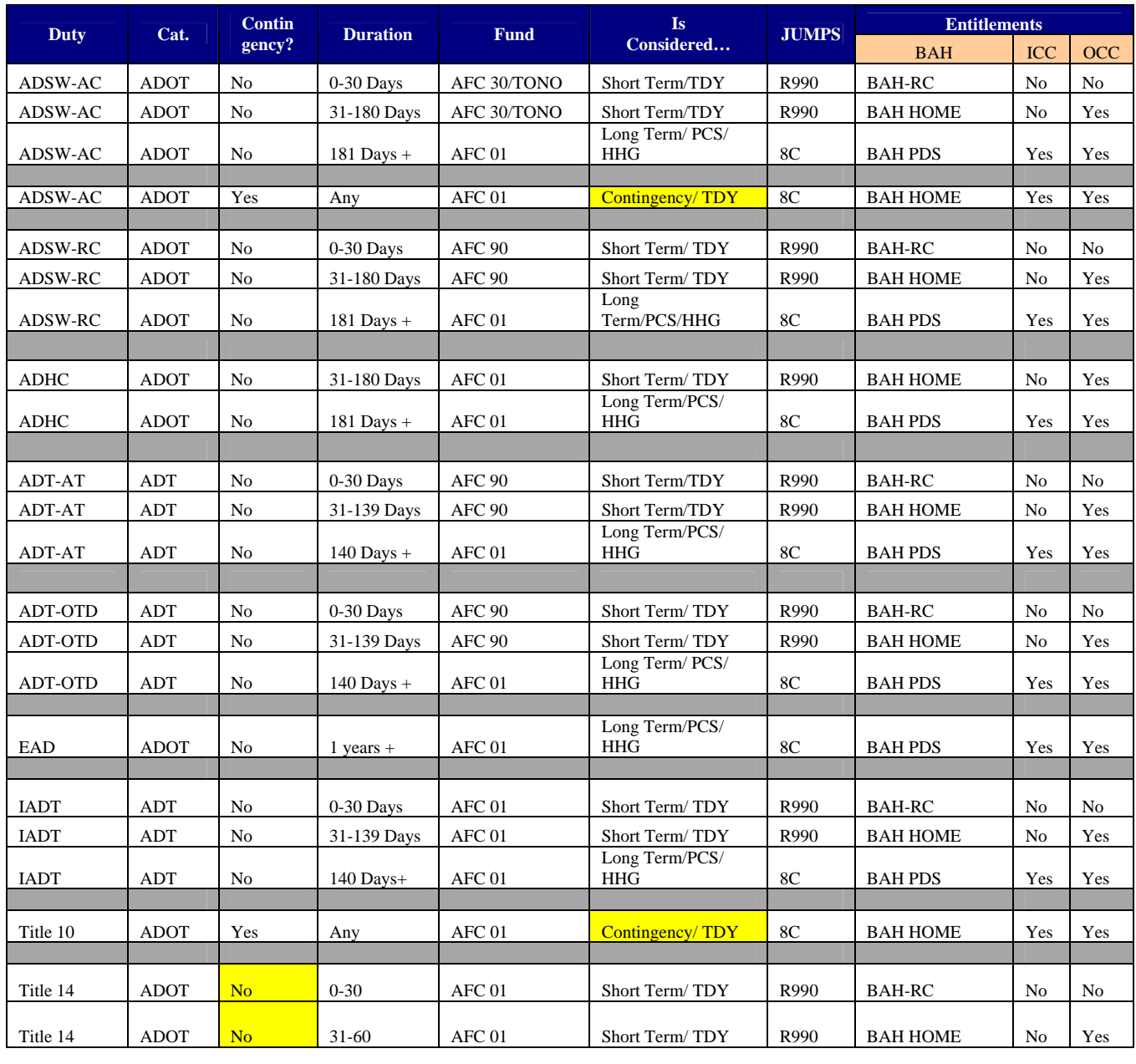

# **Report Additional Active Duty Authorized (P192)**

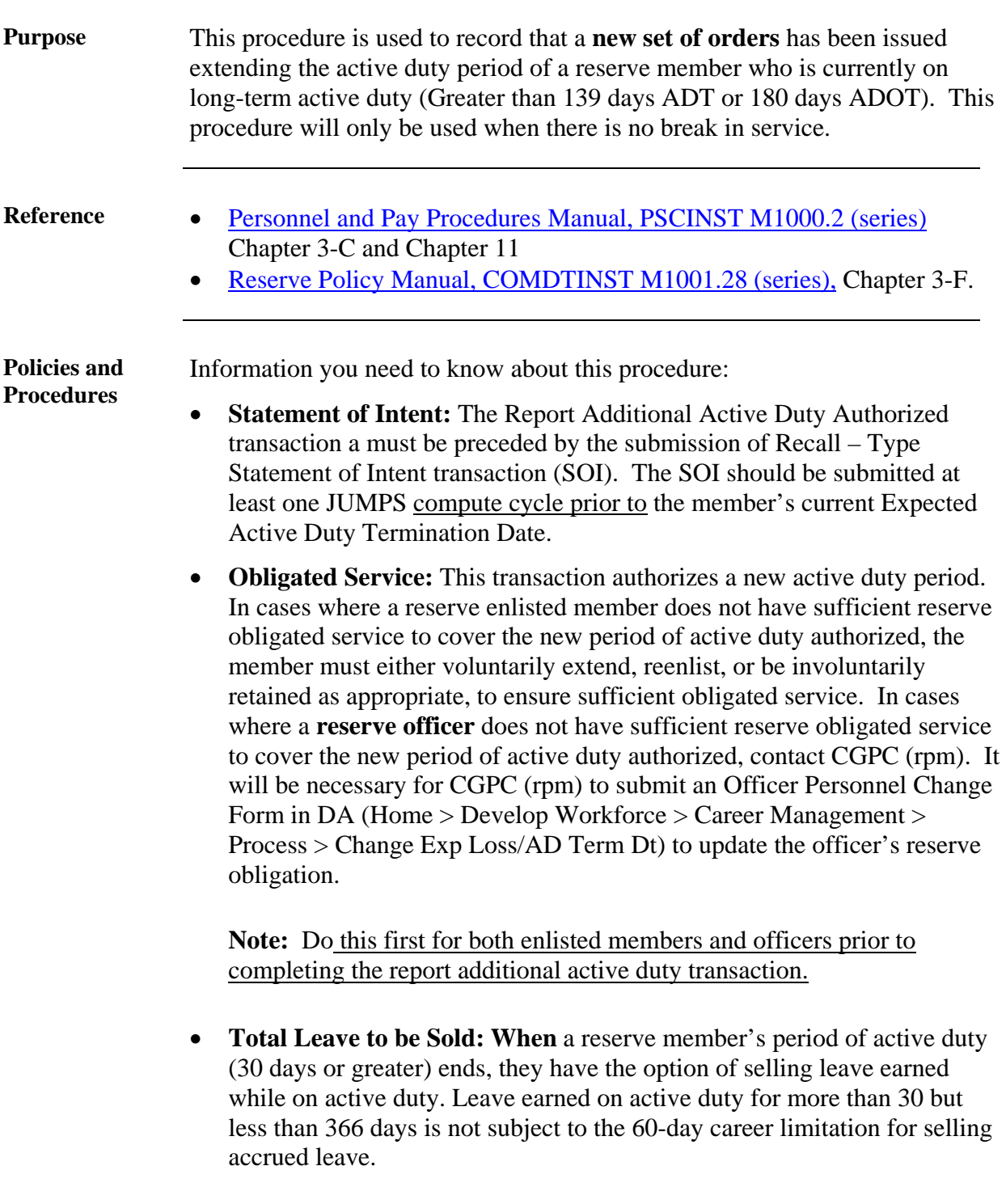

# **Report Additional Active Duty Authorized (P192),** Continued

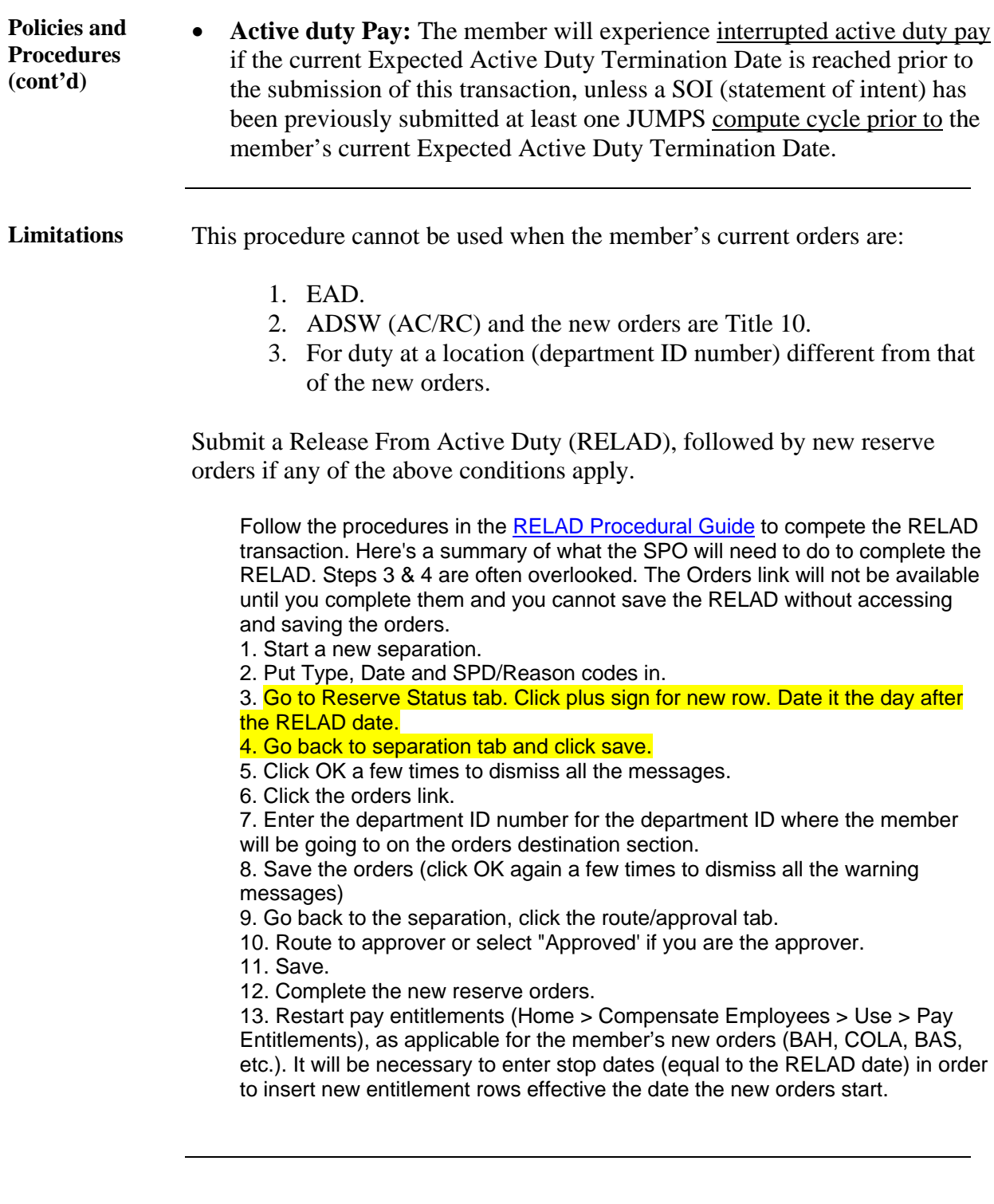

## **Procedure**

**Introduction** Follow these steps to complete a Report Additional Active Duty Authorized (P192) transaction when a reserve member, who is on active duty, is issued new orders for additional active duty. The procedure is broken down into sections for each user role involved in the process.

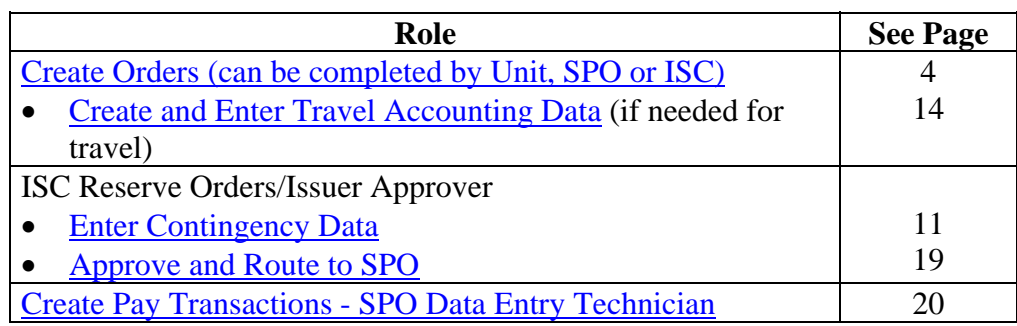
### **Create Orders**

**Procedure** Follow these steps to create the new orders.

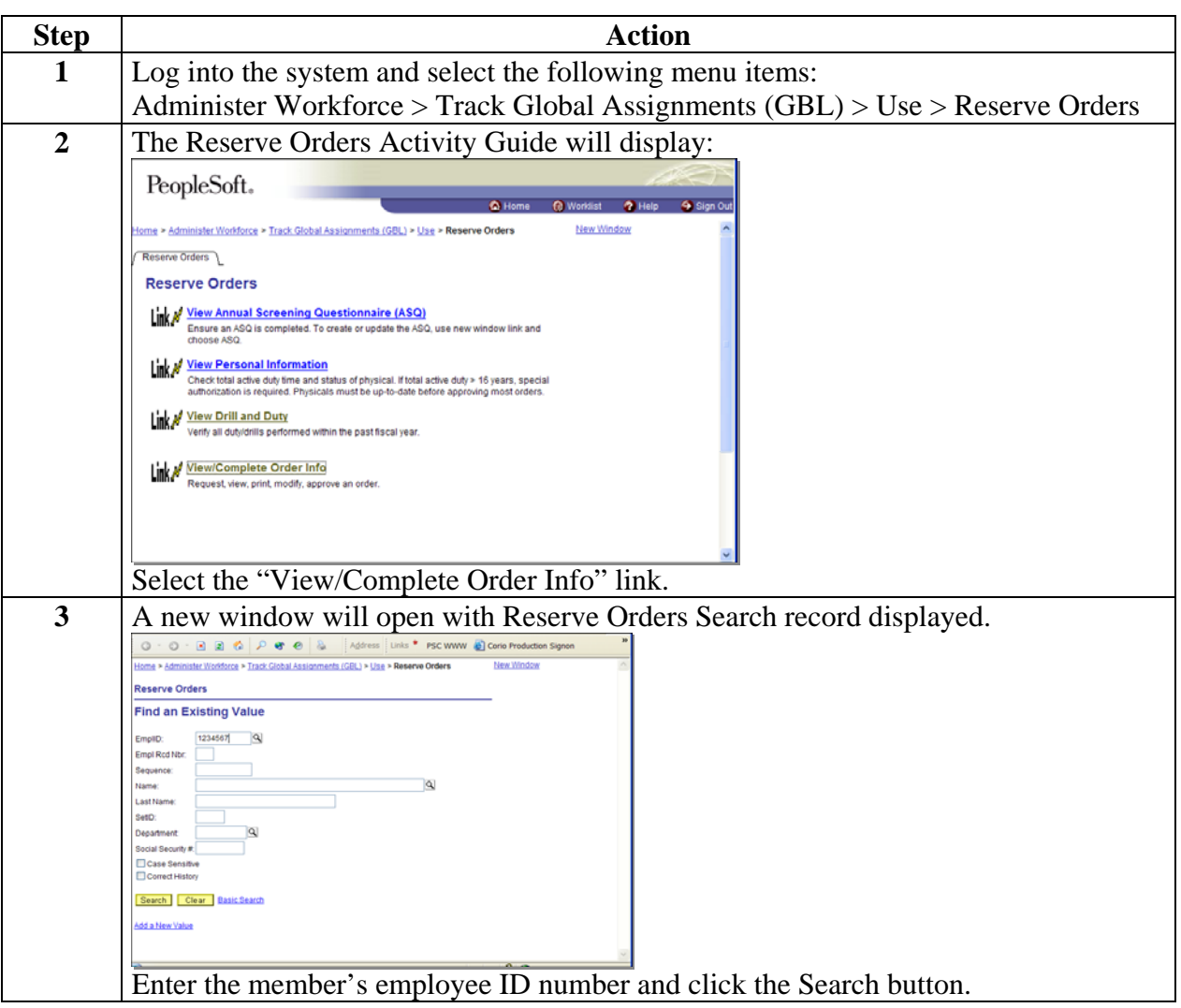

### **Procedure** (continued)

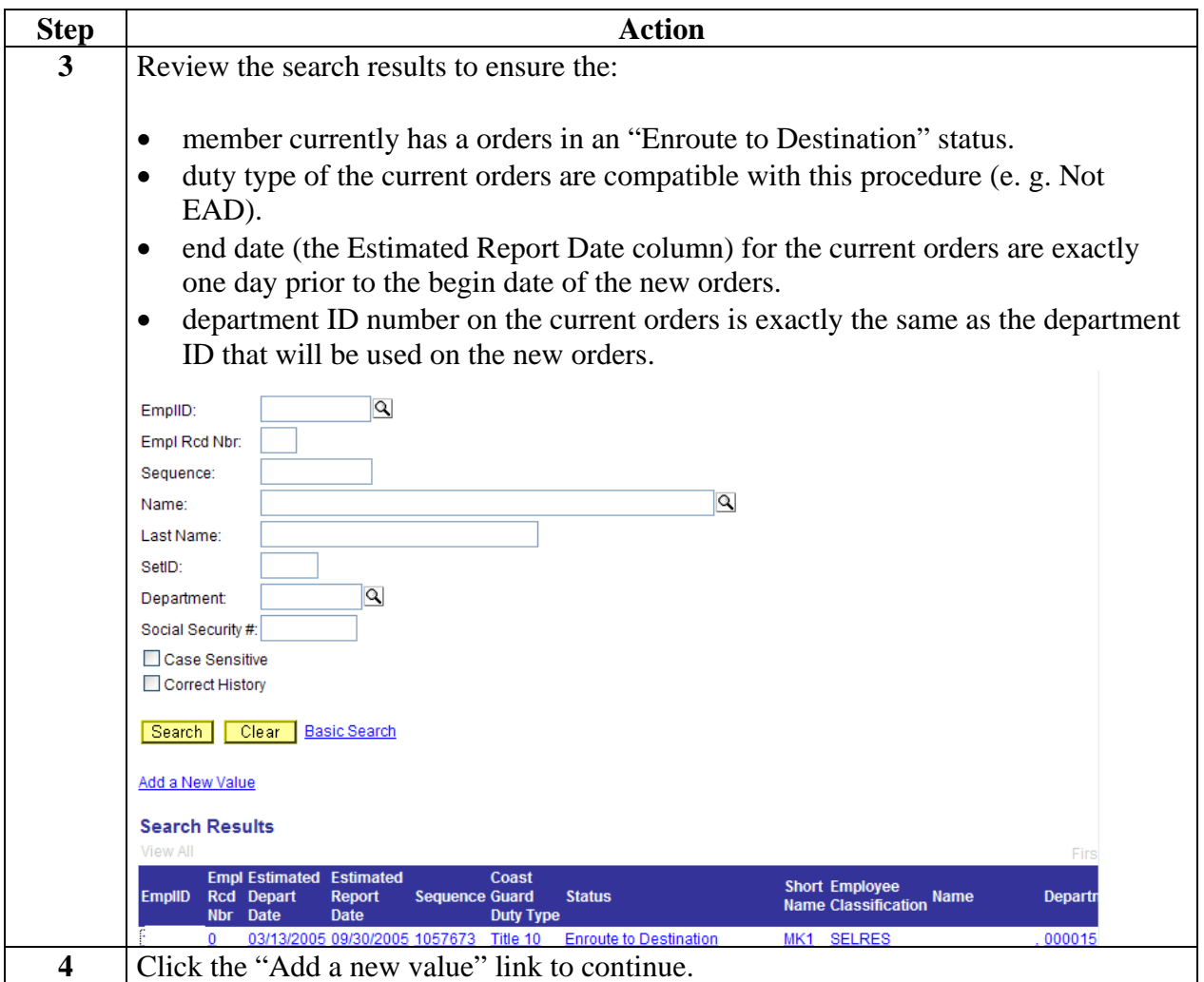

### **Procedure** (continued)

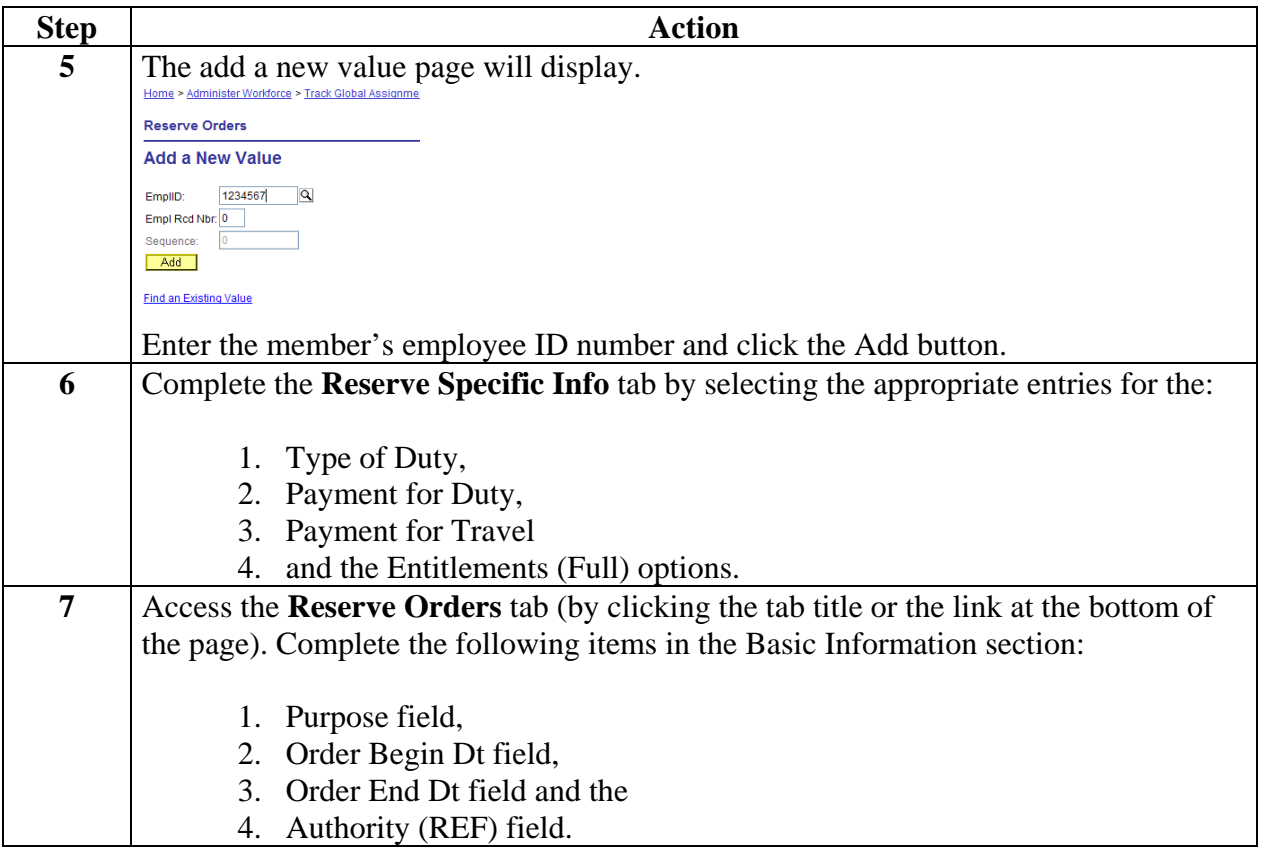

### **Procedure** (continued)

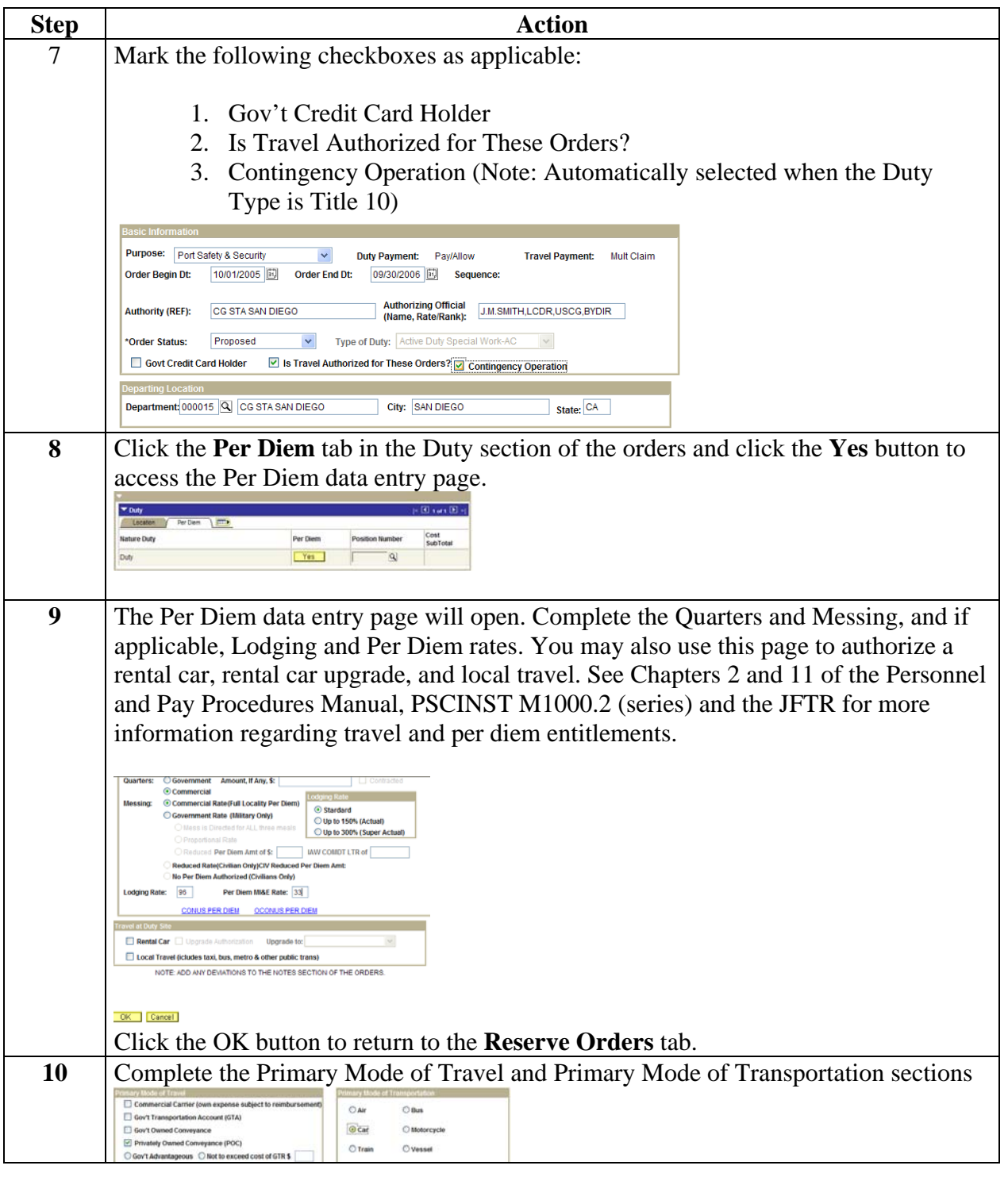

### **Procedure** (continued)

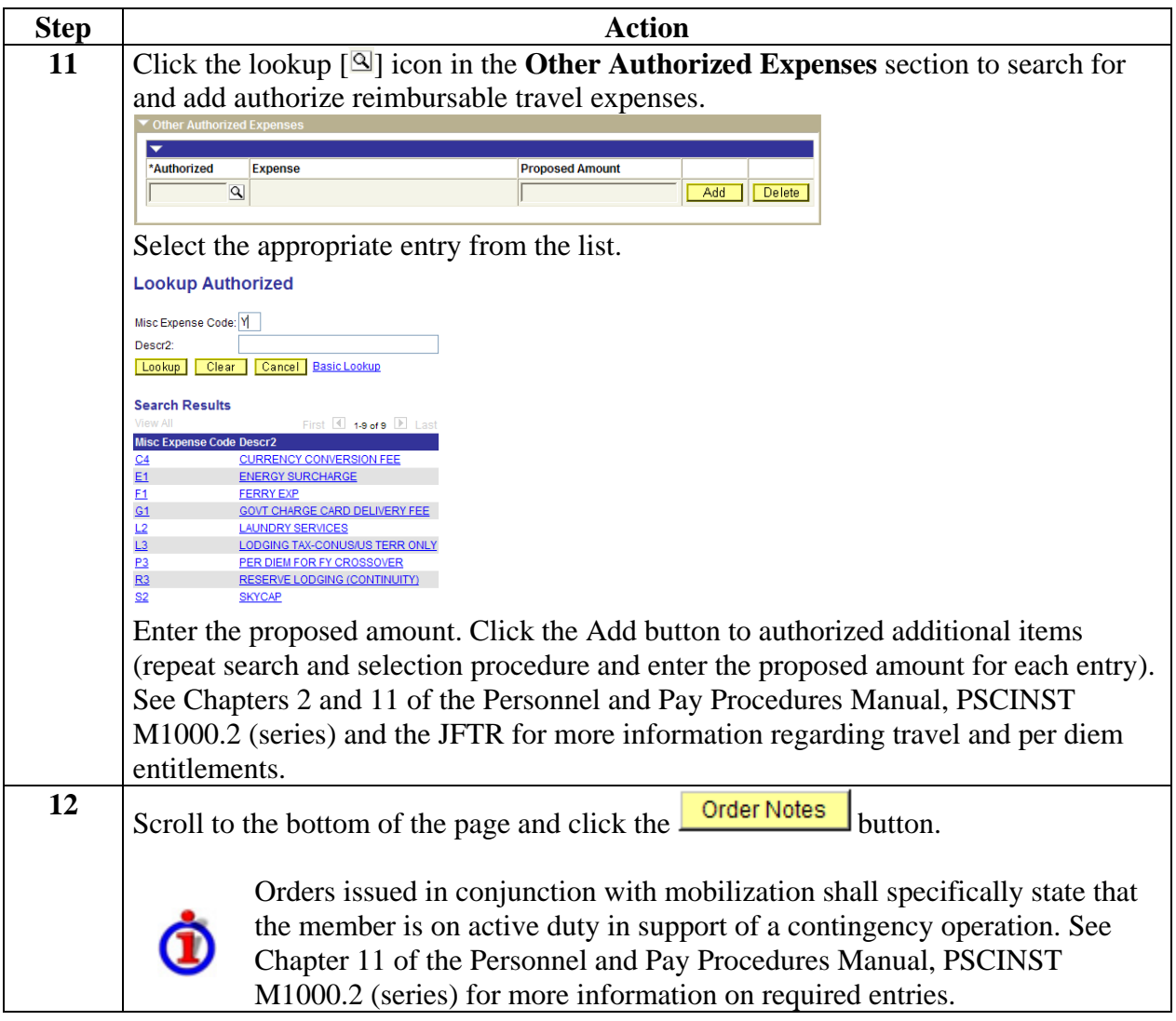

#### **Procedure** (continued)

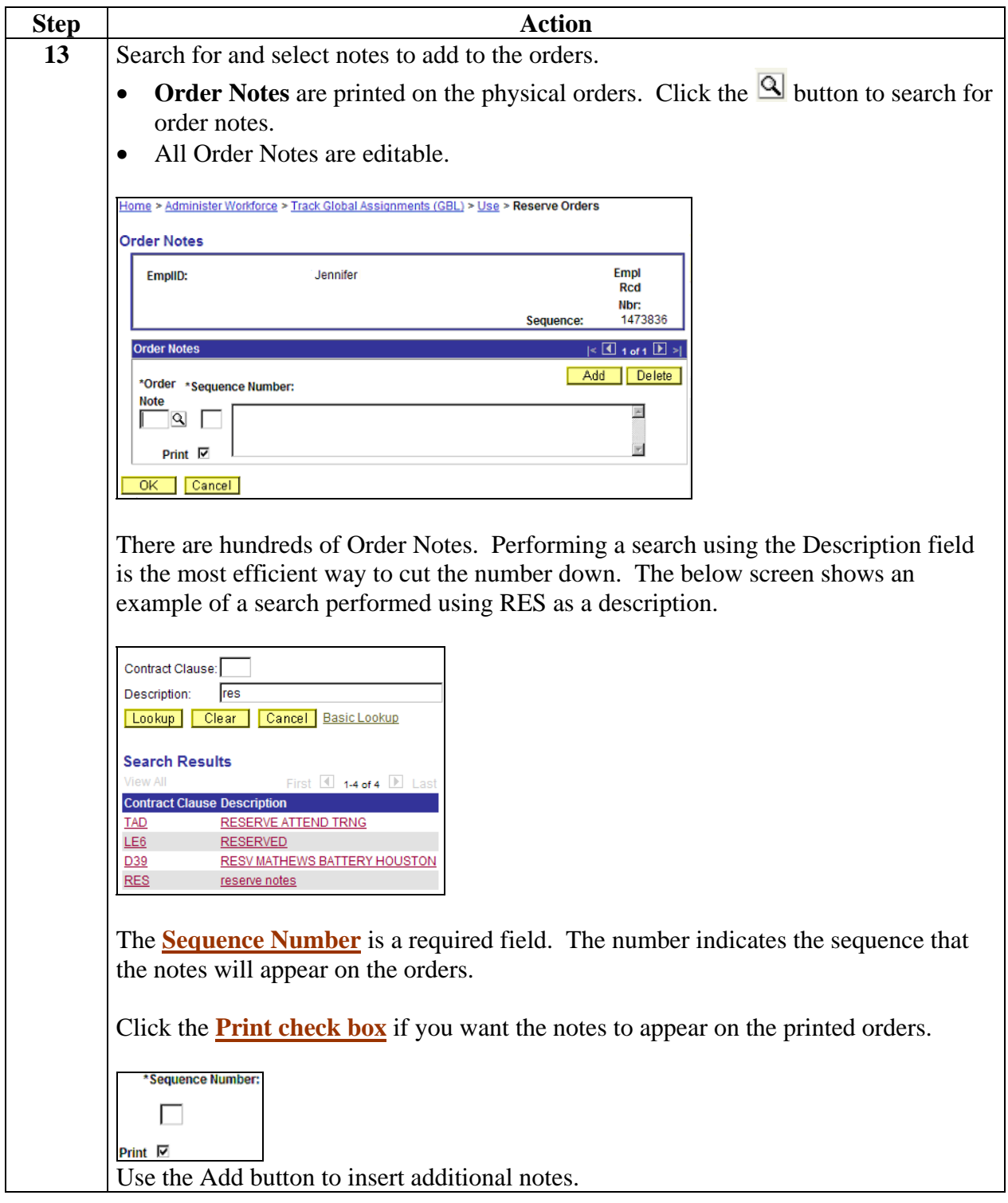

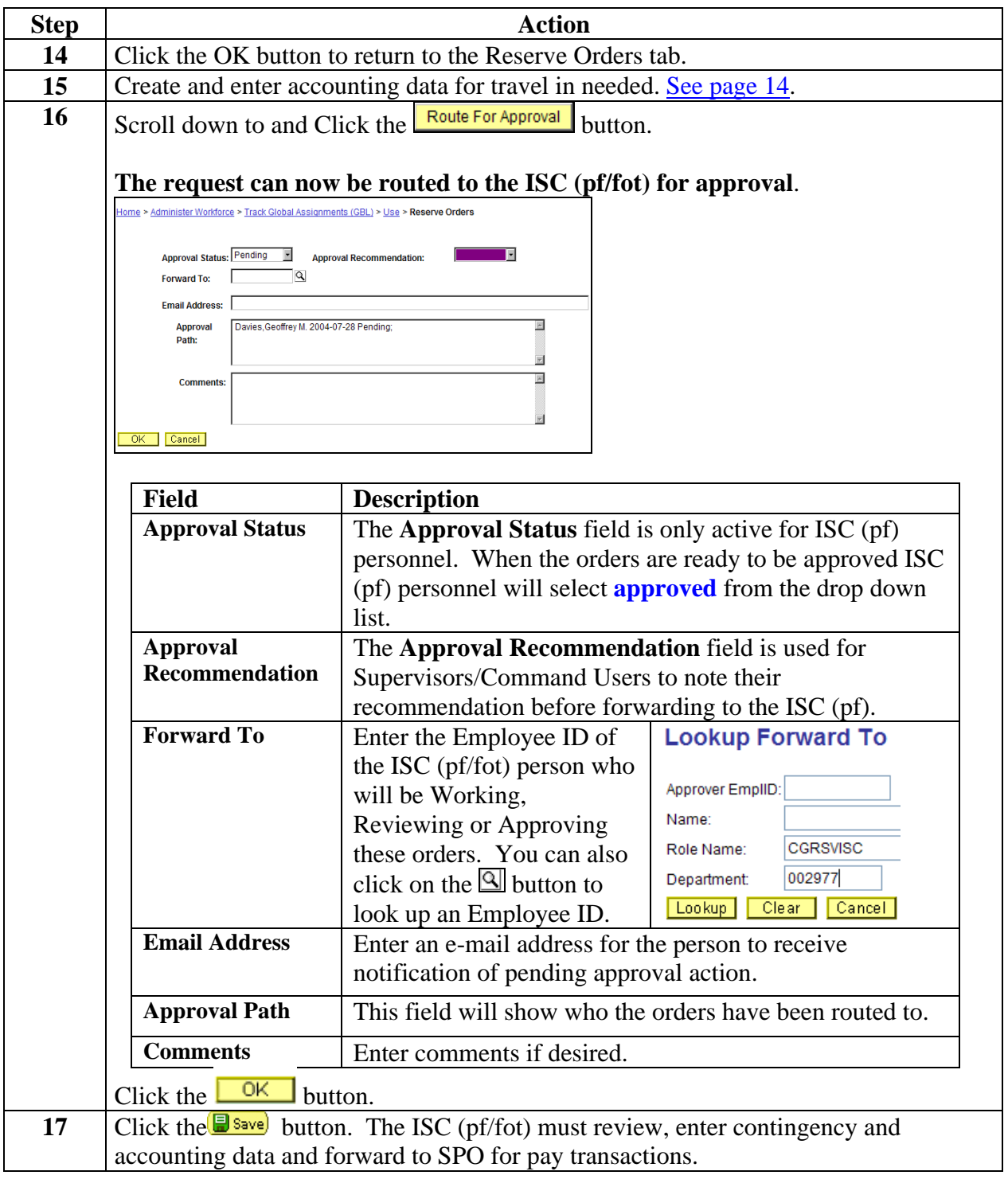

# **Contingency/Disaster Data**

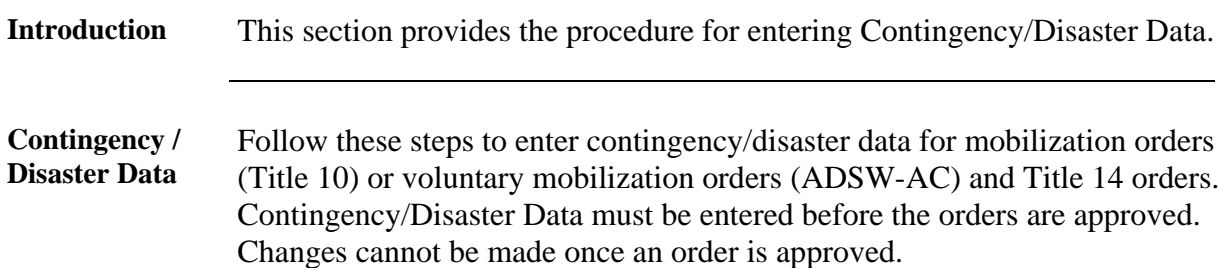

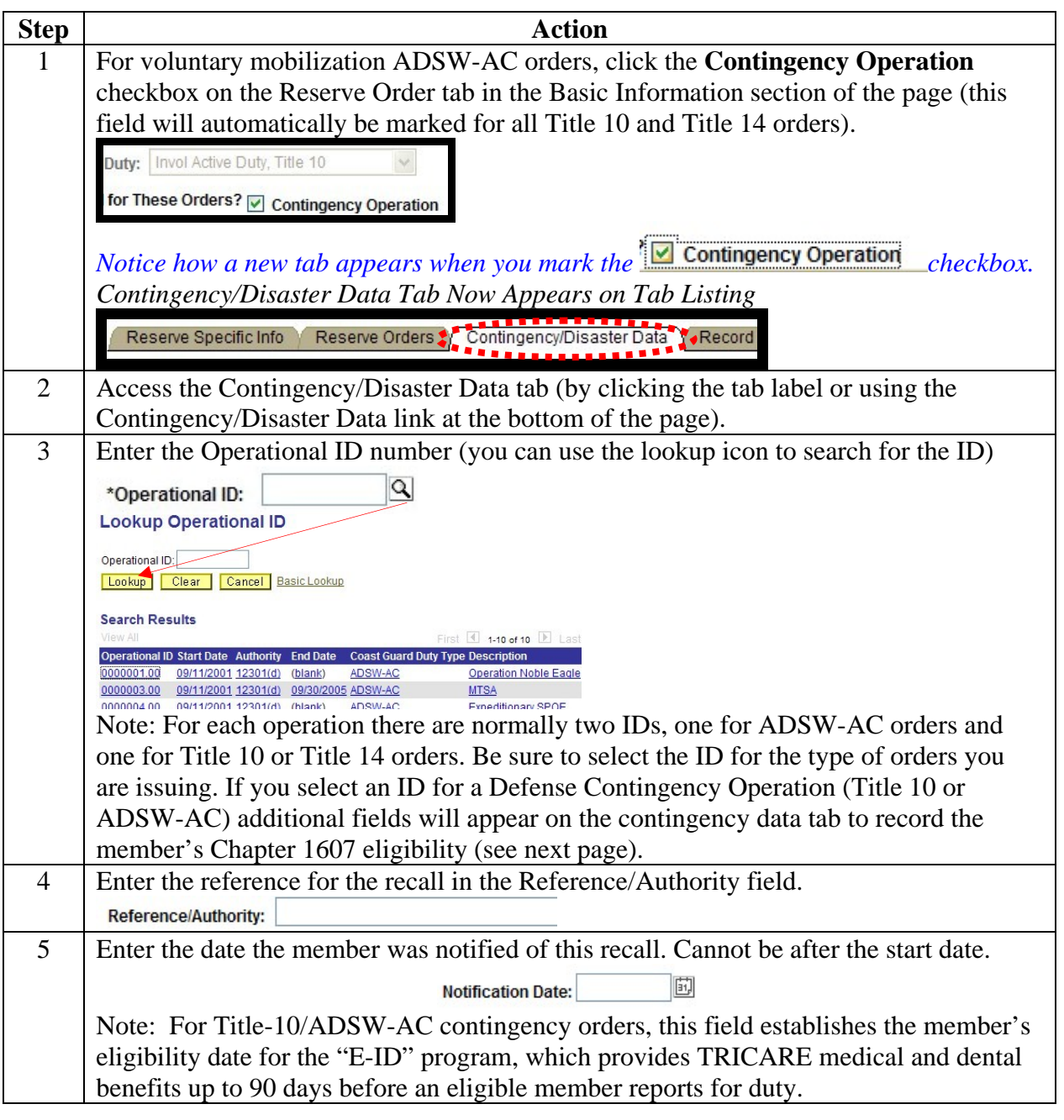

# **Contingency/Disaster Data, Continued**

#### Procedure **(continued)**

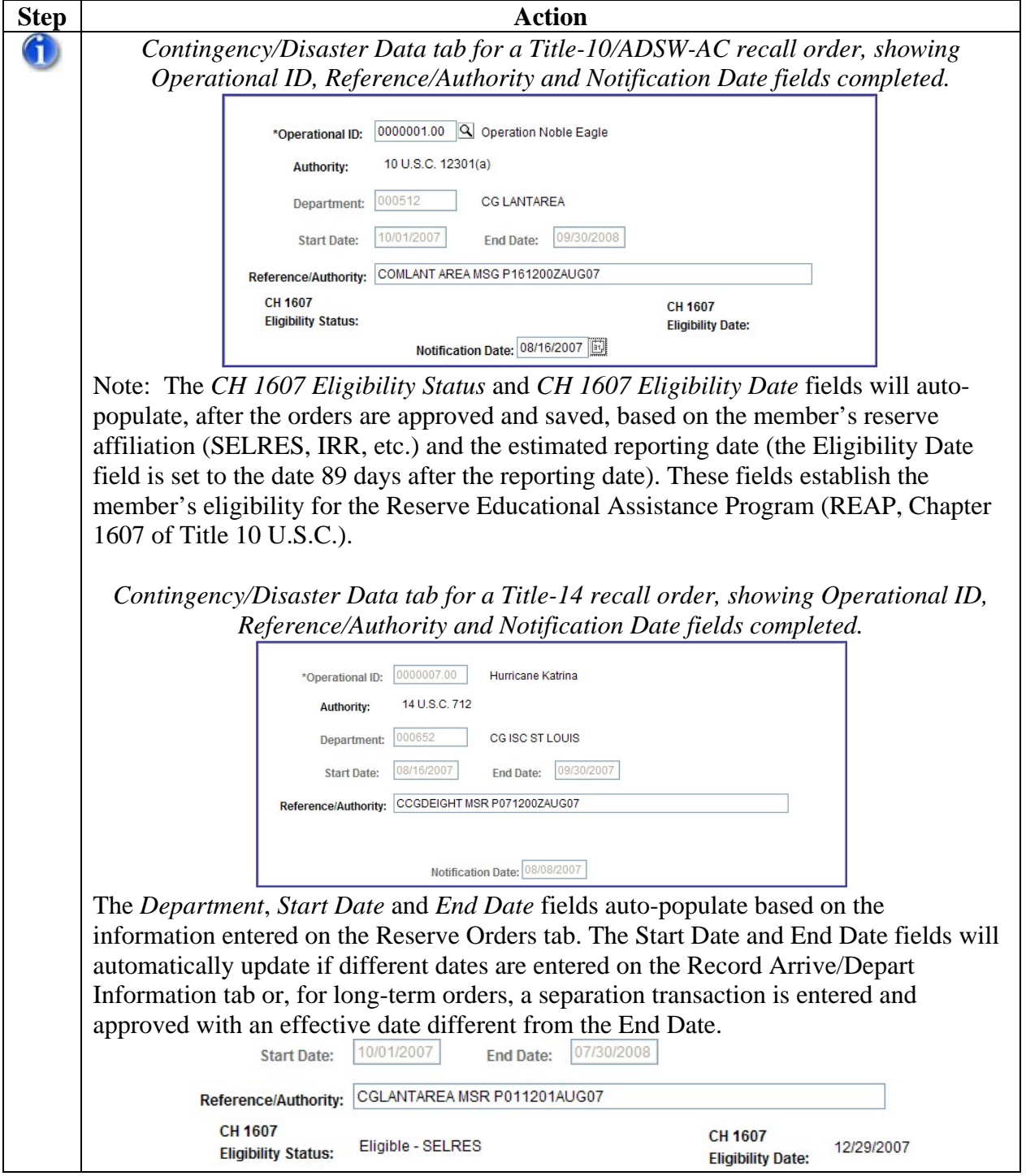

# **Contingency/Disaster Data, Continued**

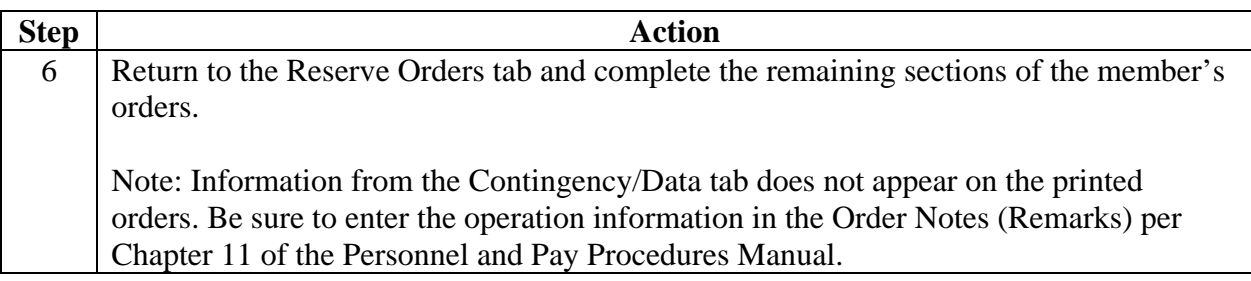

### <span id="page-82-0"></span>**Accounting Data**

**Accounting Data**  Travel accounting data and a document ID number will have to be entered in the system for all long-term orders for member's performing AD outside the<br>local commuting area of their home. The **TONO Accounting Data** button is local commuting area of their home. The used to assign travel order numbers and accounting strings for funding purposes. Units may elect to route proposed Reserve orders to the person designated to assign and enter this information prior to approval.

**Procedure** Follow these steps to view, update or enter accounting data.

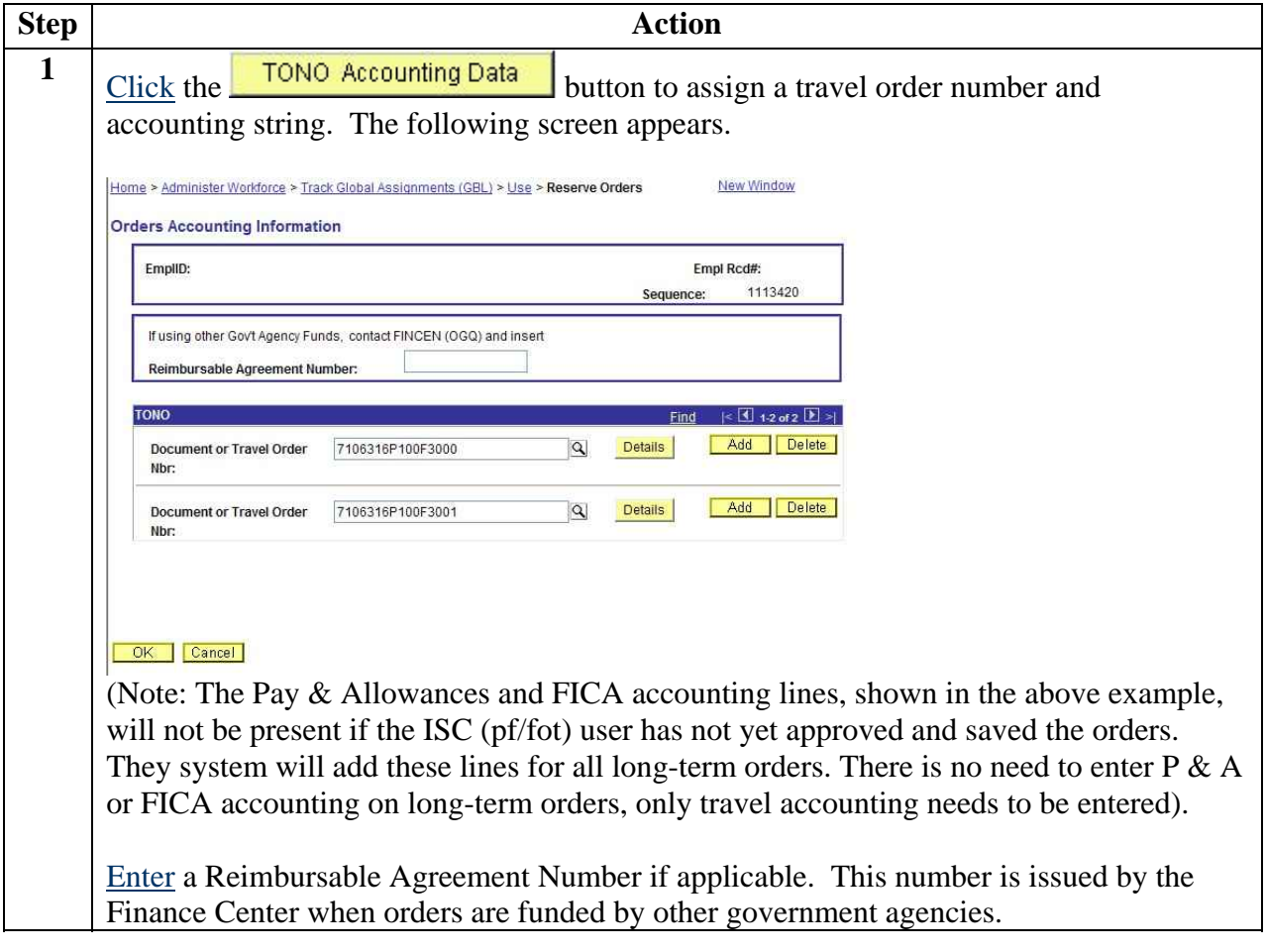

### **Procedure** (continued)

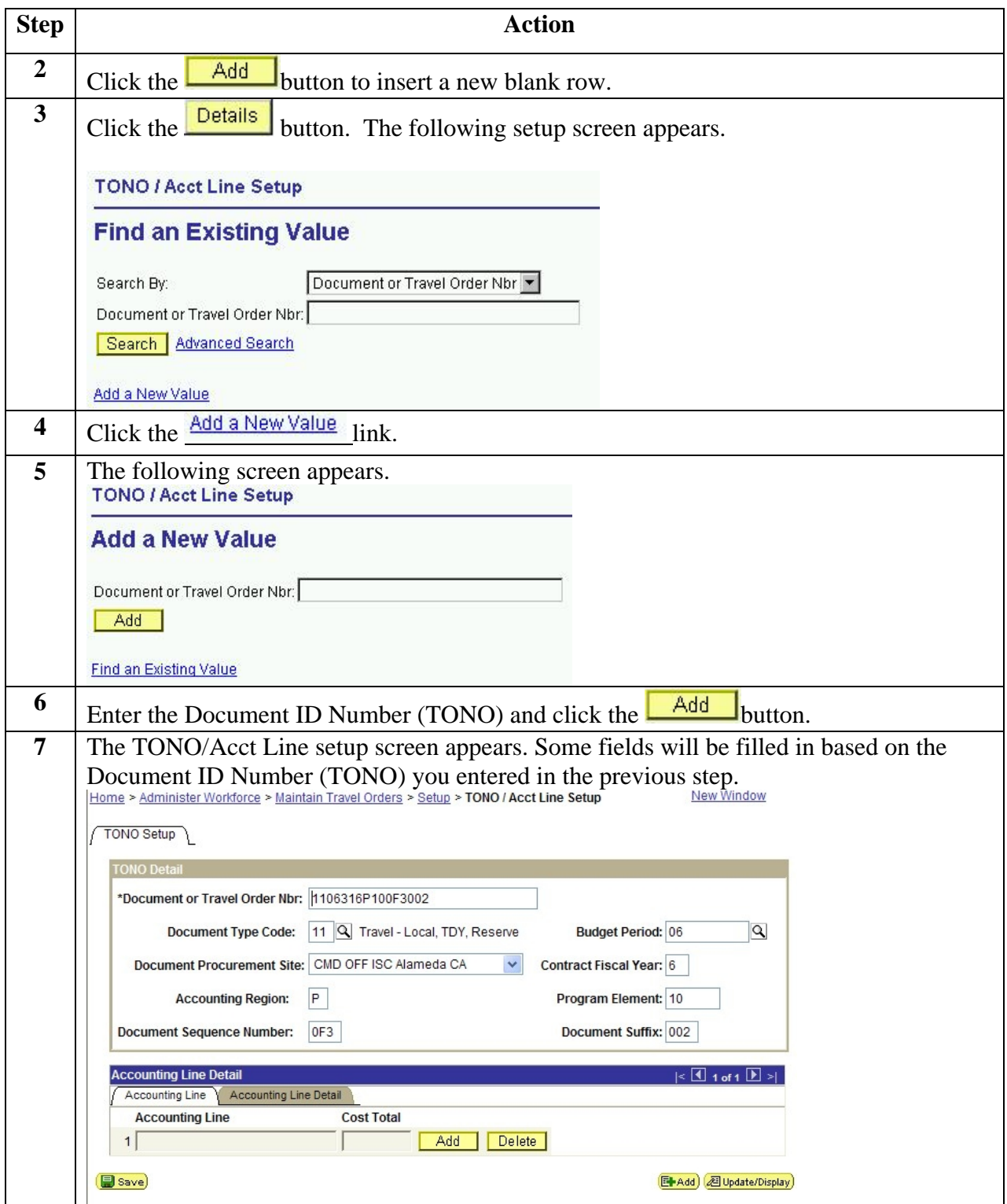

### **Procedure** (continued)

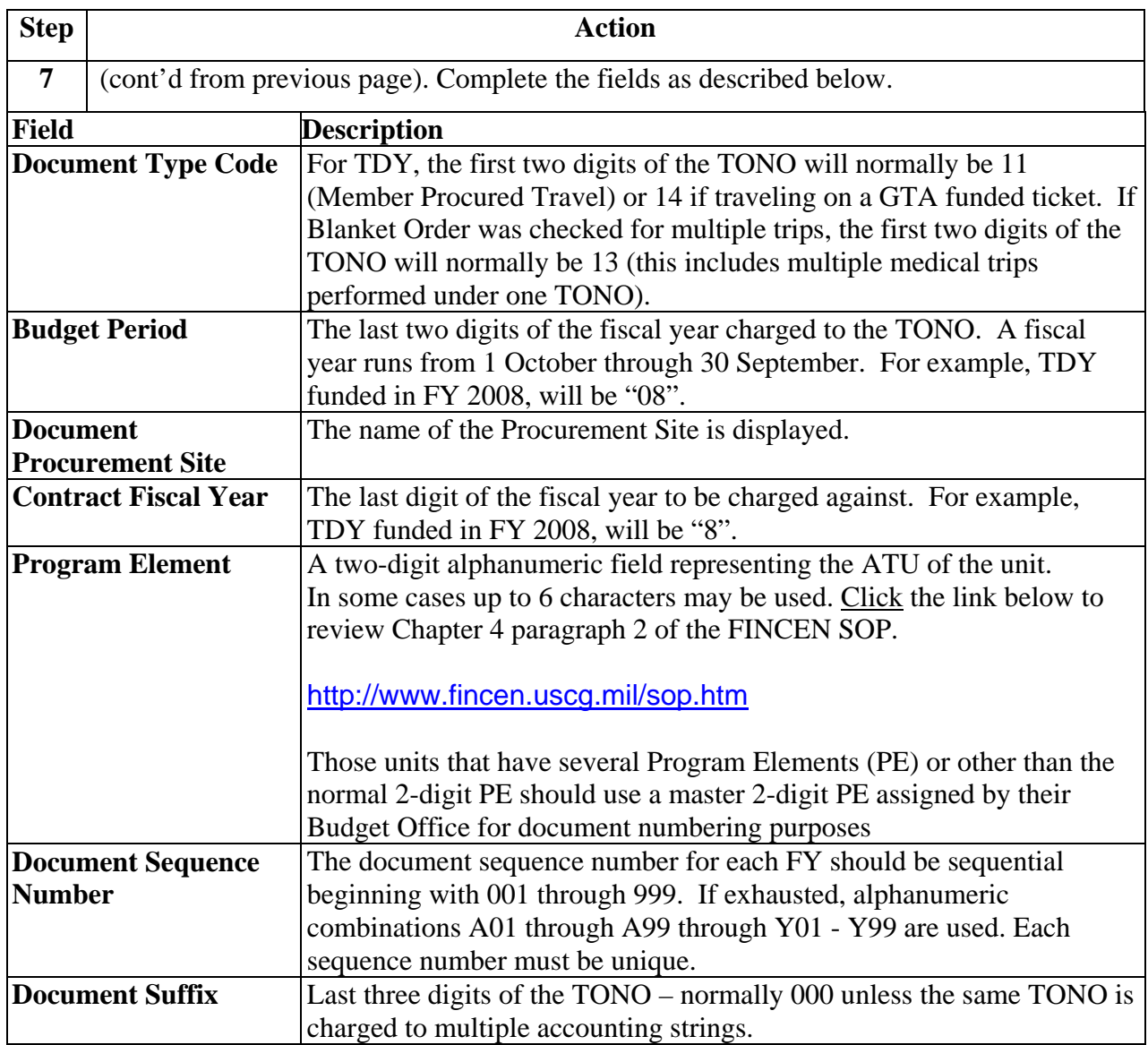

### **Procedure** (continued)

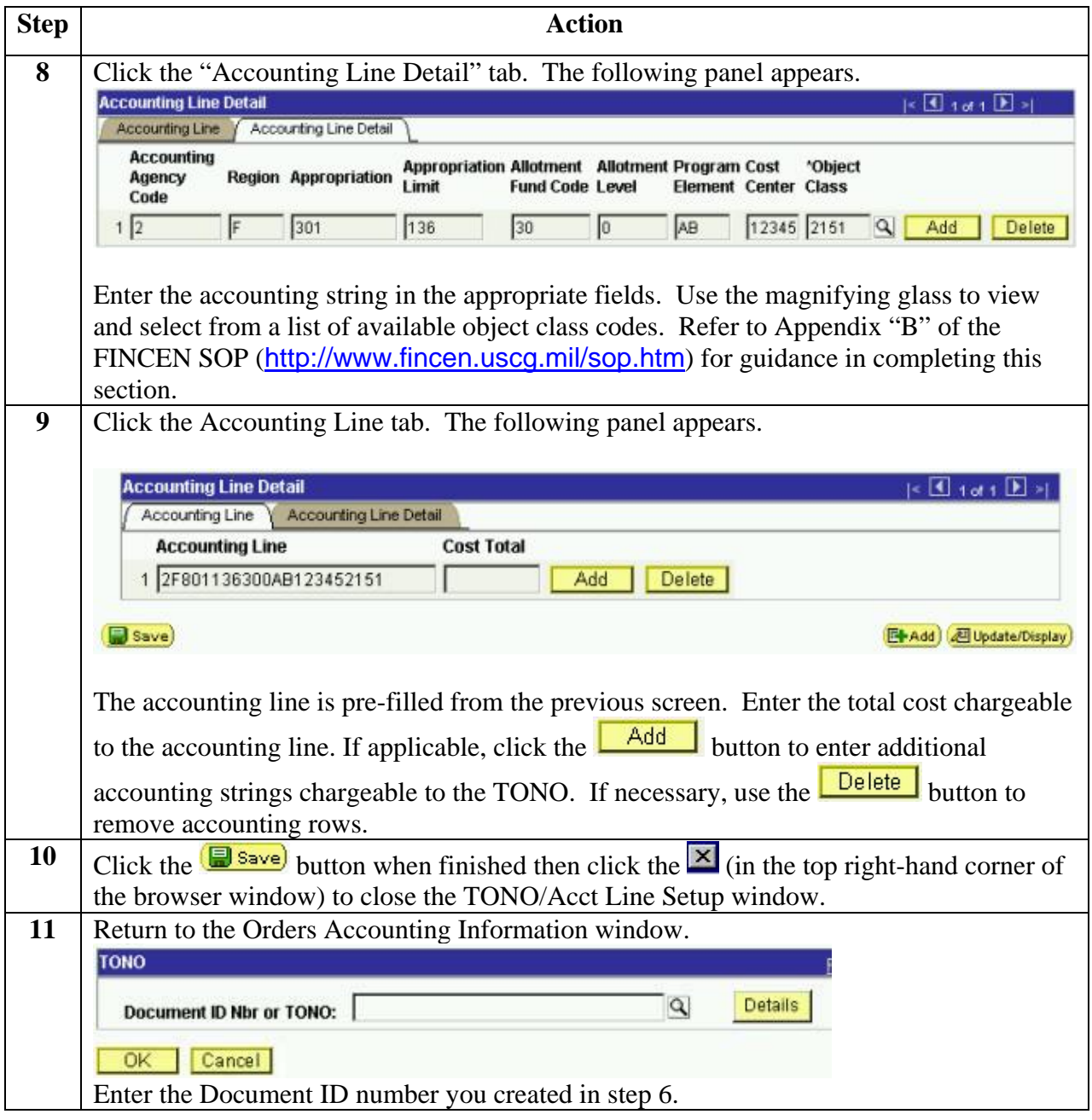

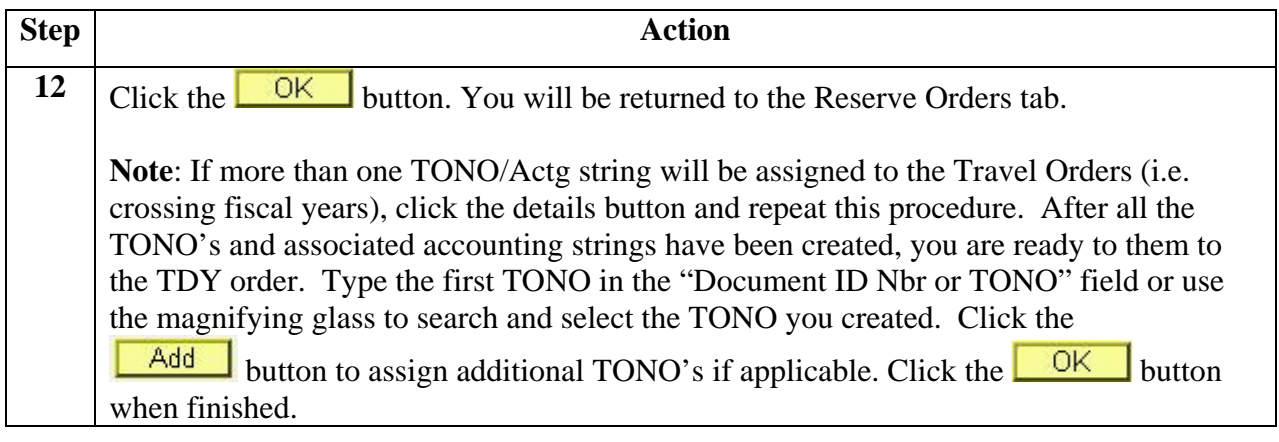

### **ISC Approval and Routing**

**Introduction** This section provides the procedure for the user at the ISC (pf/fot) to approve the orders request and route to the SPO for creation of pay transactions.

**Procedure** Follow these steps to approve and route the orders request.

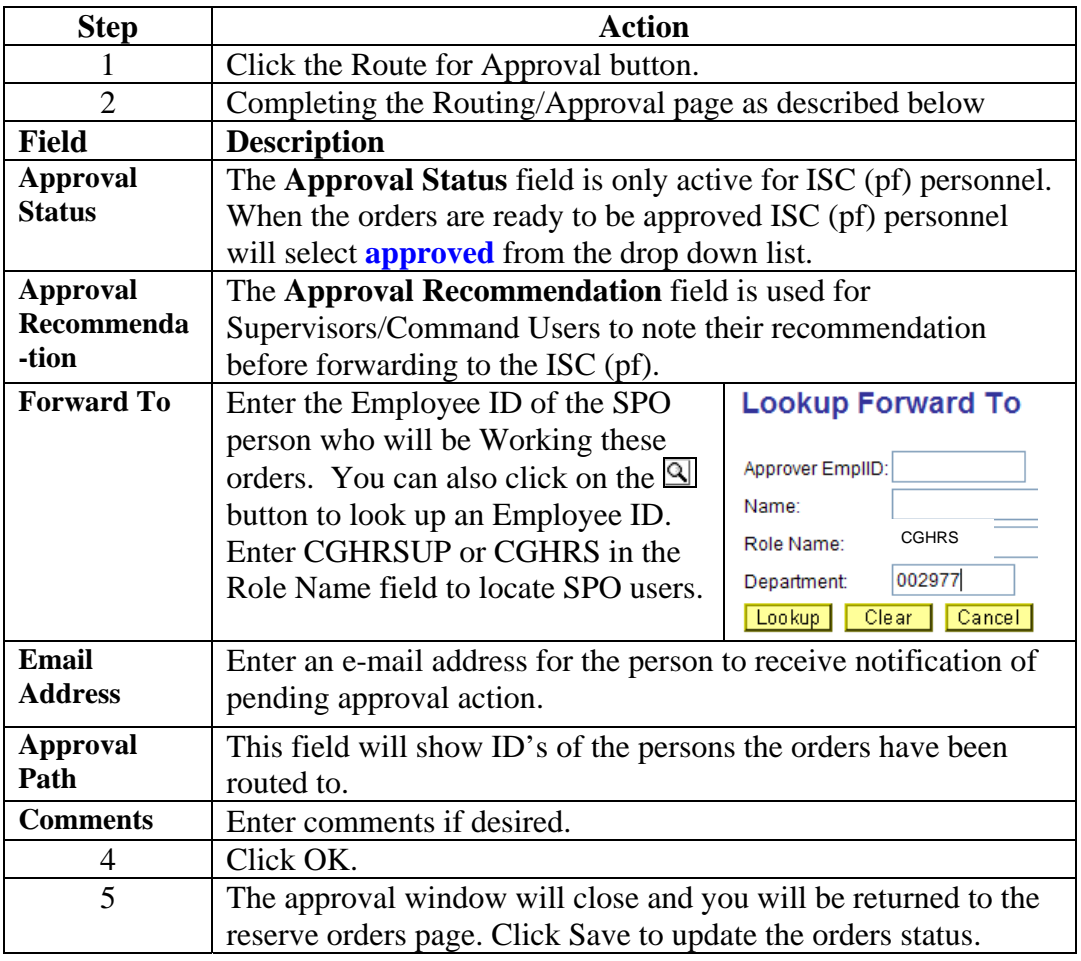

### **SPO Procedures**

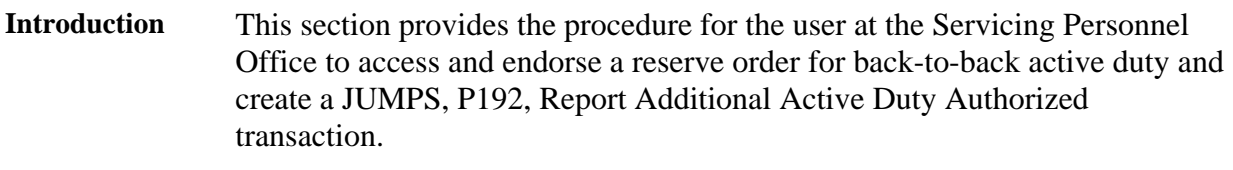

**Procedure** Follow these steps to access and endorse the reserve order.

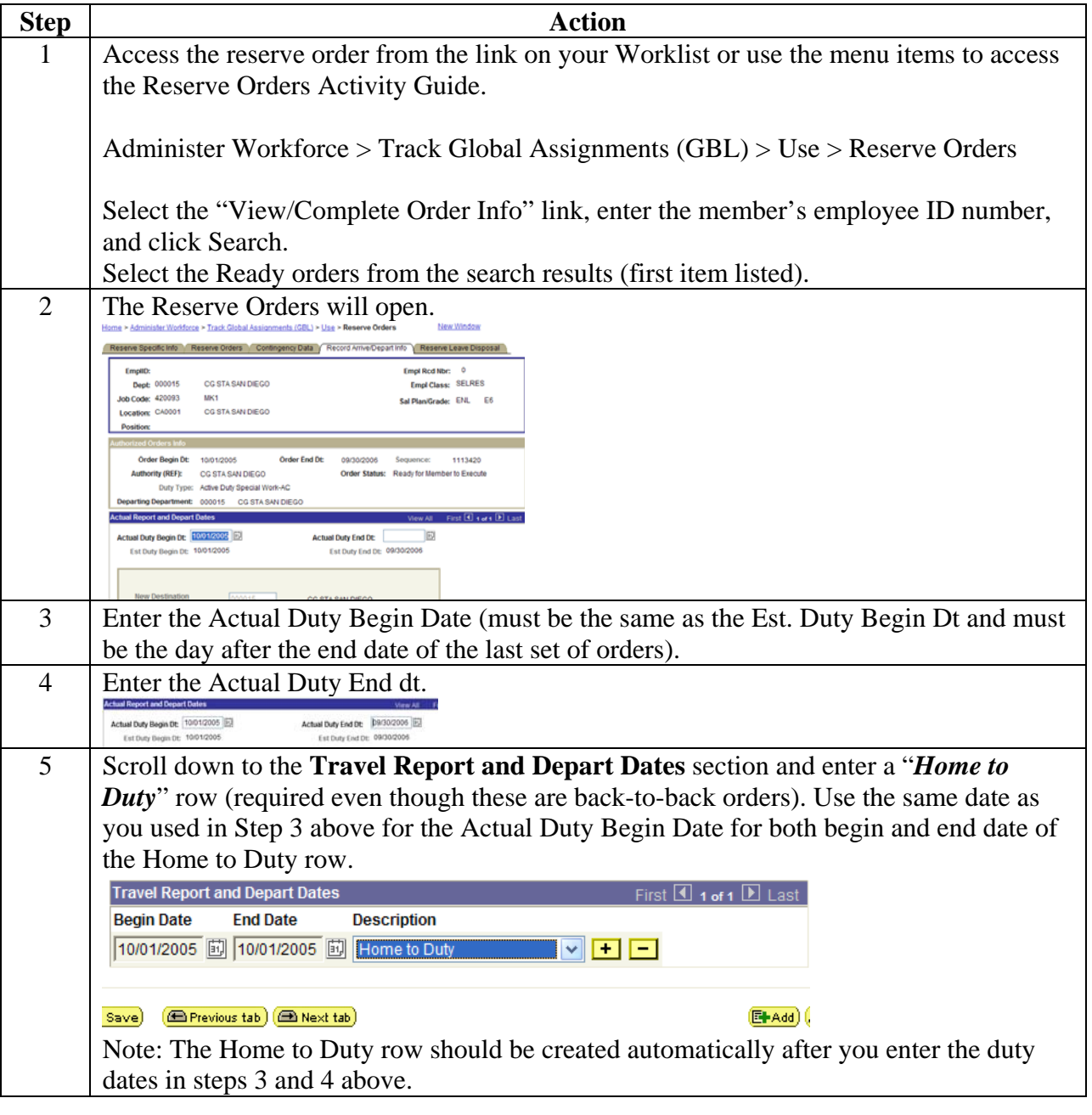

## **SPO Procedures, Continued**

### **Procedure** (continued)

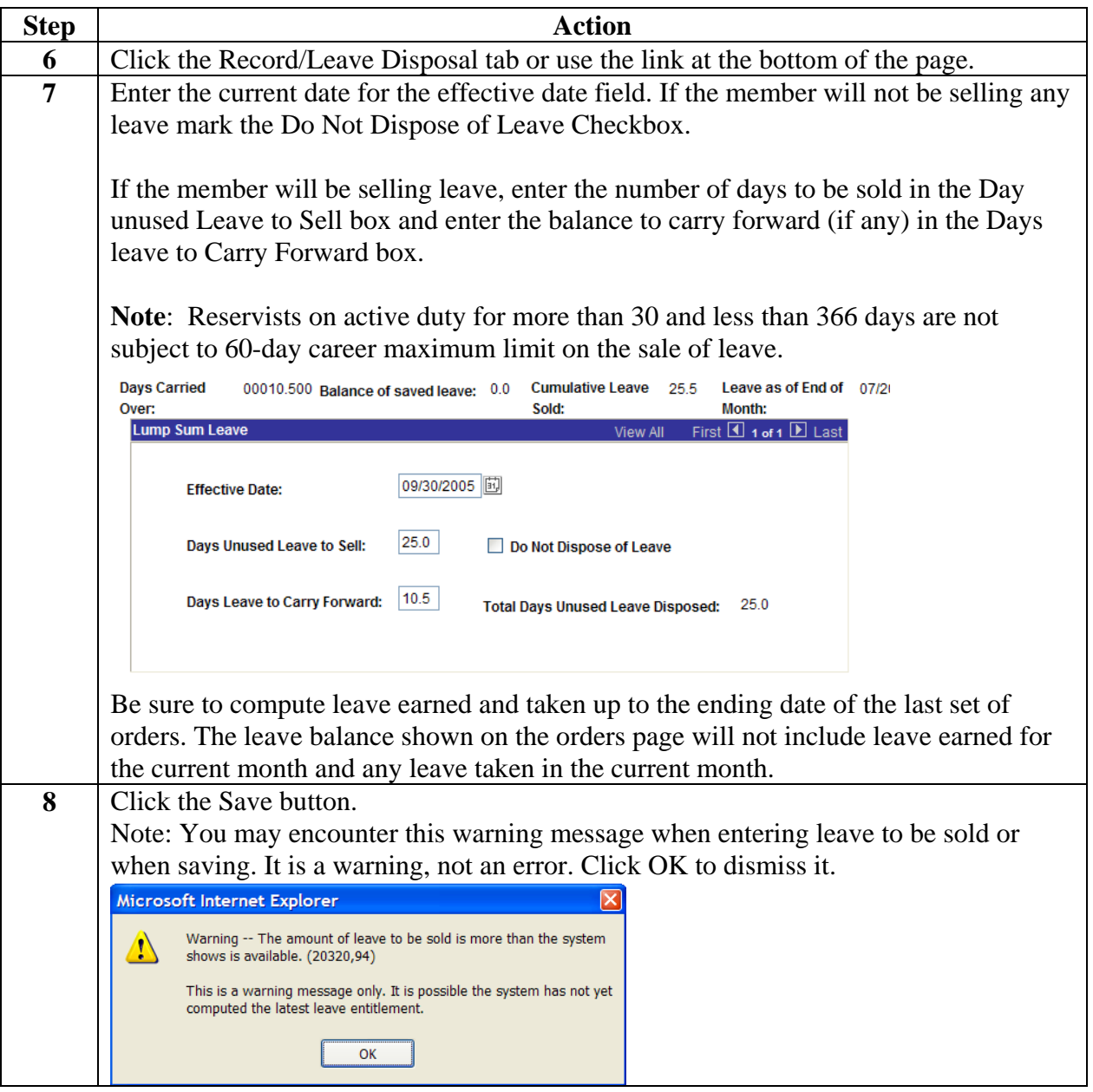

## **SPO Procedures, Continued**

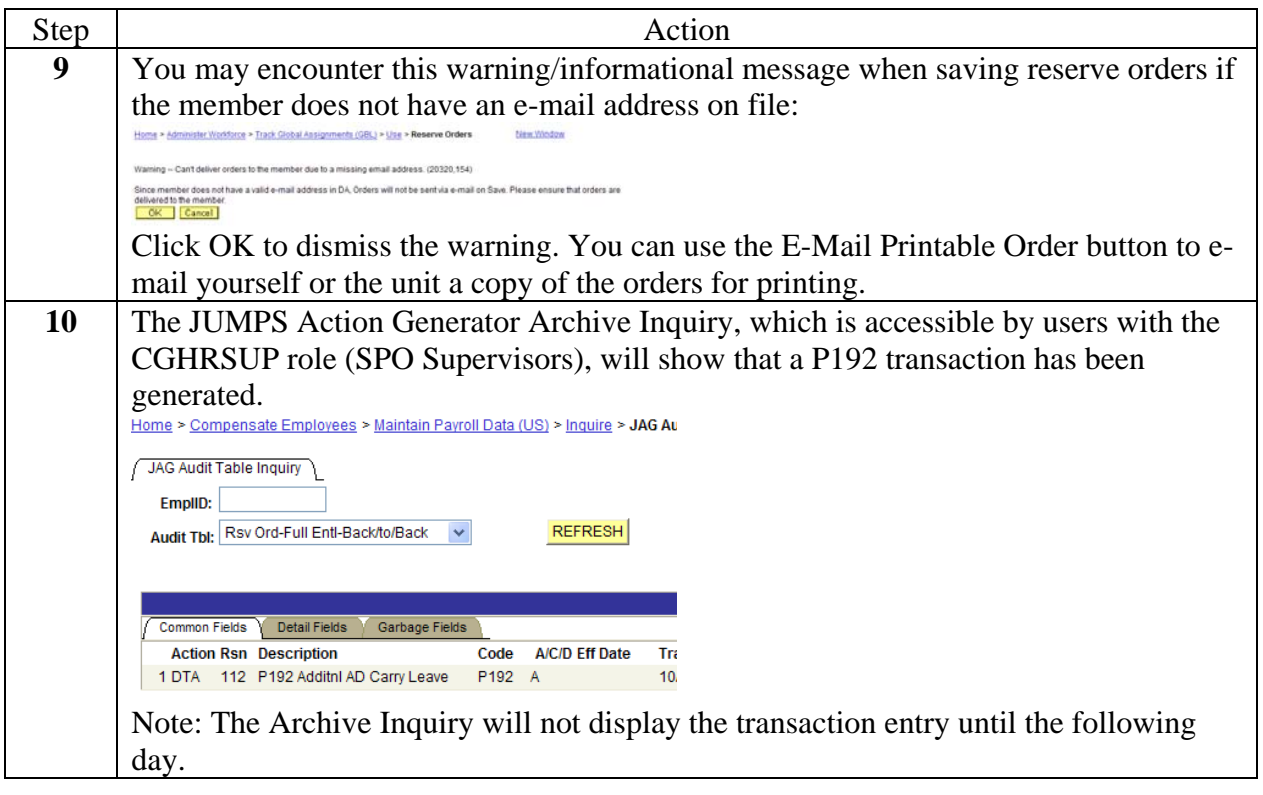